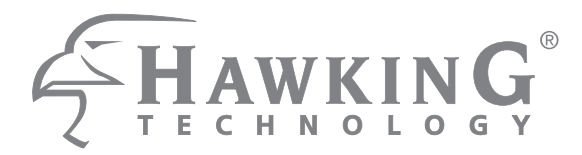

# **Outdoor Wireless-1750AC Managed Access Point Pro HOW17ACM**

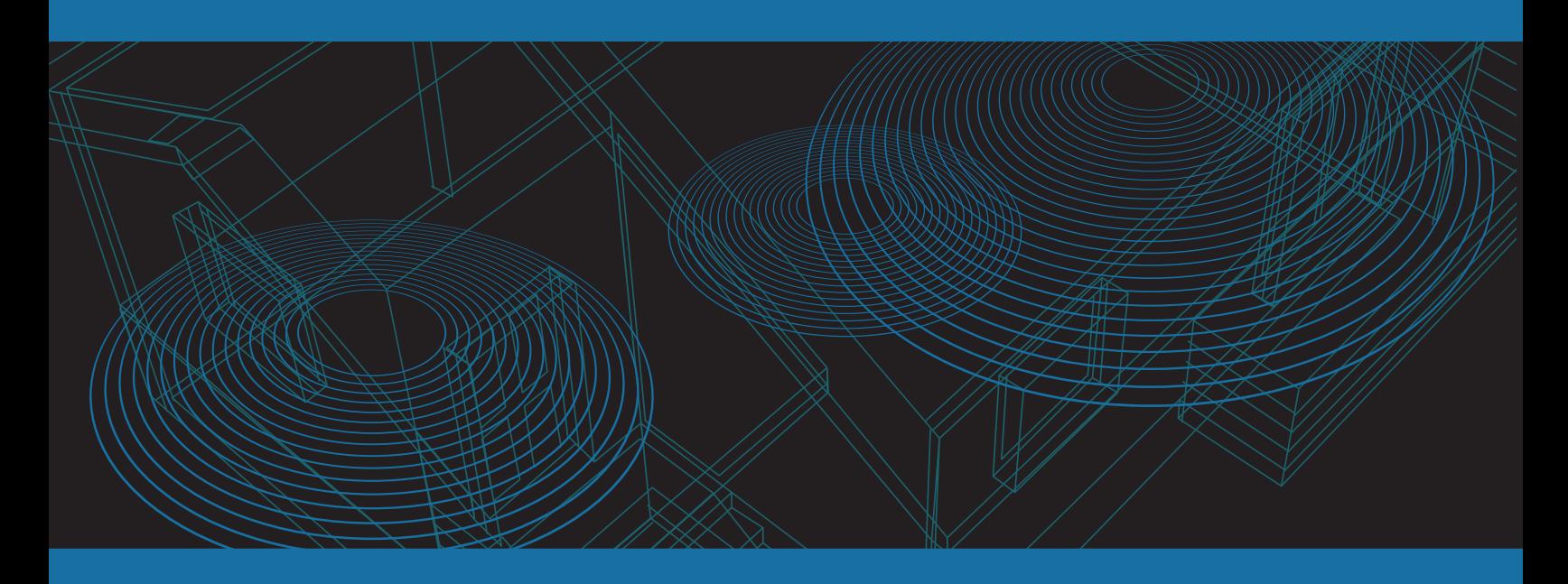

**website www.hawkingtech.com e-mail techsupport@hawkingtech.com**

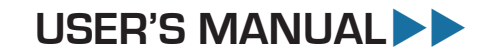

**© COPYRIGHT 2017 HAWKING TECHNOLOGIES,INC. ALL RIGHTS RESERVED.** 

#### **COPYRIGHT**

Copyright ©2017 by Hawking Technologies. All rights reserved. No part of this publication may be reproduced, transmitted, transcribed, stored in a retrieval system, or translated into any language or computer language, in any form or by any means, electronic, mechanical, magnetic, optical, chemical, manual or otherwise, without the prior written permission of this company

Hawking Technologies makes no representations or warranties, either expressed or implied, with respect to the contents hereof and specifically disclaims any warranties, merchantability or fitness for any particular purpose. Any software described in this manual is sold or licensed "as is". Should the programs prove defective following their purchase, the buyer (and not Hawking Technologies, its distributor, or its dealer) assumes the entire cost of all necessary servicing, repair, and any incidental or consequential damages resulting from any defect in the software. Further, this company reserves the right to revise this publication and to make changes from time to time in the contents thereof without obligation to notify any person of such revision or changes.

# **Federal Communication Commission Interference Statement**

#### **FCC Part 15**

This equipment has been tested and found to comply with the limits for a Class B digital device, pursuant to Part 15 of FCC Rules. These limits are designed to provide reasonable protection against harmful interference in a residential installation. This equipment generates, uses, and can radiate radio frequency energy and, if not installed and used in accordance with the instructions, may cause harmful interference to radio communications. However, there is no guarantee that interference will not occur in a particular installation. If this equipment does cause harmful interference to radio or television reception, which can be determined by turning the equipment off and on, the user is encouraged to try to correct the interference by one or more of the following measures:

- 1. Reorient or relocate the receiving antenna.
- 2. Increase the separation between the equipment and receiver.
- 3. Connect the equipment into an outlet on a circuit different from that to which the receiver is connected.
- 4. Consult the dealer or an experienced radio technician for help.

#### **FCC Caution**

This equipment must be installed and operated in accordance with provided instructions and a minimum 20 cm spacing must be provided between computer mounted antenna and person's body (excluding extremities of hands, wrist and feet) during wireless modes of operation.

This device complies with Part 15 of the FCC Rules. Operation is subject to the following two conditions: (1) this device may not cause harmful interference, and (2) this device must accept any interference received, including interference that may cause undesired operation.

Any changes or modifications not expressly approved by the party responsible for compliance could void the authority to operate equipment.

#### **Federal Communication Commission (FCC) Radiation Exposure Statement**

This equipment complies with FCC radiation exposure set forth for an uncontrolled environment. In order to avoid the possibility of exceeding the FCC radio frequency exposure limits, human proximity to the antenna shall not be less than 20cm (8 inches) during normal operation.

The antenna(s) used for this transmitter must not be co-located or operating in conjunction with any other antenna or transmitter.

#### **R&TTE Compliance Statement**

This equipment complies with all the requirements of DIRECTIVE 1999/5/EC OF THE EUROPEAN PARLIAMENT AND THE COUNCIL of March 9, 1999 on radio equipment and telecommunication terminal Equipment and the mutual recognition of their conformity (R&TTE).

The R&TTE Directive repeals and replaces in the directive 98/13/EEC (Telecommunications Terminal Equipment and Satellite Earth Station Equipment) As of April 8, 2000.

#### **Safety**

This equipment is designed with the utmost care for the safety of those who install and use it. However, special attention must be paid to the dangers of electric shock and static electricity when working with electrical equipment. All guidelines of this and of the computer manufacture must therefore be allowed at all times to ensure the safe use of the equipment.

#### **EU Countries Intended for Use**

The ETSI version of this device is intended for home and office use in Austria, Belgium, Denmark, Finland, France, Germany, Greece, Ireland, Italy, Luxembourg, the Netherlands, Portugal, Spain, Sweden, and the United Kingdom.

The ETSI version of this device is also authorized for use in EFTA member states: Iceland, Liechtenstein, Norway, and Switzerland.

#### **EU Countries Not intended for use**

None.

## **CONTENTS**

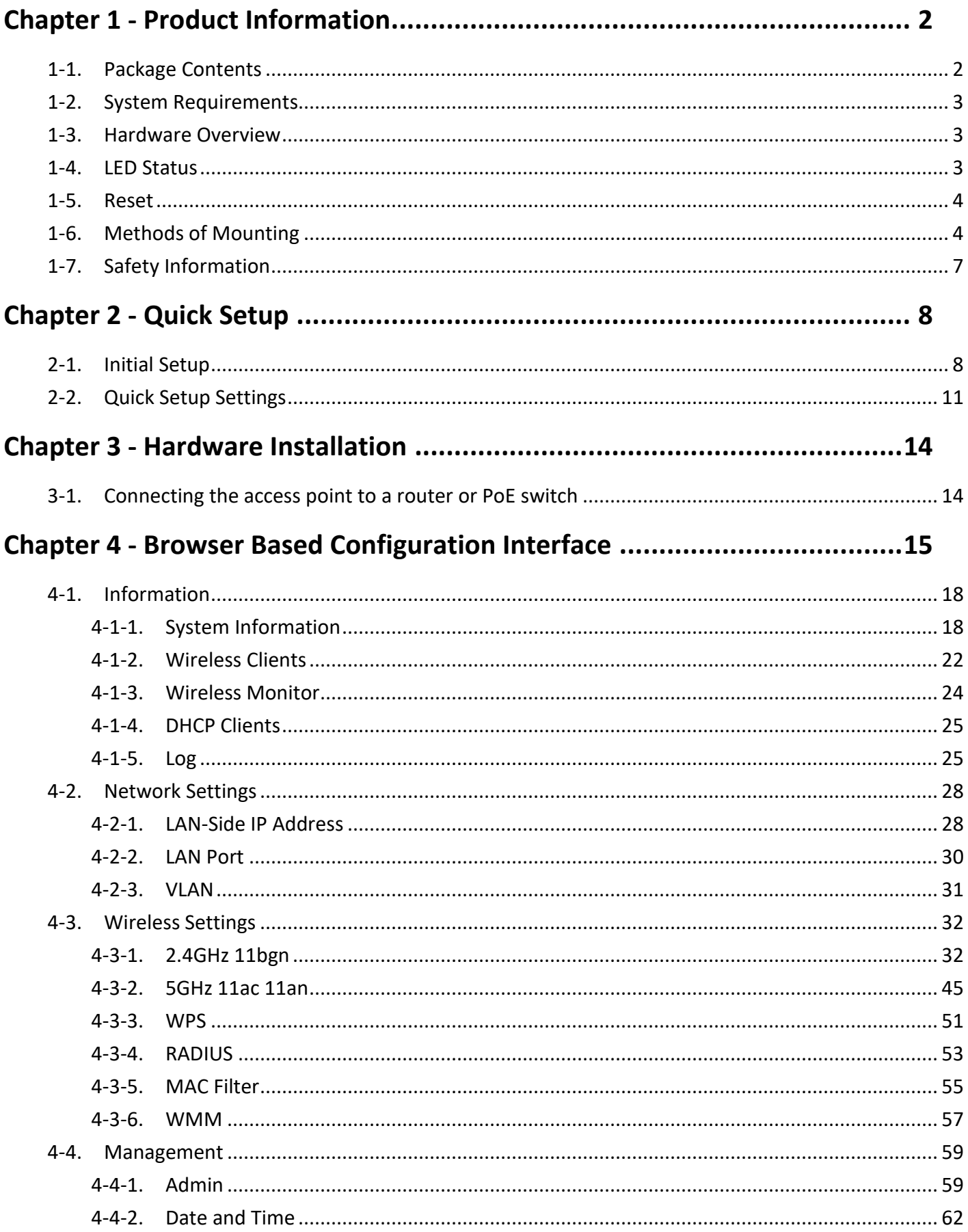

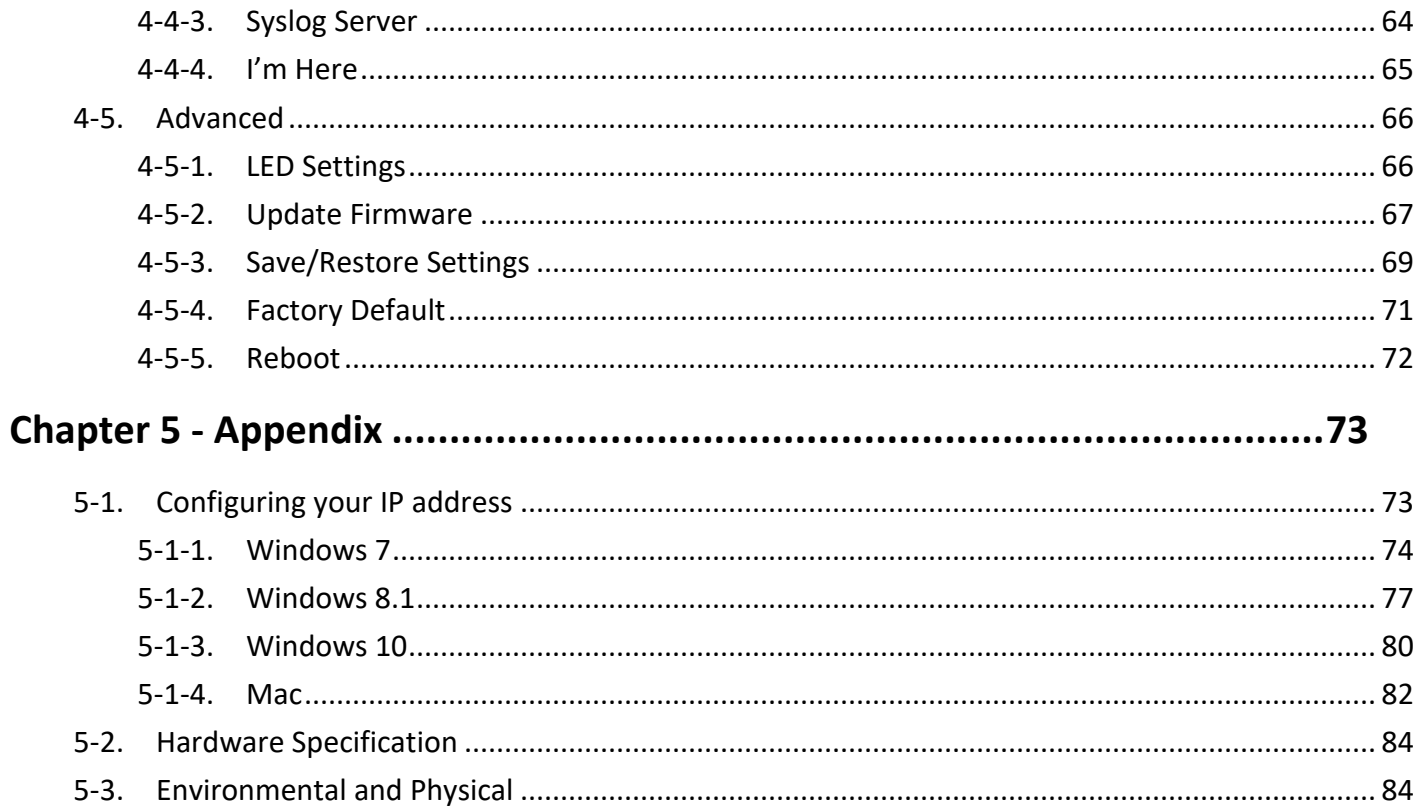

# <span id="page-6-1"></span><span id="page-6-0"></span>**1-1. Package Contents**

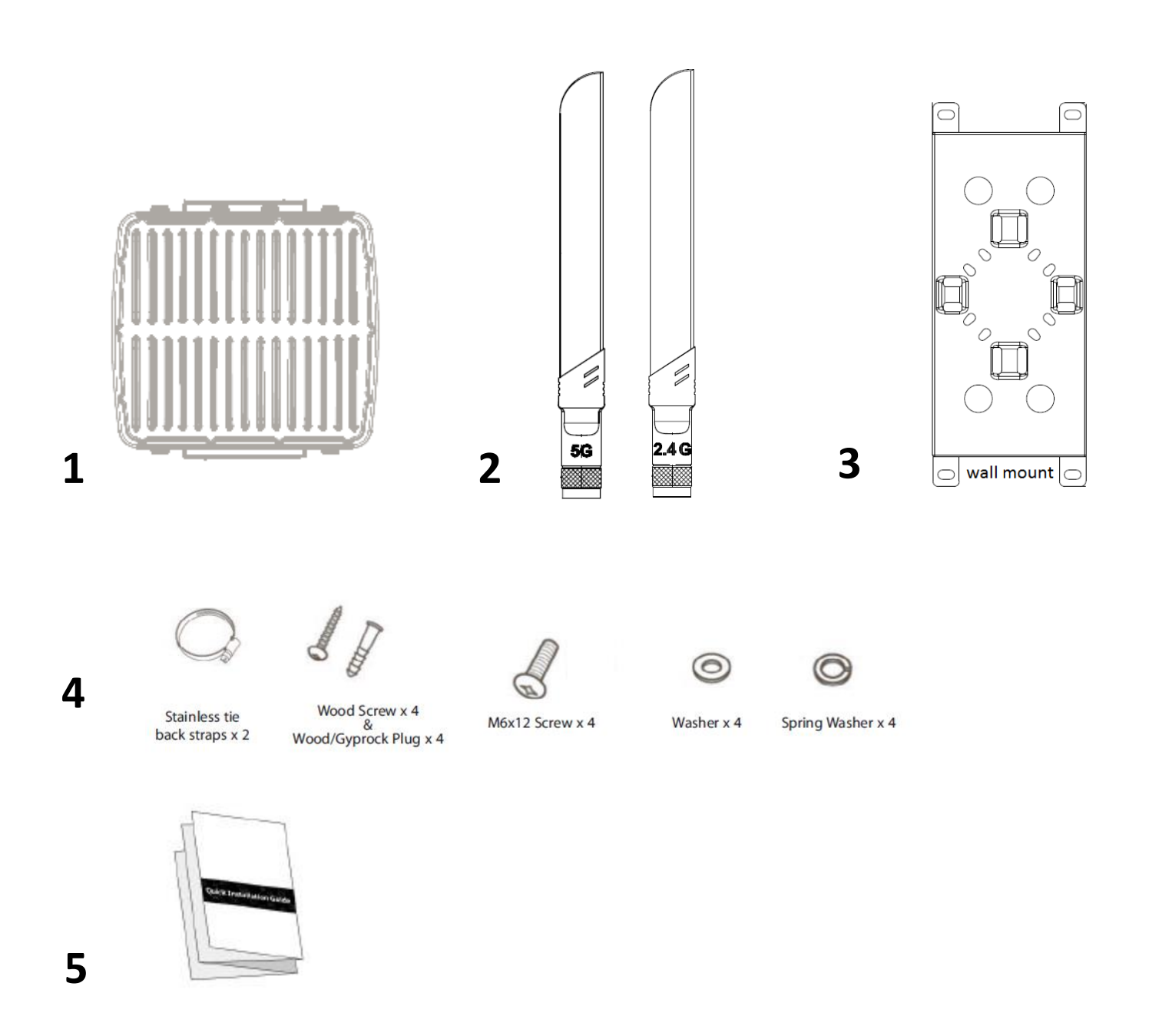

- **1.** HOW17ACM
- **2.** 6x Omnidirectional Antennas
	- (3x 2.4GHz 4dBi, 3x 5GHz 6dBi)
- **3.** Wall Mount Bracket x 1
- **4.** Wall/Pole Mount Screw Kits
- **5.** Quick Installation Guide

## <span id="page-7-0"></span>**1-2. System Requirements**

- Existing cable/DSL modem & router
- Computer with web browser for access point configuration
- Power Over Ethernet Switch or Injector (sold separately)

#### <span id="page-7-1"></span>**1-3. Hardware Overview**

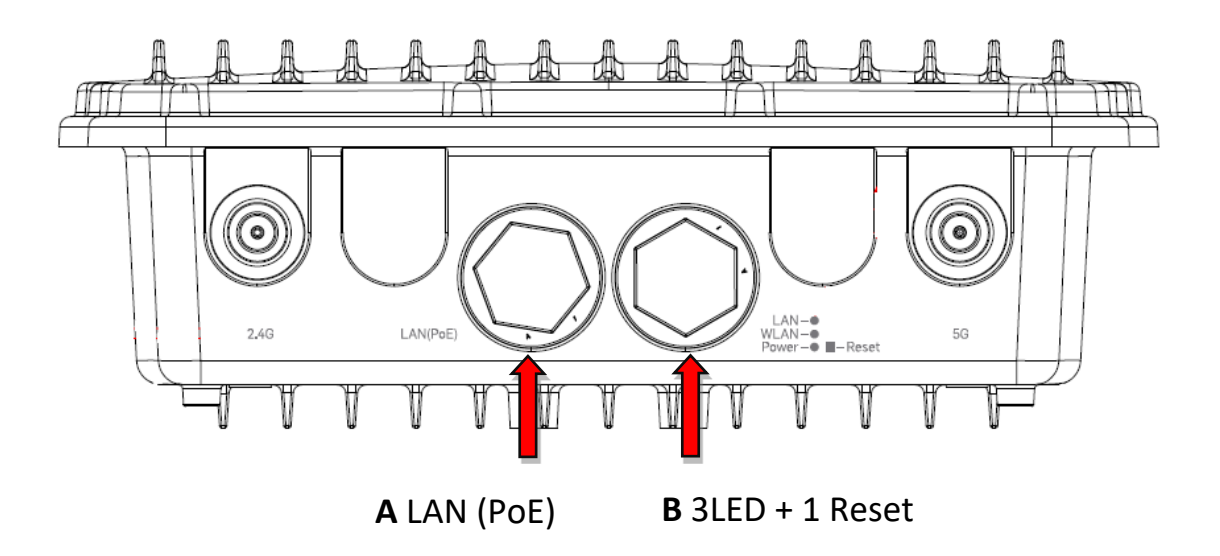

- A. LAN port with Power over Ethernet (PoE PD-IN)
- B. 3LED + 1 Reset M25 interface

#### <span id="page-7-2"></span>**1-4. LED Status**

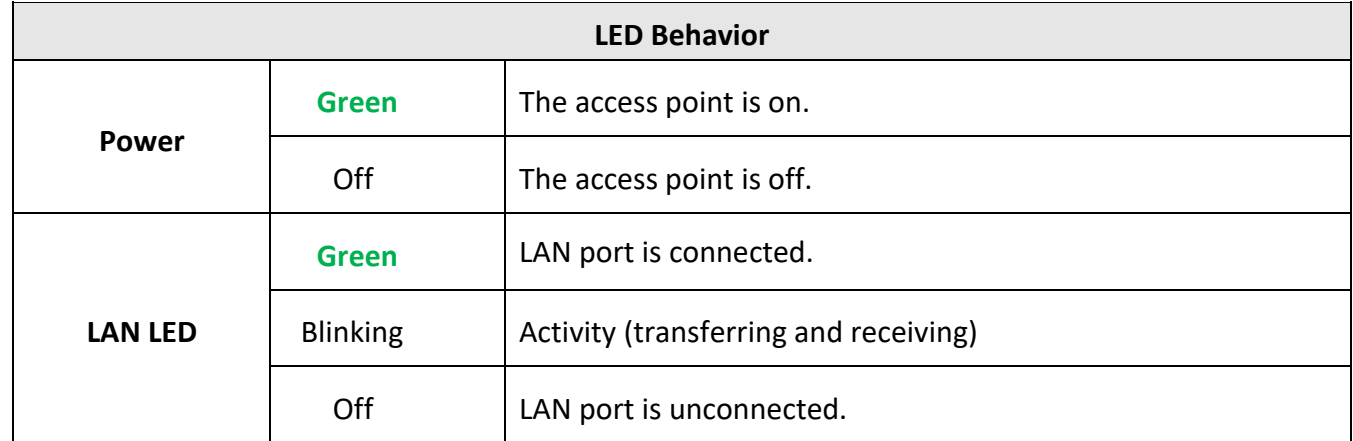

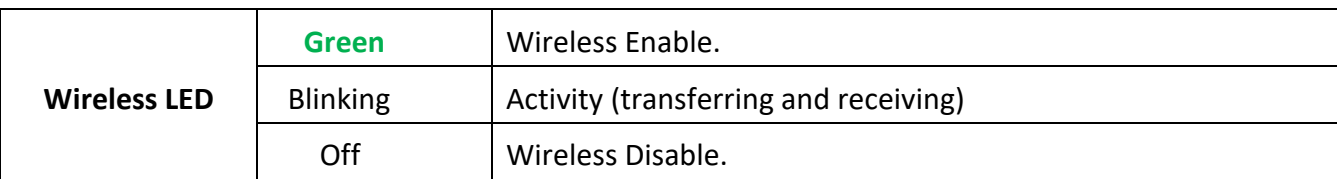

#### <span id="page-8-0"></span>**1-5. Reset**

If you experience problems with your access point, you can reset the device back to its factory settings. This resets **all** settings back to default.

1. Press and hold the reset button on the access point for at least 20 seconds then release the button.

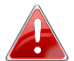

*You may need to use a pin or similar sharp object to push the reset button.*

**2.** Wait for the access point to restart. The access point is ready for setup when the LED is **green**.

#### <span id="page-8-1"></span>**1-6. Methods of Mounting**

The access point includes wall / pole mount which requires some assembly.

**1.** Attach the wall mount bracket to back of AP using M6x12 screws and washers, as shown below. *Ensure your access point is securely attached to the wall mount bracket.*

# **Wall Mount:**

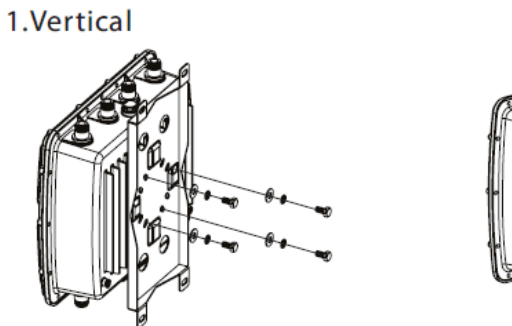

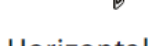

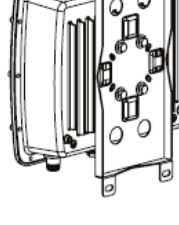

2. Horizontal

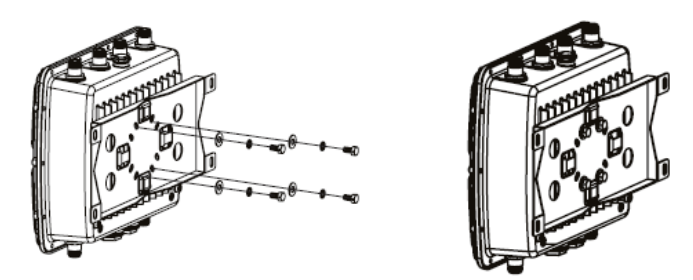

**2.**Fix the wall mount with AP to the wall using wood/gyprock screws.

# **Mounting For Wall**

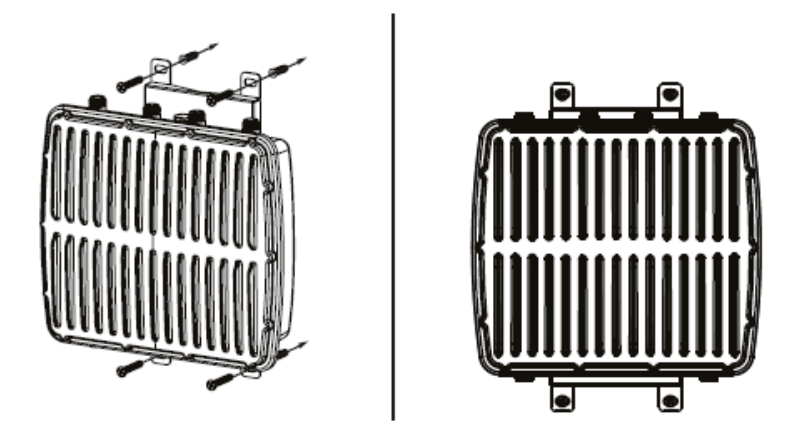

**3.** Fix the wall mount with AP to the pole using stainless tie back straps.

# **Mounting For Pole**

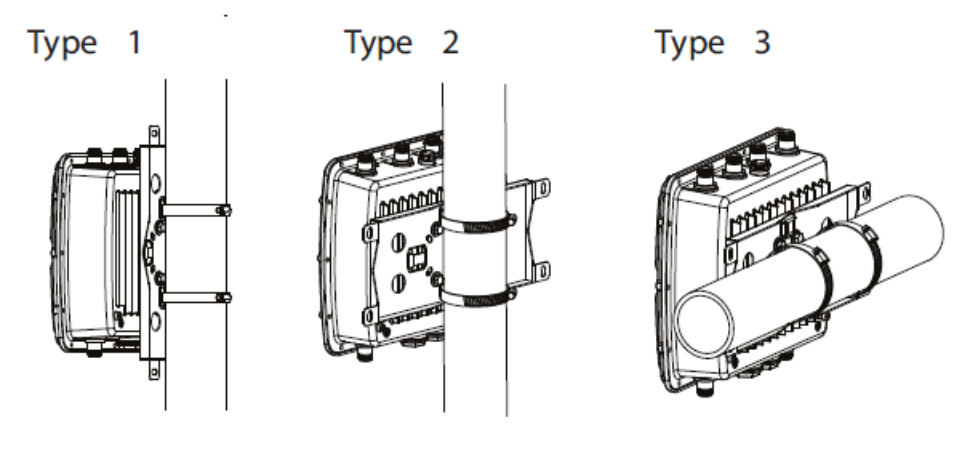

#### <span id="page-11-0"></span>**1-7. Safety Information**

In order to ensure the safe operation of the device and its users, please read and act in accordance with the following safety instructions.

- 1. The access point is designed for indoor use only; do not place the access point outdoors.
- 2. Do not place the access point in or near hot/humid places, such as a kitchen or bathroom.
- 3. Do not pull any connected cable with force; carefully disconnect it from the access point.
- 4. Handle the access point with care. Accidental damage will void the warranty of the access point.
- 5. The device contains small parts which are a danger to small children under 3 years old. Please keep the access point out of reach of children.
- 6. Do not place the access point on paper, cloth, or other flammable materials. The access point may become hot during use.
- 7. There are no user-serviceable parts inside the access point. If you experience problems with the access point, please contact your dealer of purchase and ask for help.
- 8. The access point is an electrical device and as such, if it becomes wet for any reason, do not attempt to touch it without switching the power supply off. Contact an experienced electrical technician for further help.
- 9. If you smell burning or see smoke coming from the access point or power adapter, then disconnect the access point and power adapter immediately, as far as it is safely possible to do so. Call your dealer of purchase for help.

<span id="page-12-0"></span>Your access point can be up and running in just a few minutes. This quick installation guide will help to set up your access point and configure its basic settings. Please follow the instructions in the chapters below:

#### <span id="page-12-1"></span>**2-1. Initial Setup**

**1.** Connect the access point to a PoE Switch or PoE Injector via Ethernet cable which can supply power and data out.

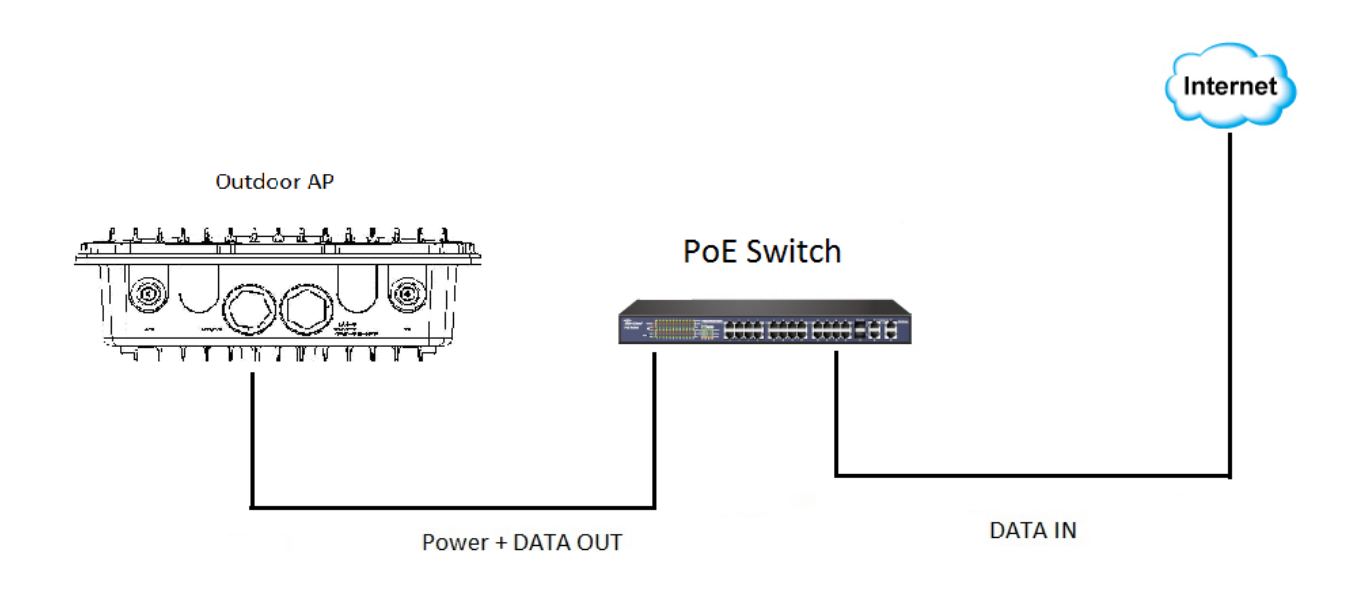

- **2.** Please wait a moment for the access point to start up. The access point is ready when the LED is **green**.
- **3.** Set your computer's IP address to **192.168.1.x** where **<sup>x</sup>** is a number in the range **<sup>1</sup> – <sup>100</sup>**. If you are unsure how to do this, please refer to the Chapter 5-1.

*Please ensure there are no other active network connections on your computer (disconnect Wi-Fi connections and Ethernet cables).*

**4.** Enter the access point's default IP address **192.168.1.230** into the URL bar of a web browser.

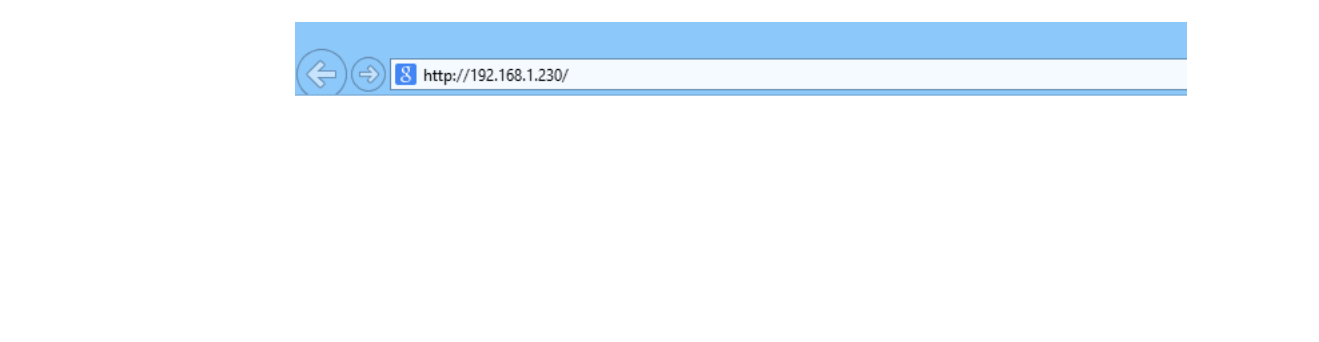

**5.** You will be prompted for a username and password. Enter the default username "admin" and the default password "1234".

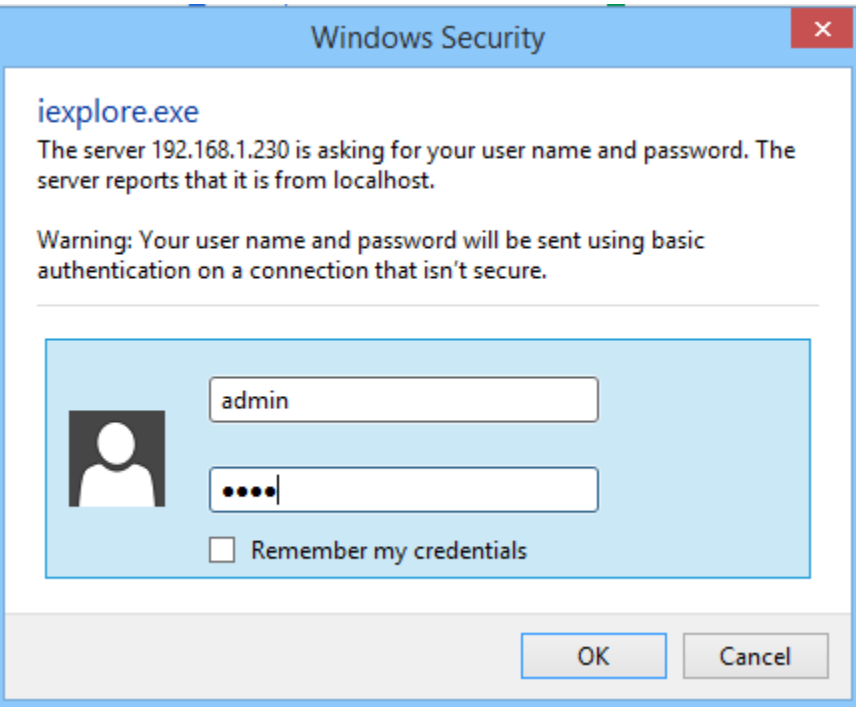

**6.** You will arrive the "Quick Setup" screen shown below.

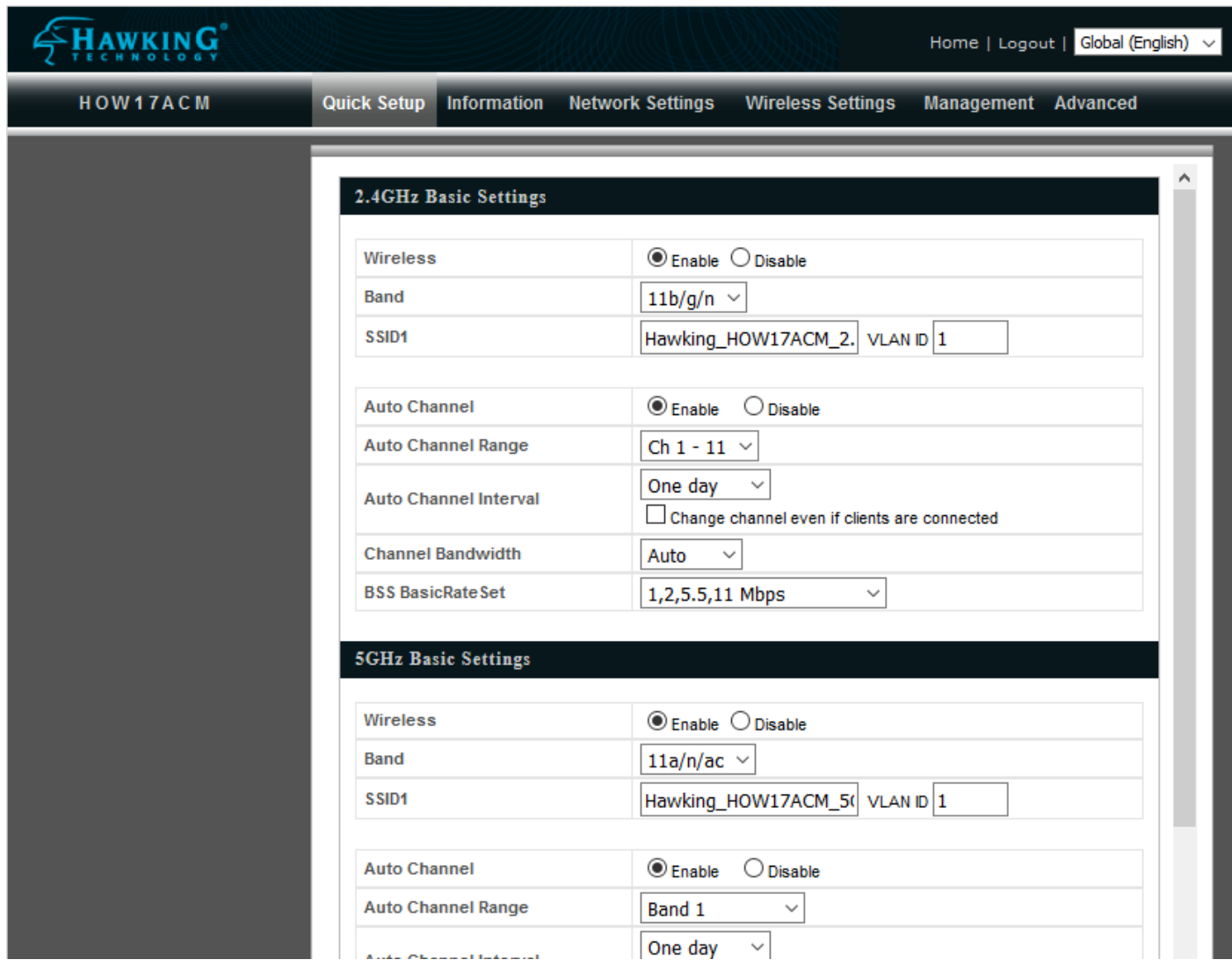

**7.** Next, please follow the instructions below in **2-2. Quick Setup** to configure the access point's basic settings.

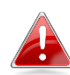

*For more advanced configurations, please refer to Chapter 4. Browser Based Configuration Interface.*

#### <span id="page-15-0"></span>**2-2. Quick Setup Settings**

The instructions below will help you to configure the following basic settings of the access point:

- *1 2.4GHz & 5GHz SSID LAN IP Address*
- *2 LAN IP Address*
- *3 2.4GHz & 5GHz SSID Security*

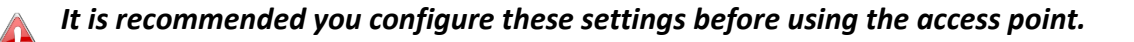

**1.** To change the SSID of your access point's 2.4GHz wireless network(s), go to "2.4GHz Basic Settings". Enter the new SSID for your 2.4GHz wireless network in the "SSID1" field". The default 2.4GHz SSID is "Hawking\_HOW17ACM\_5GHz"

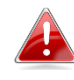

*To utilize multiple 2.4GHz SSIDs, open the drop down menu labelled "Enable SSID number" and select how many SSIDs you require. Then enter a new SSID in the corresponding numbered fields below, before clicking "Apply".*

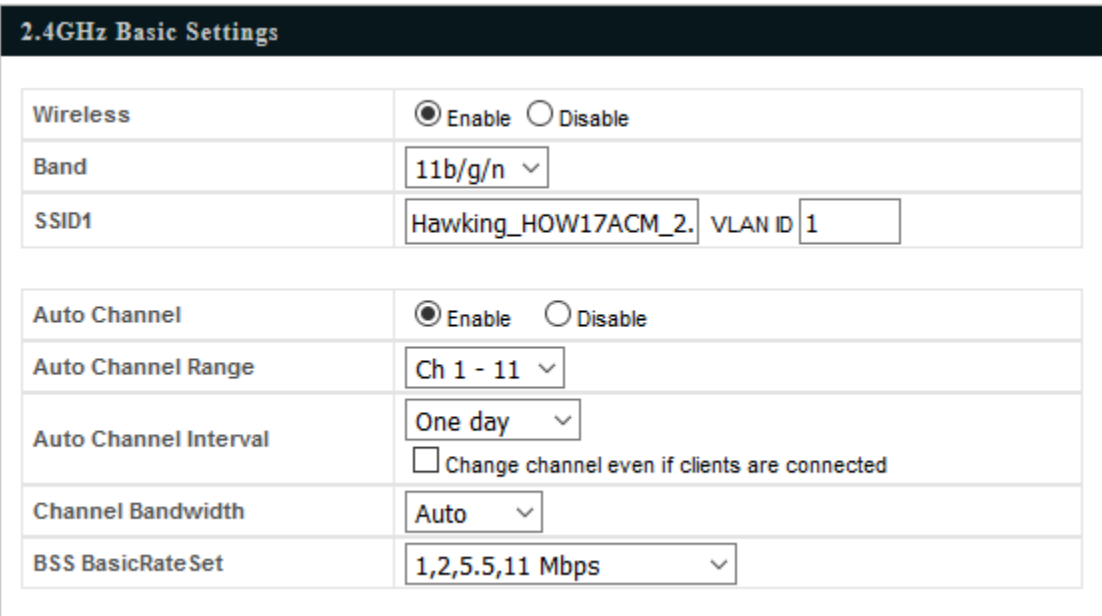

**2.**Go to **"5GHz Basic Settings"** and repeat step 1 for the access point's 5GHz AC wireless network. The default 5GHz SSID is "Hawking\_HOW17ACM\_5GHz"

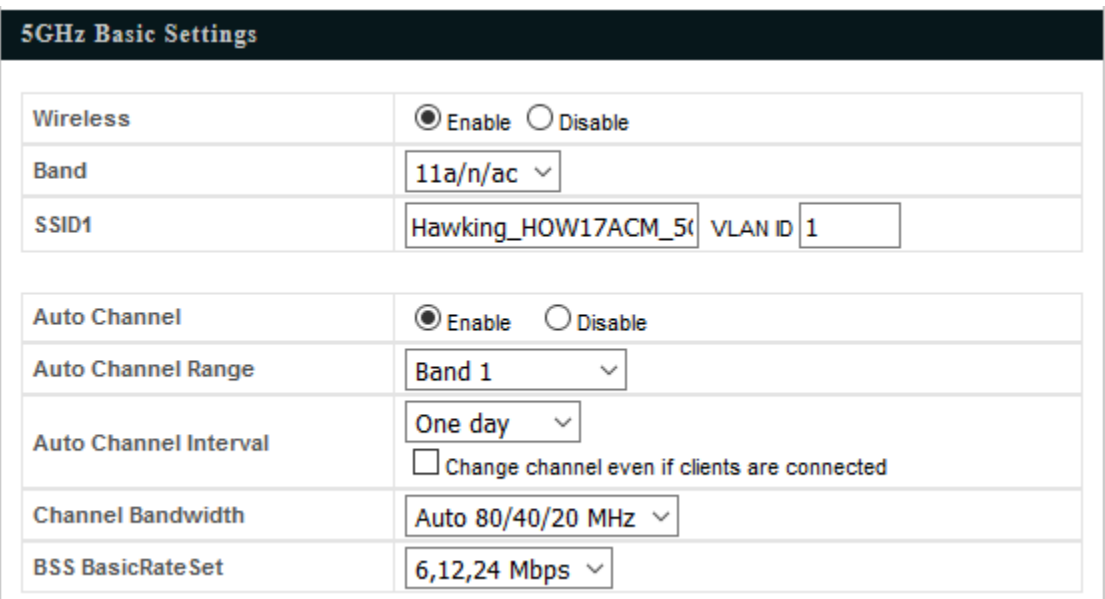

**3.**To change the access point's LAN IP address, go to **"LAN-side IP Address"** and you will see the screen below.

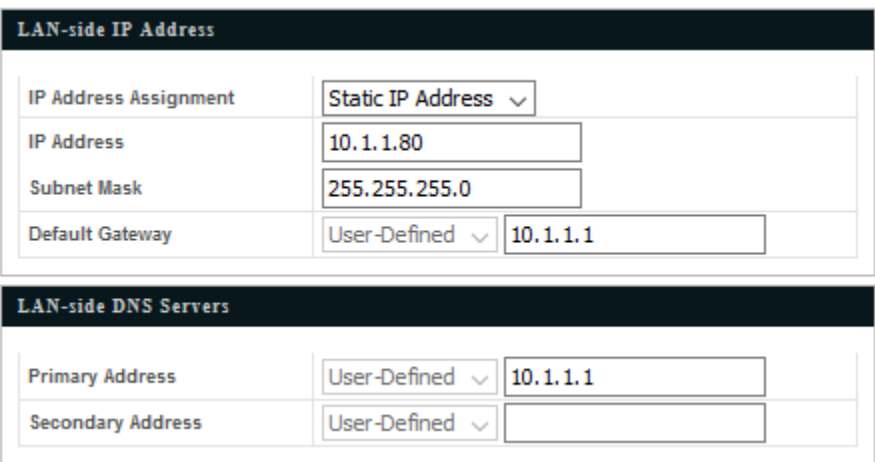

**4.** Enter the IP address settings you wish to use for your access point. You can use a dynamic (DHCP) or static IP address, depending on your network environment. Click "Next" to save the changes and to go to the security settings.

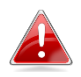

*When you change your access point's IP address, you need to use the new IP address to access the browser based configuration interface instead of the default IP 192.168.1.230.*

**5.** To configure the security of your access point's 2.4GHz wireless network(s), go to **"2.4GHz Wireless Security Settings"**. Select an "Authentication Method" and enter a "Pre-shared Key" or "Encryption Key" depending on your choice, then click "Apply". Hawking recommends at least WPA/WPA2 security.

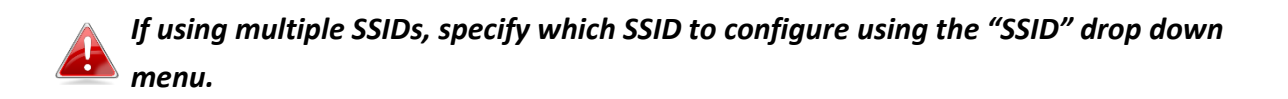

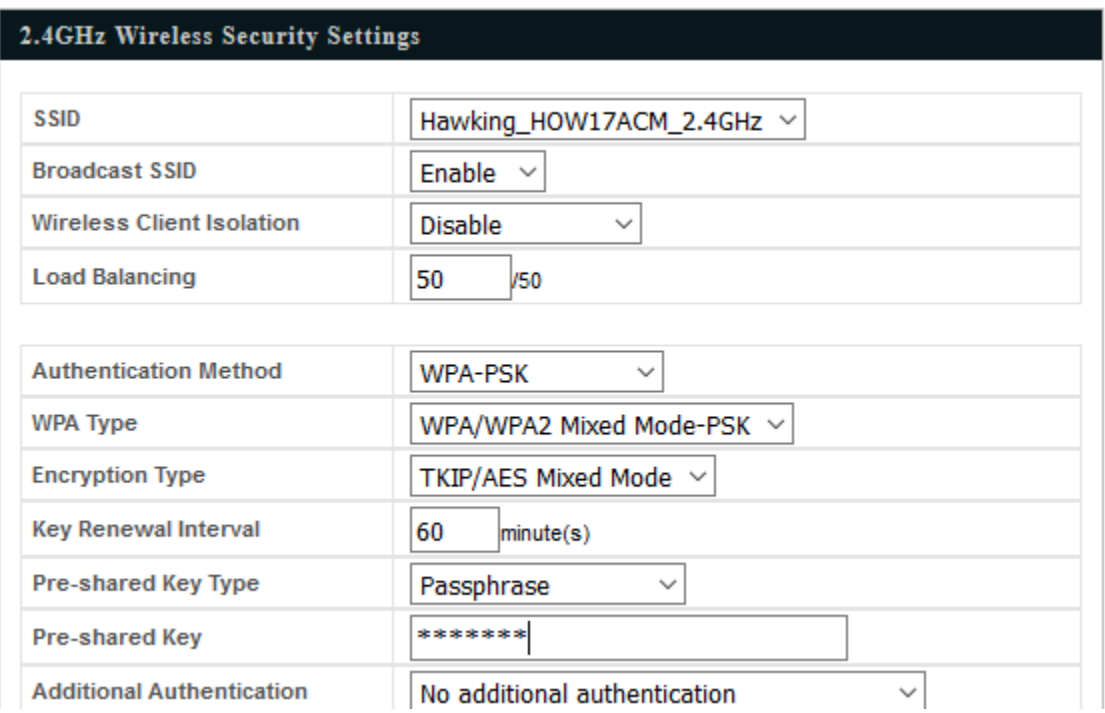

- **6.** Go to **"Wireless Setting" > "5GHz 11ac 11an"** and repeat steps **5** for the access point's 5GHz wireless network. Click "Apply" and the device will now reset and save your settings.
- **7.** The basic settings of your access point are now configured. Please refer to **Chapter 3 - Hardware Installation** for guidance on connecting your access point to a router or PoE switch.

#### <span id="page-18-1"></span><span id="page-18-0"></span>**3-1. Connecting the access point to a router or PoE switch**

Connect a router (with PoE Injector) or PoE switch to the access point's **LAN** port using an Ethernet cable. PoE switches **must** be connected to the access point's **LAN** port.

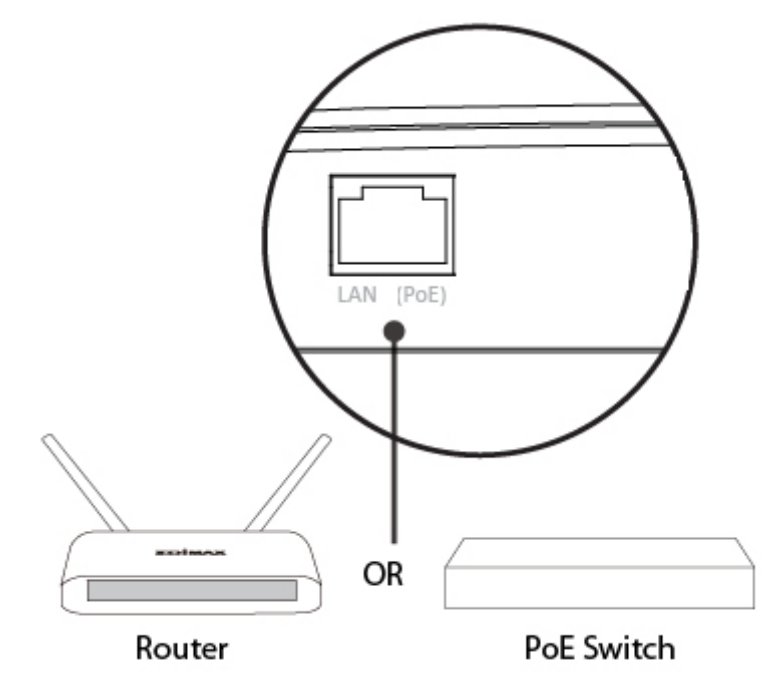

<span id="page-19-0"></span>The browser-based configuration interface enables you to configure the access point's advanced features. The device features a range of advanced functions such as MAC filtering, MAC RADIUS authentication, VLAN configurations, up to 32 SSIDs and many more. To access the browser based configuration interface:

- 1. Connect a computer to your access point using an Ethernet cable.
- **2.** Enter your access point's IP address in the URL bar of a web browser (as configured in Chapter 2-2. The access point's default IP address is **192.168.1.230.**
- **3.** You will be prompted for a username and password. The default username is "admin" and the default password is "1234", though it was recommended that you change the password during setup (see **Chapter 2-2 Basic Settings**).

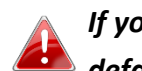

*If you cannot remember your password, reset the access point back to its factory default settings. Refer to Chapter 1-5 Reset*

**4.** You will arrive at the "Settings" screen shown below.

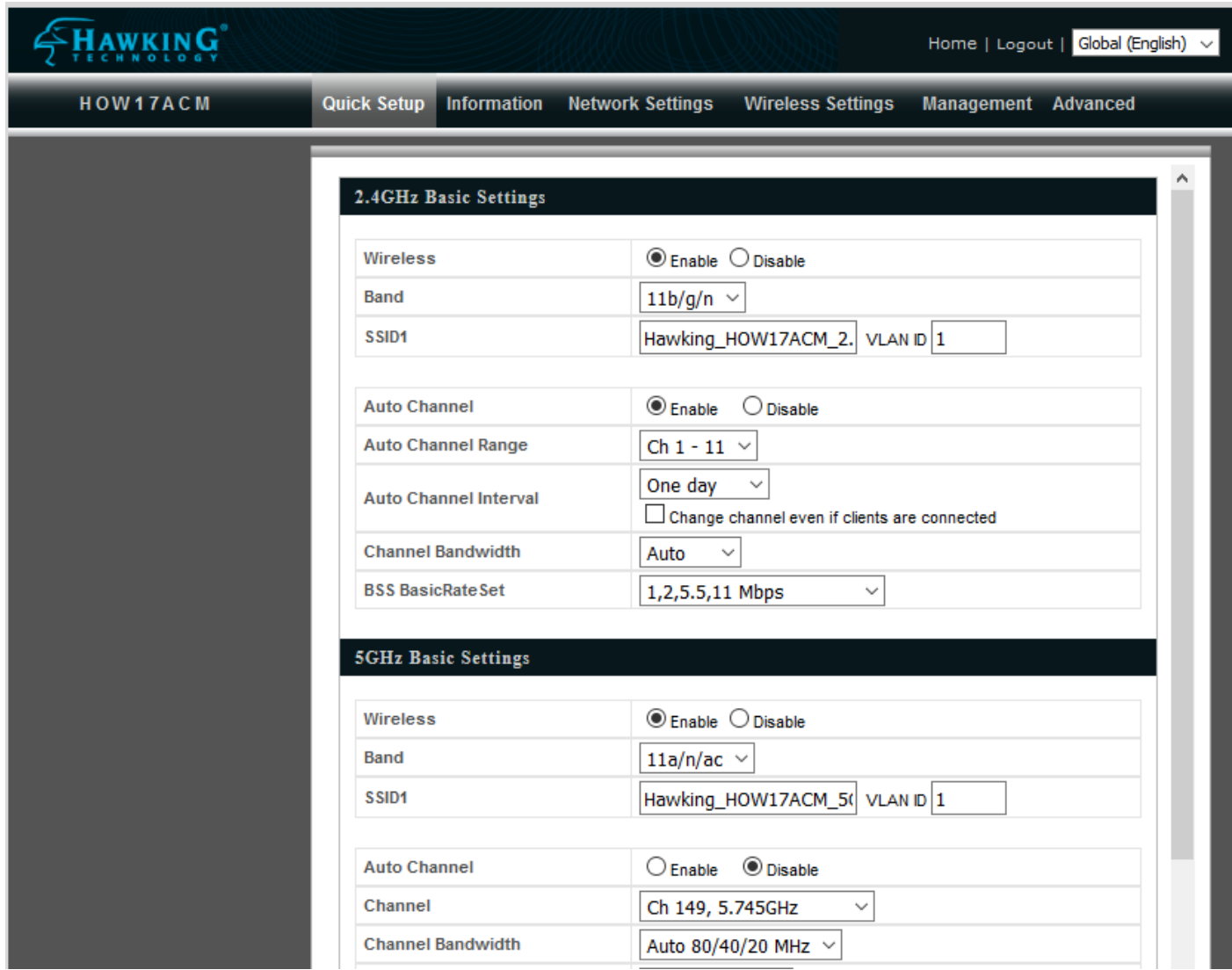

**5.** Use the menu across the top and down the left side to navigate.

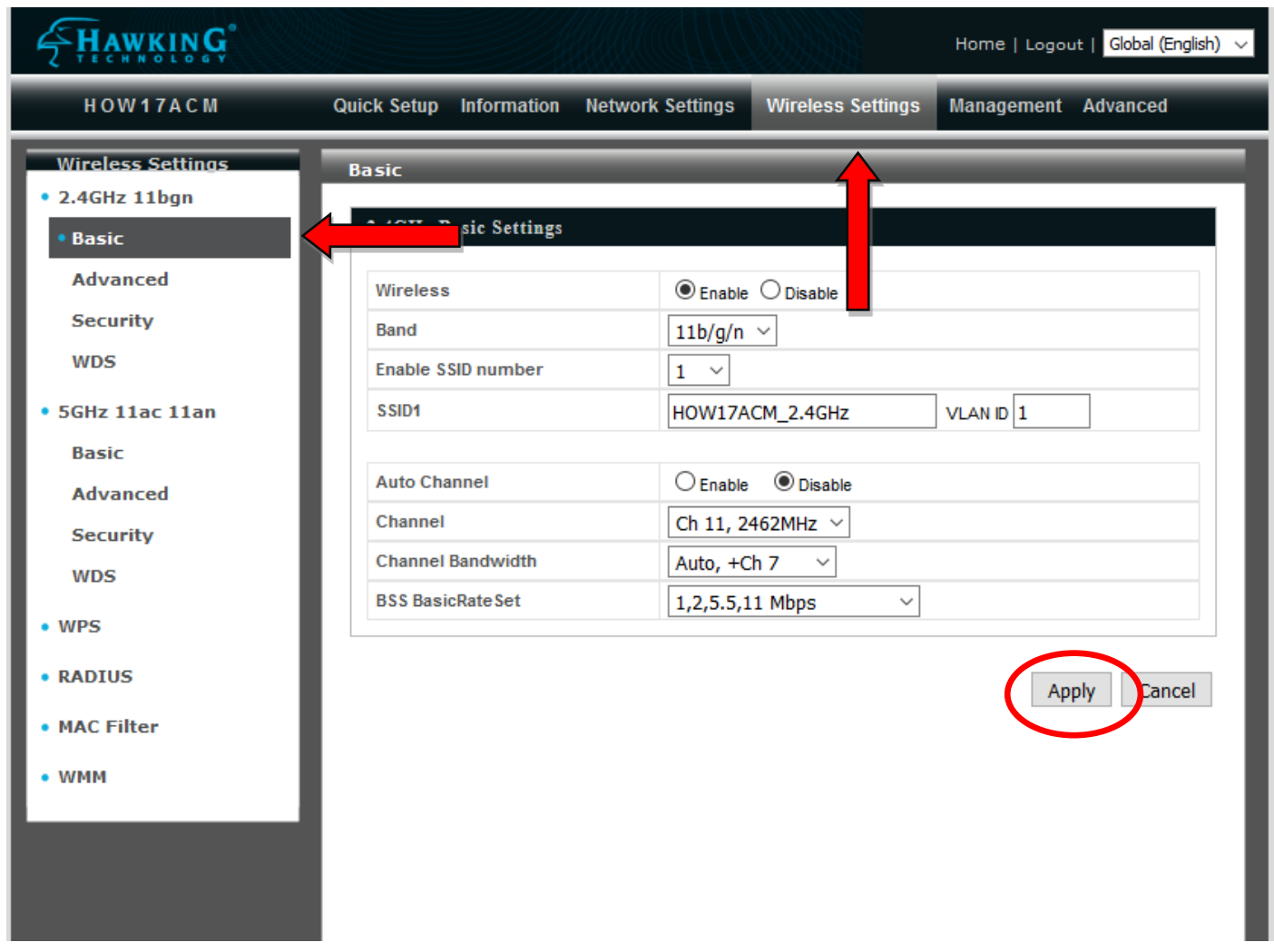

**6.** Click "Apply" to save changes and reload the access point, or "Cancel" to cancel changes.

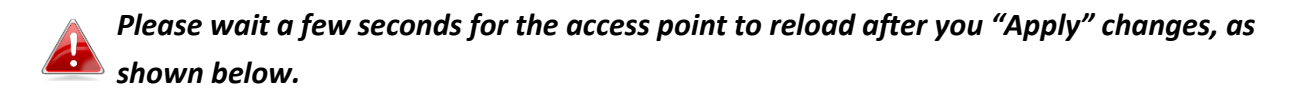

Configuration is complete. Reloading now... Please wait for  $\boxed{23}$  seconds.

**7.** Please refer to the following chapters for full descriptions of the browser based configuration interface features.

#### <span id="page-22-0"></span>**4-1. Information**

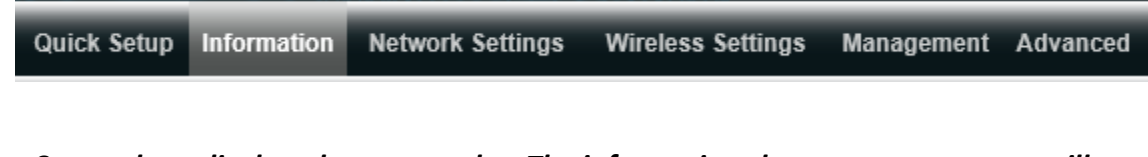

*Screenshots displayed are examples. The information shown on your screen will vary depending on your configuration.*

#### <span id="page-22-1"></span>**4-1-1. System Information**

• System Information

The "System Information" page displays basic system information about the

access point.

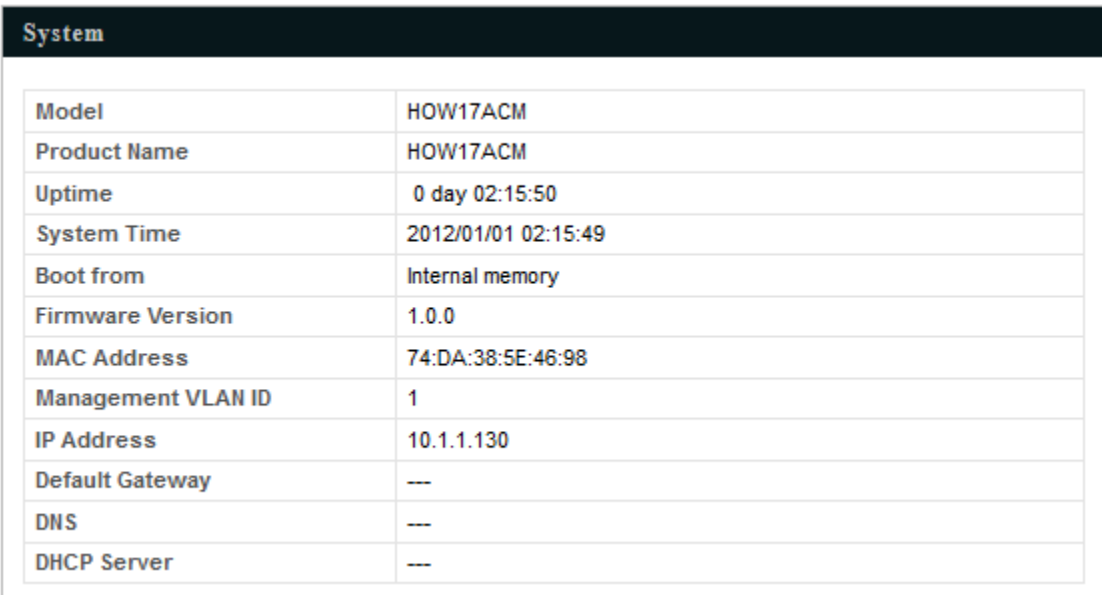

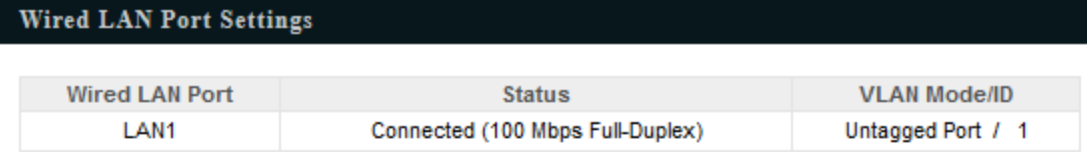

#### Wireless 2.4GHz

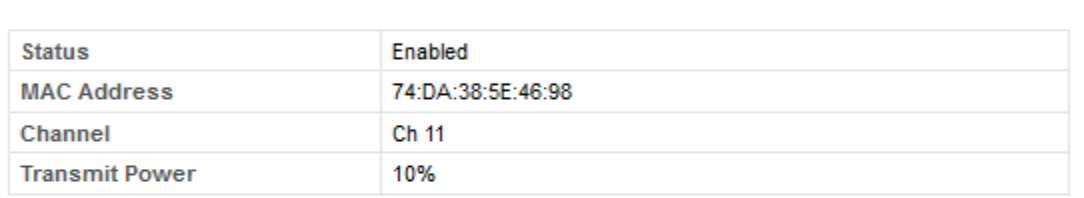

### Wireless 2.4GHz /SSID

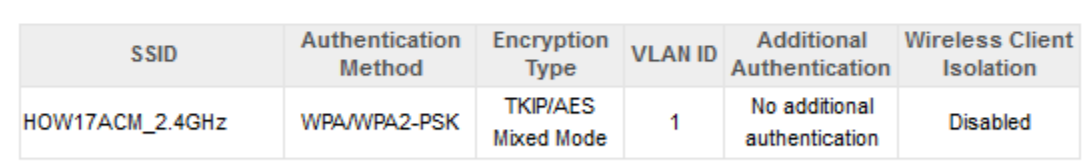

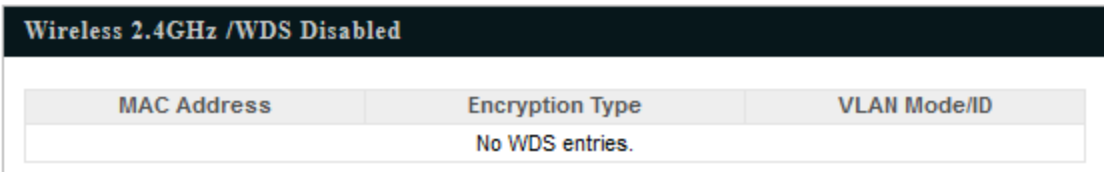

# Wireless 5GHz

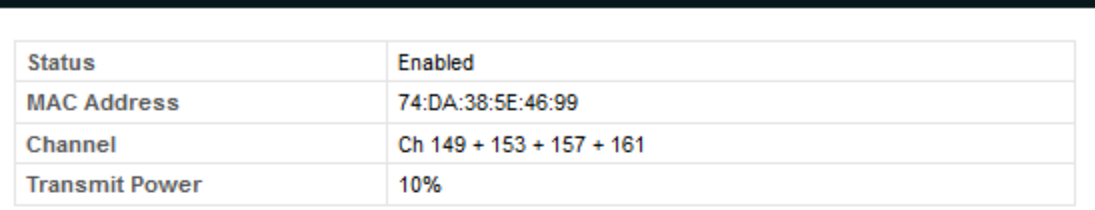

# Wireless 5GHz /SSID

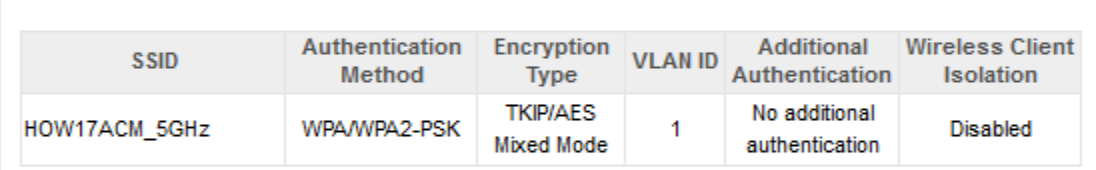

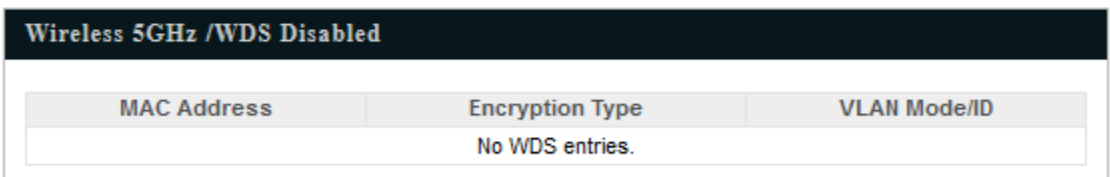

# Refresh

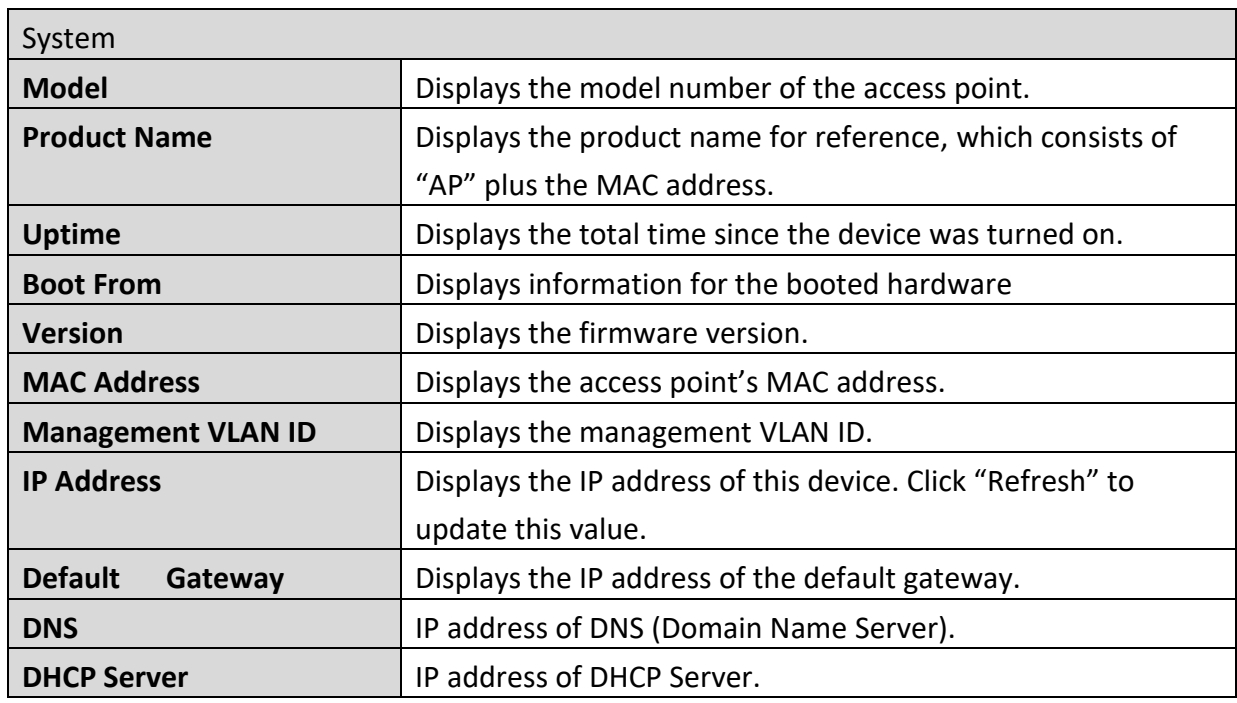

Wired LAN Port Settings

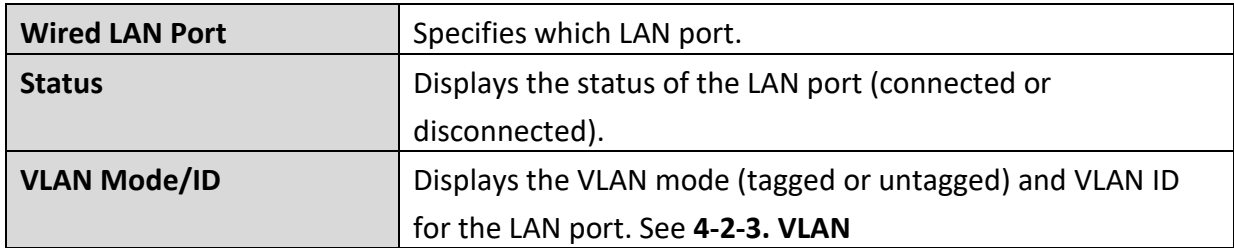

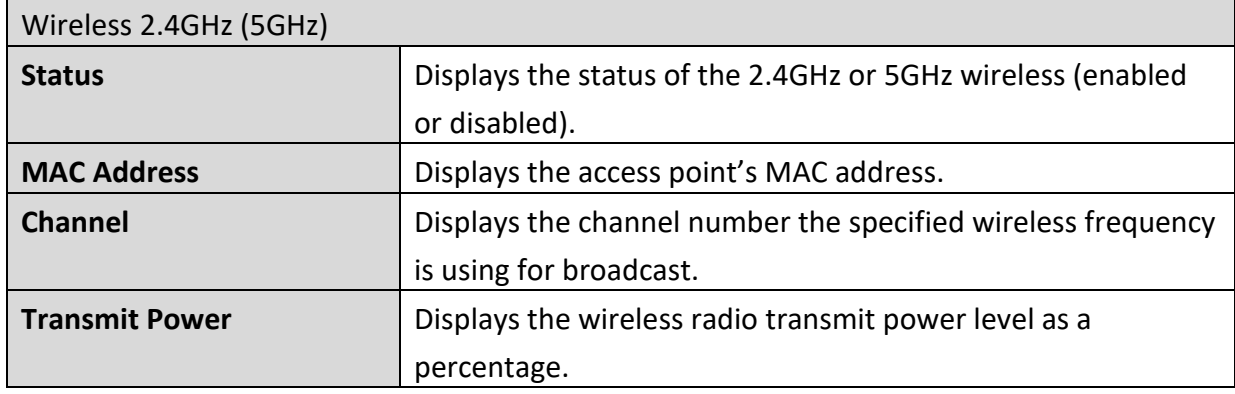

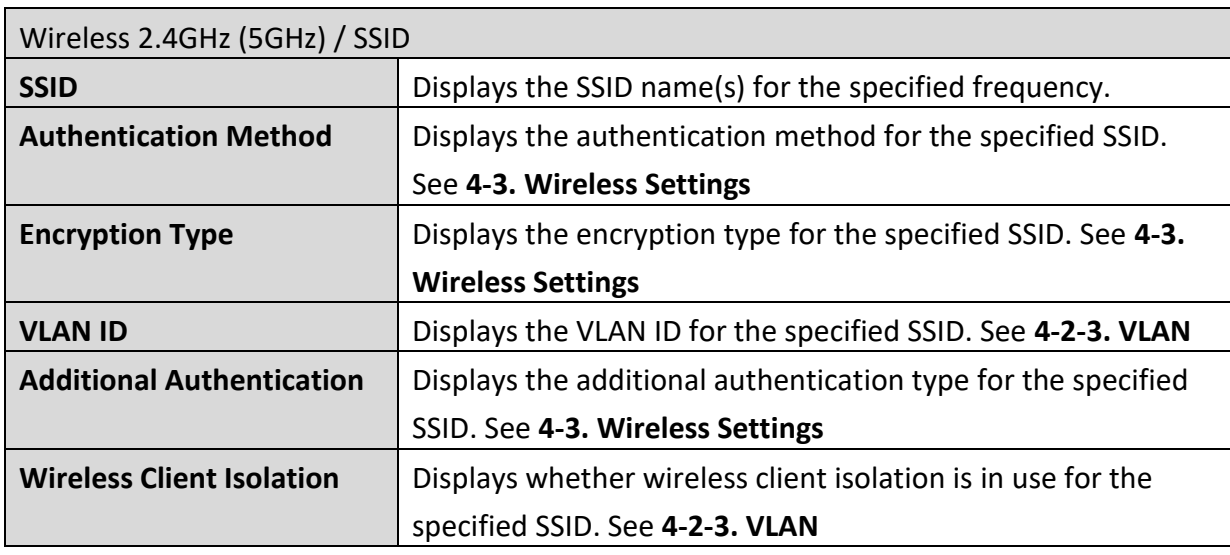

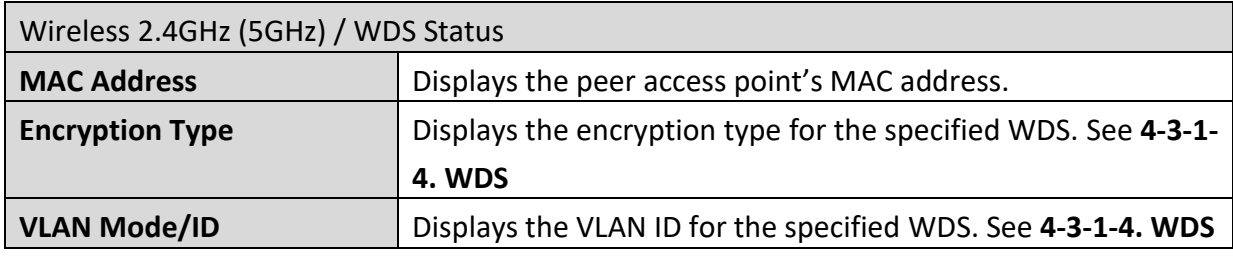

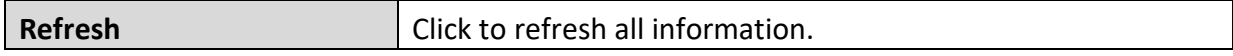

# <span id="page-26-0"></span>**4-1-2. Wireless Clients**

• Wireless Clients The "Wireless Clients" page displays information about all wireless clients connected to the access point on the 2.4GHz or 5GHz frequency.

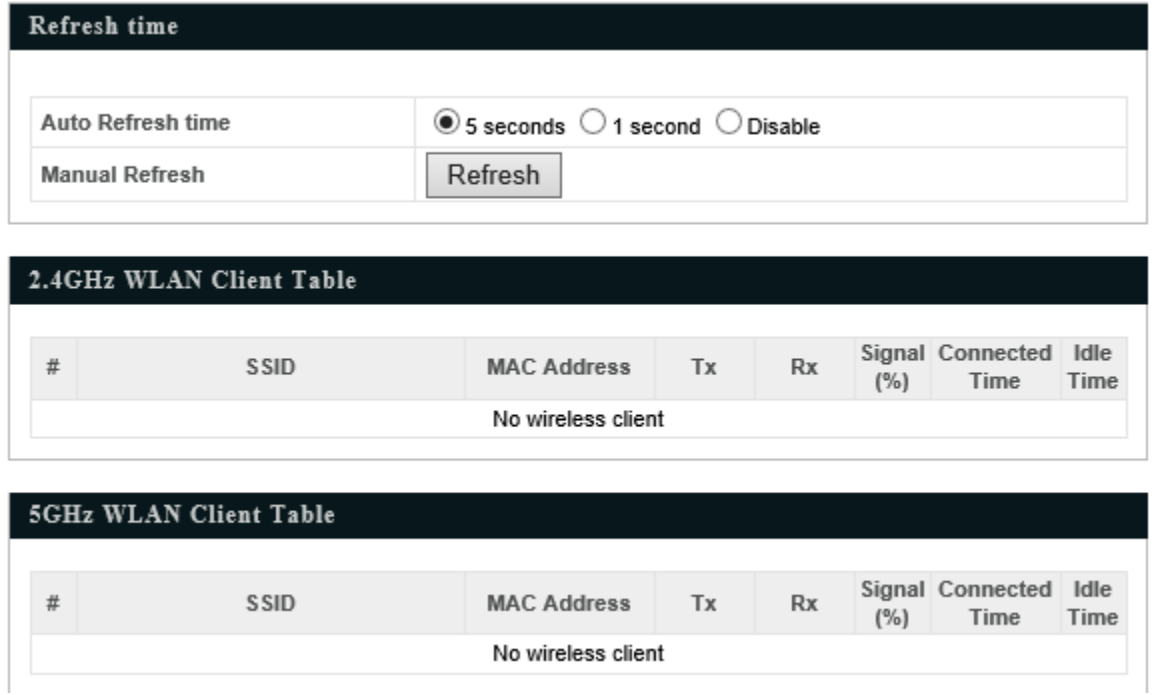

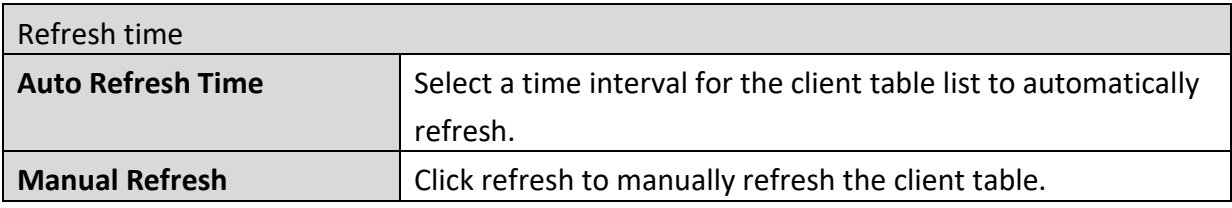

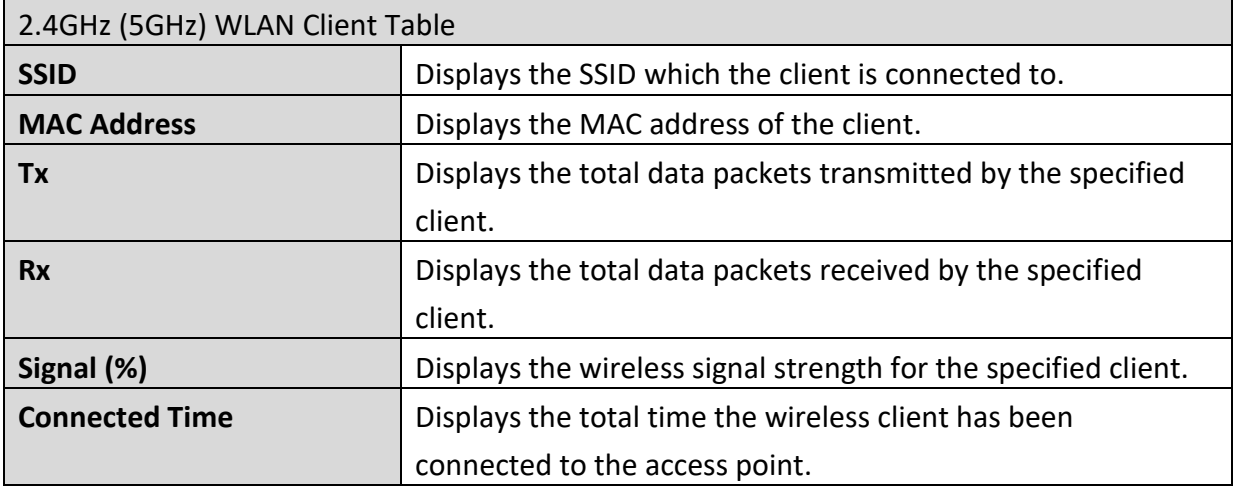

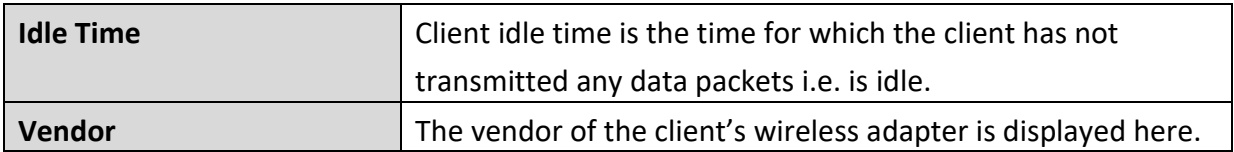

#### <span id="page-28-0"></span>**4-1-3. Wireless Monitor**

#### • Wireless Monitor

Wireless Monitor is a tool built into the access point to scan and monitor the

surrounding wireless environment. Select a frequency and click "Scan" to display a list of all SSIDs within range along with relevant details for each SSID.

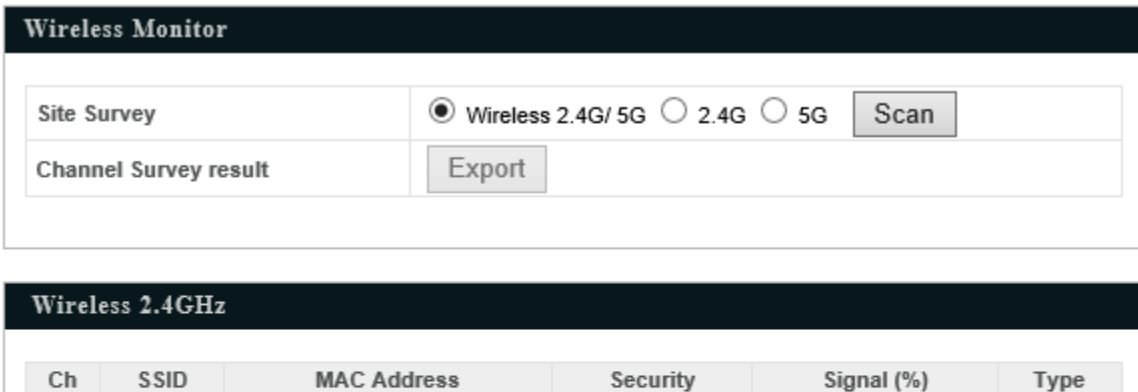

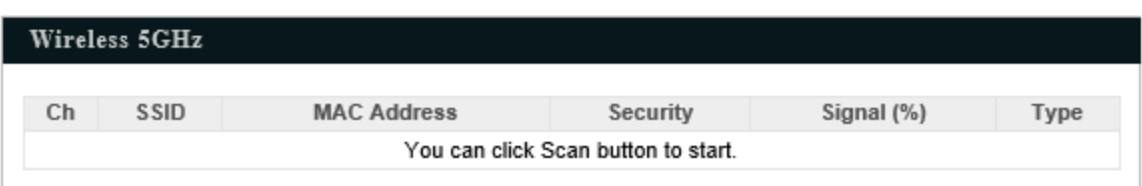

You can click Scan button to start.

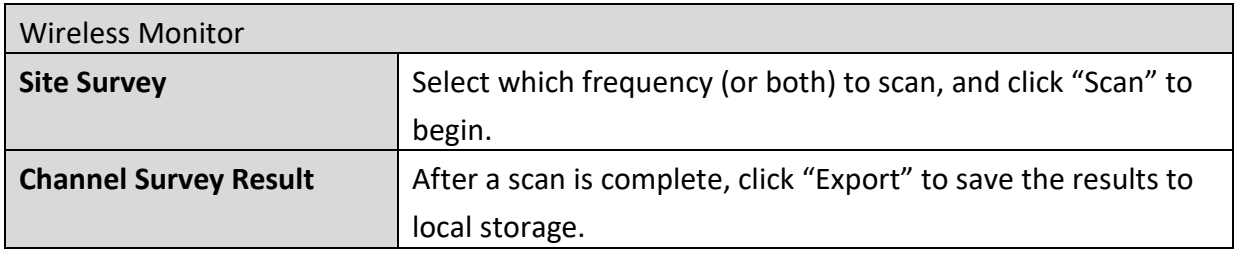

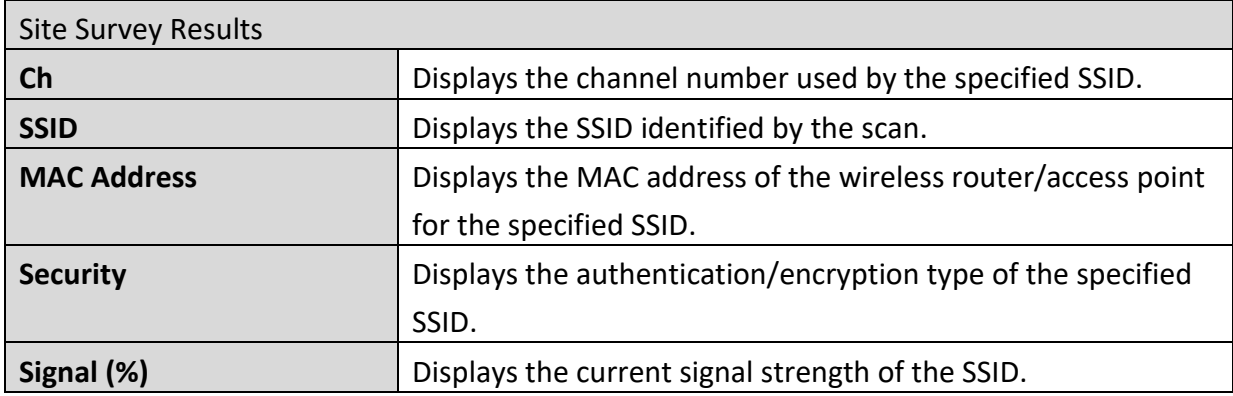

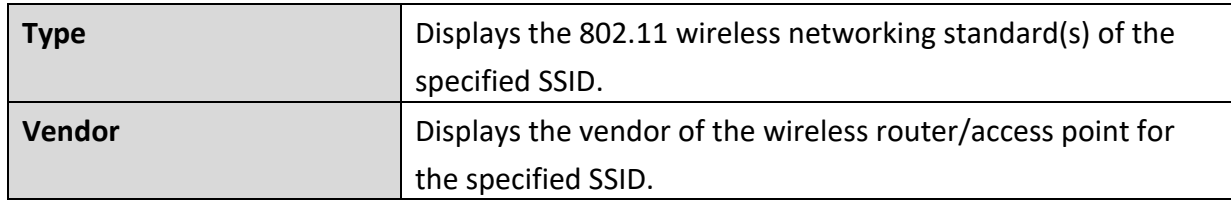

#### <span id="page-29-0"></span>**4-1-4. DHCP Clients**

• DHCP Clients This table shows the assigned IP address, MAC Addresses and expiration time for

each DHCP leased client.

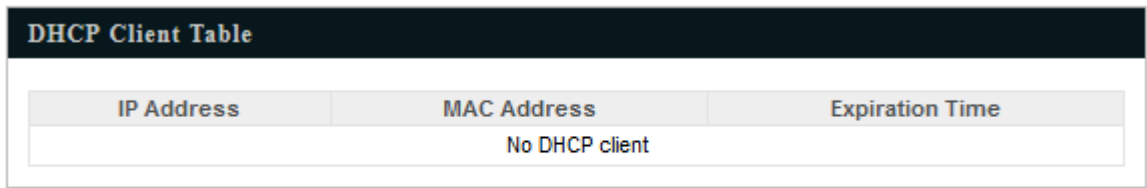

# Refresh

#### <span id="page-29-1"></span>**4-1-5. Log**

• Log

The system log displays system operation information such as up time and connection processes. This information is useful for network administrators.

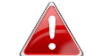

*When the log is full, old entries are overwritten.*

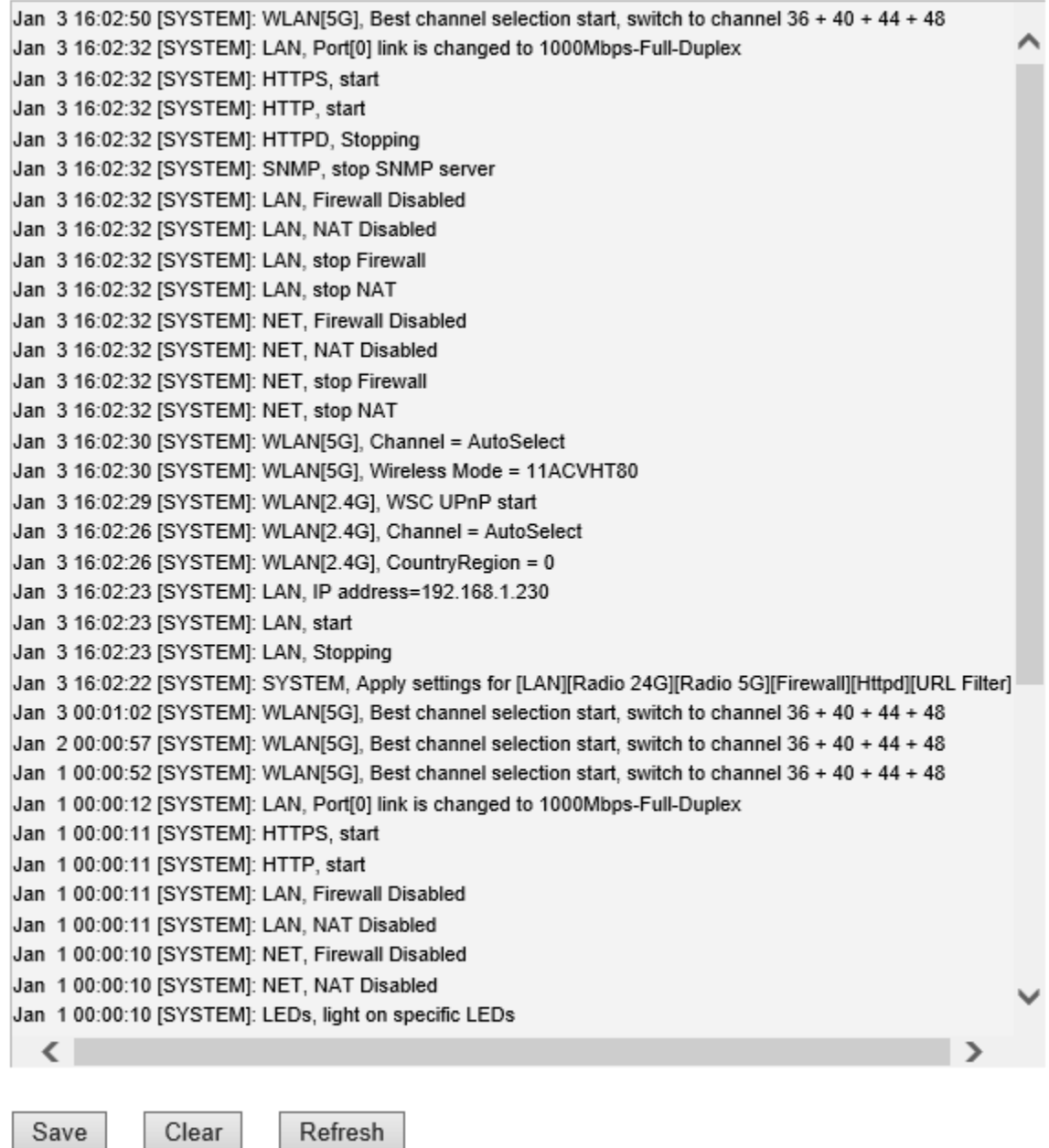

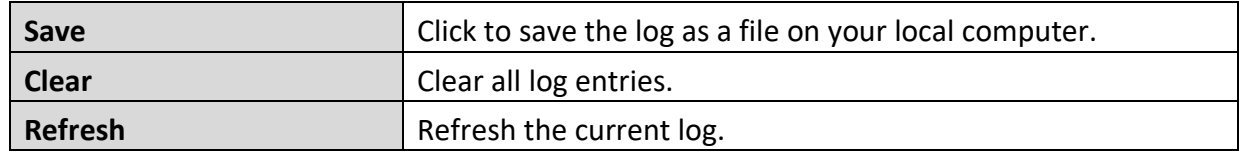

The following information/events are recorded by the log:

# **Wireless Client**

*Connected & disconnected Key exchange success & fail*

#### **Authentication**

*Authentication fail or successful*.

- **Association**  *Success or fail*
- **WPS**

*M1 - M8 messages WPS success*

- **Change Settings**
- **System Boot**

*Displays current model name*

- **NTP Client**
- **Wired Link** *LAN Port link status and speed status*
- ◆ **Proxy ARP**

*Proxy ARP module start & stop*

**Bridge**

*Bridge start & stop.*

**SNMP**

*SNMP server start & stop.*

**HTTP**

*HTTP start & stop.*

**HTTPS**

*HTTPS start & stop.*

◆ SSH

*SSH-client server start & stop.*

**Telnet**

*Telnet-client server start or stop.*

**WLAN (2.4G)**

*WLAN (2.4G] channel status and country/region status*

**WLAN (5G)**

*WLAN (5G) channel status and country/region status*

**ADT**

#### <span id="page-32-0"></span>**4-2. Network Settings**

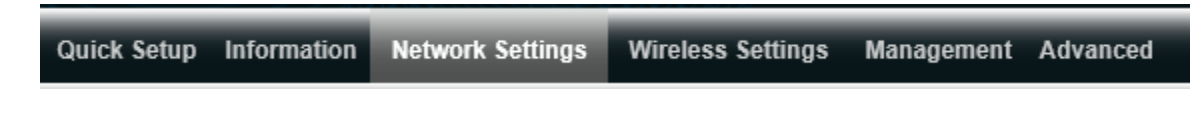

*Screenshots displayed are examples. The information shown on your screen will vary depending on your configuration.*

#### <span id="page-32-1"></span>**4-2-1. LAN-Side IP Address**

**LAN-side IP Address** The "LAN-side IP address" page allows you to configure your access point on your Local Area Network (LAN). You can enable the access point to dynamically receive an IP address from your router's DHCP server or you can specify a static IP address for your access point, as well as configure DNS servers.

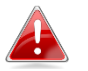

#### *The access point's default IP address is 192.168.1.230.*

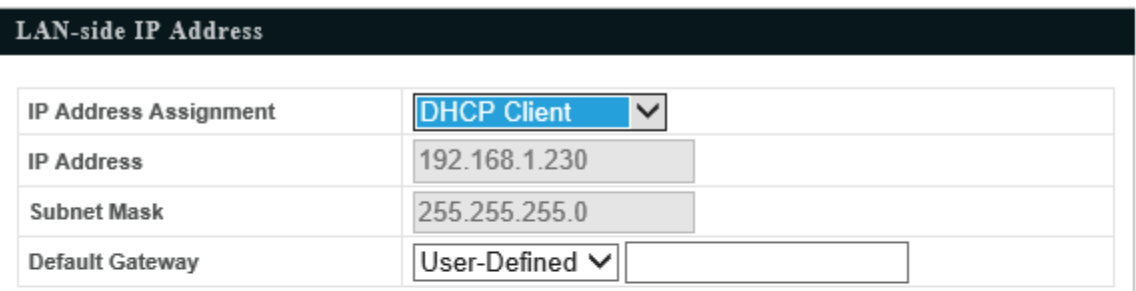

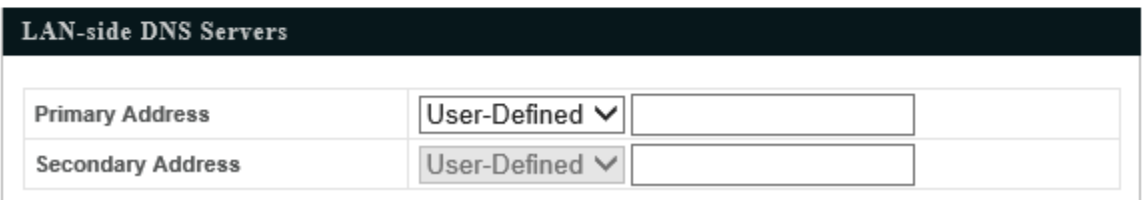

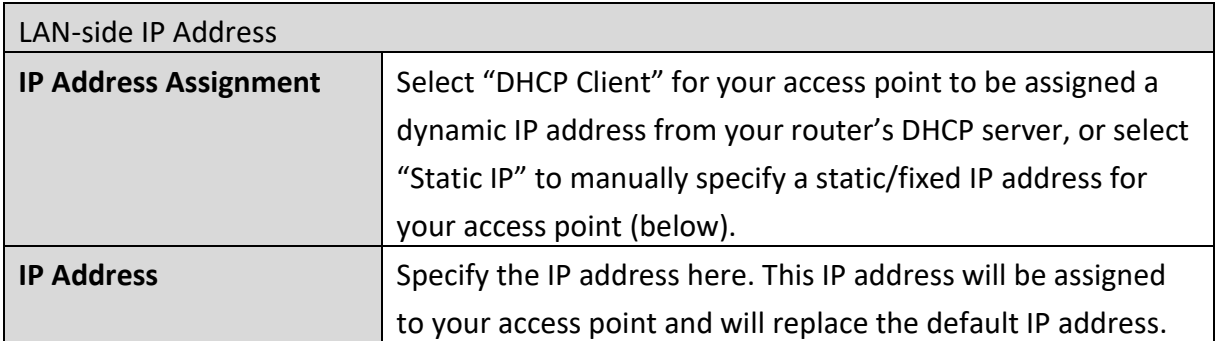

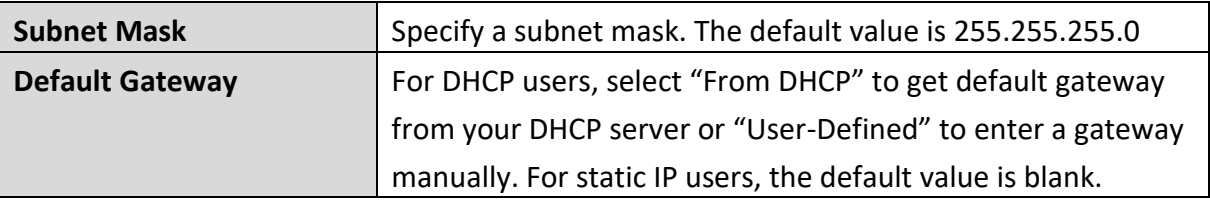

DHCP users can select to get DNS servers' IP address from DHCP or manually enter a value. For static IP users, the default value is blank.

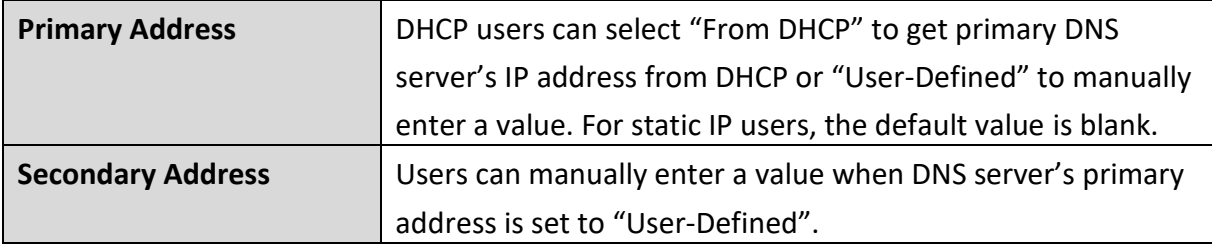

# <span id="page-34-0"></span>**4-2-2. LAN Port**

• LAN Port The "LAN Port" page allows you to configure the settings for your access point's two wired LAN (Ethernet) ports.

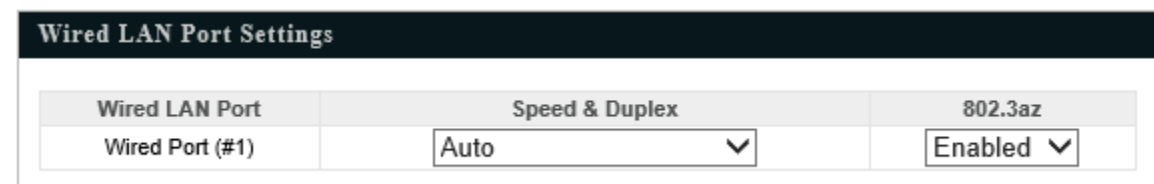

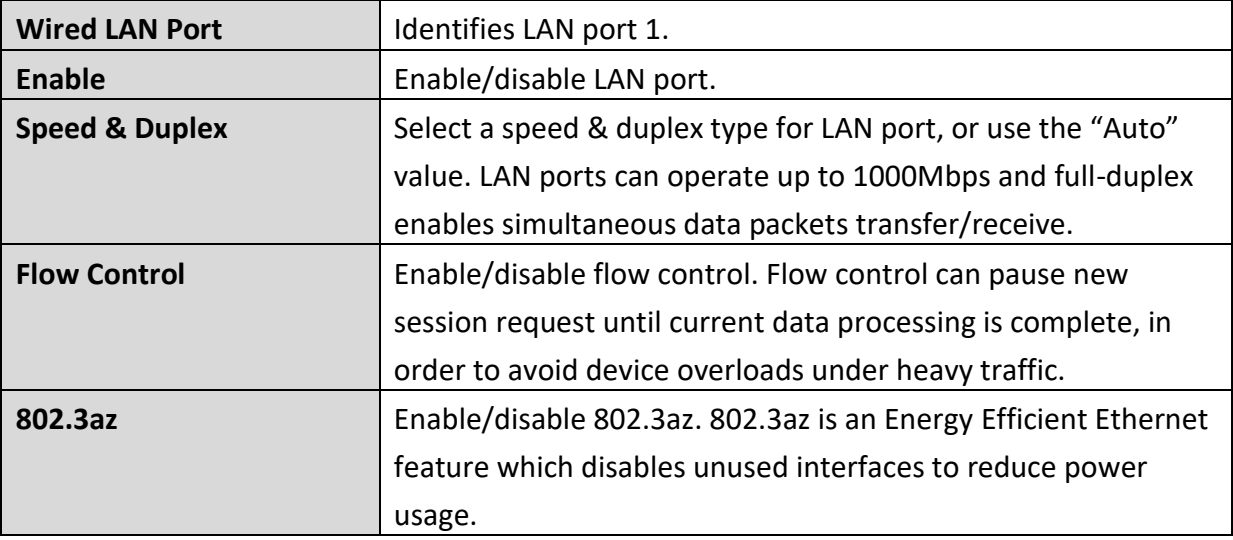

<span id="page-35-0"></span>• VLAN The "VLAN" (Virtual Local Area Network) enables you to configure VLAN settings. A VLAN is a local area network which maps workstations virtually instead of physically and allows you to group together or isolate users from each other. VLAN IDs 1 – 4094 are supported.

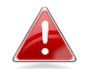

*VLAN IDs in the range 1 – 4094 are supported.*

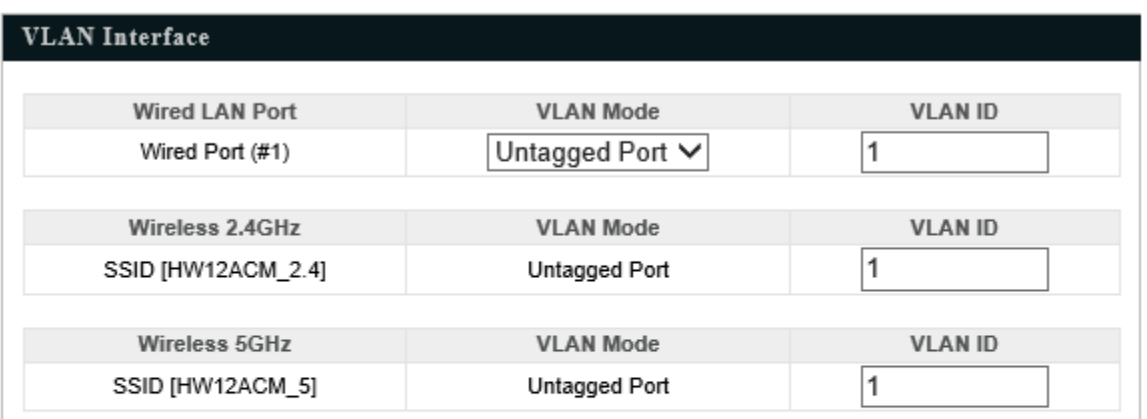

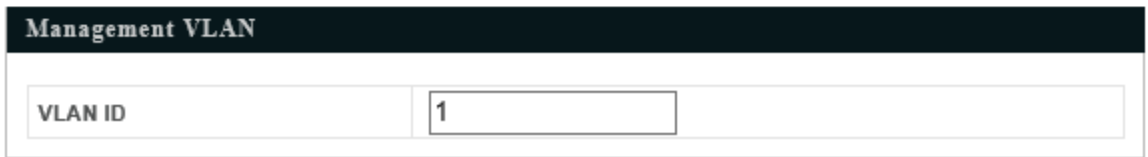

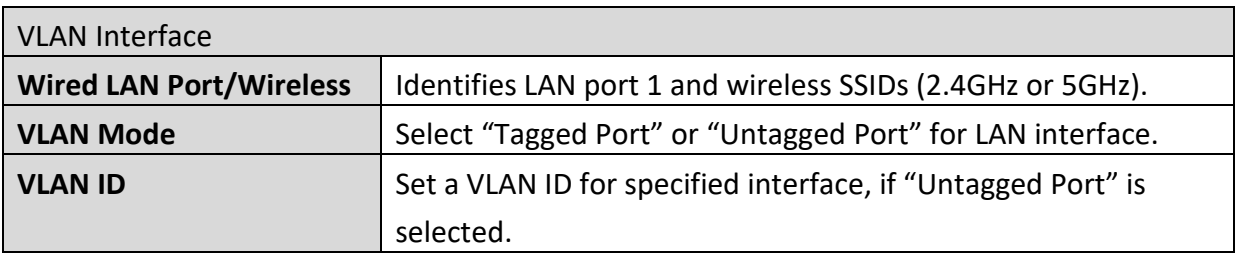

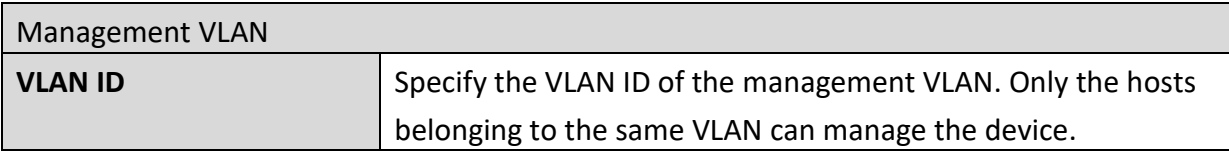
### **4-3. Wireless Settings**

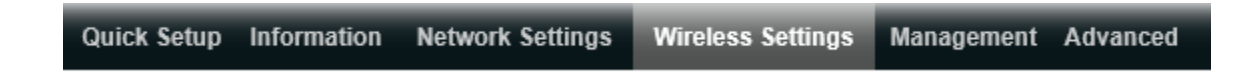

*Screenshots displayed are examples. The information shown on your screen will vary depending on your configuration.*

#### **4-3-1. 2.4GHz 11bgn**

• 2.4GHz 11bgn The "2.4GHz 11bgn" menu allows you to view and configure information for your access point's 2.4GHz wireless network across four categories: Basic, Advanced, Security and WDS.

# *4-3-1-1. Basic*

### • Basic

The "Basic" screen displays basic settings for your access point's 2.4GHz Wi-Fi

network (s).

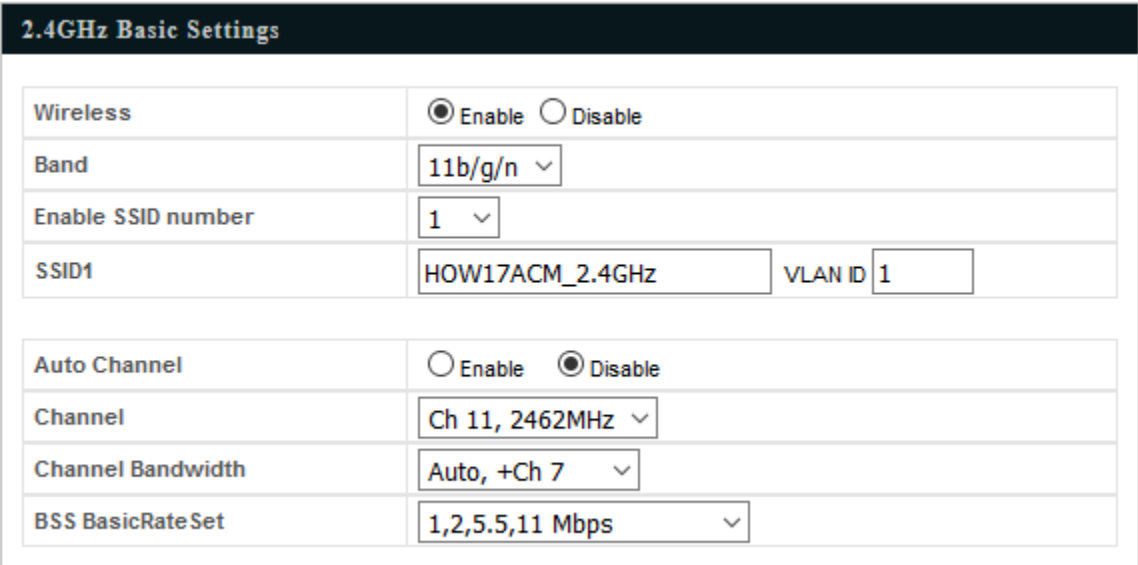

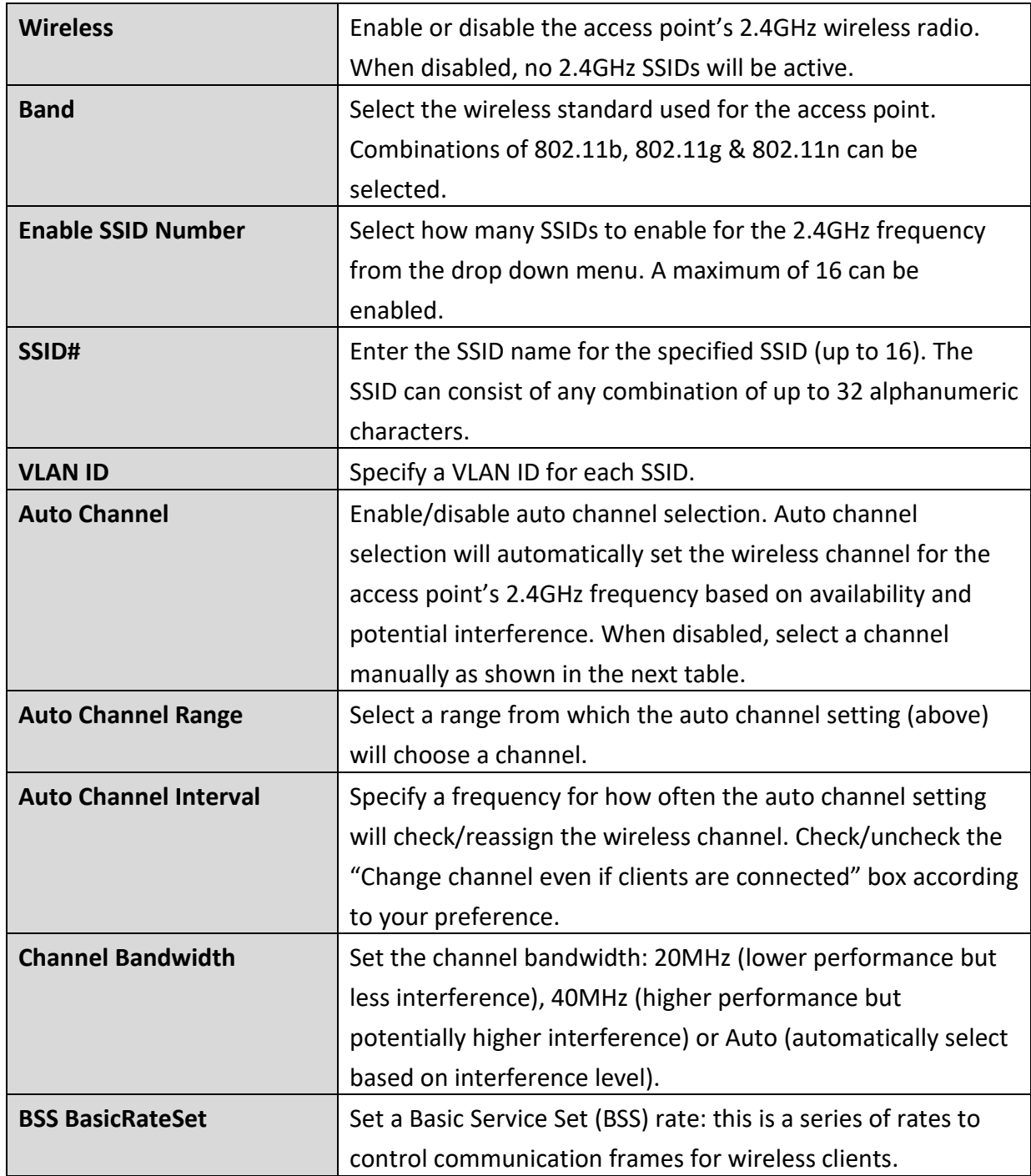

When auto channel is disabled, select a wireless channel manually:

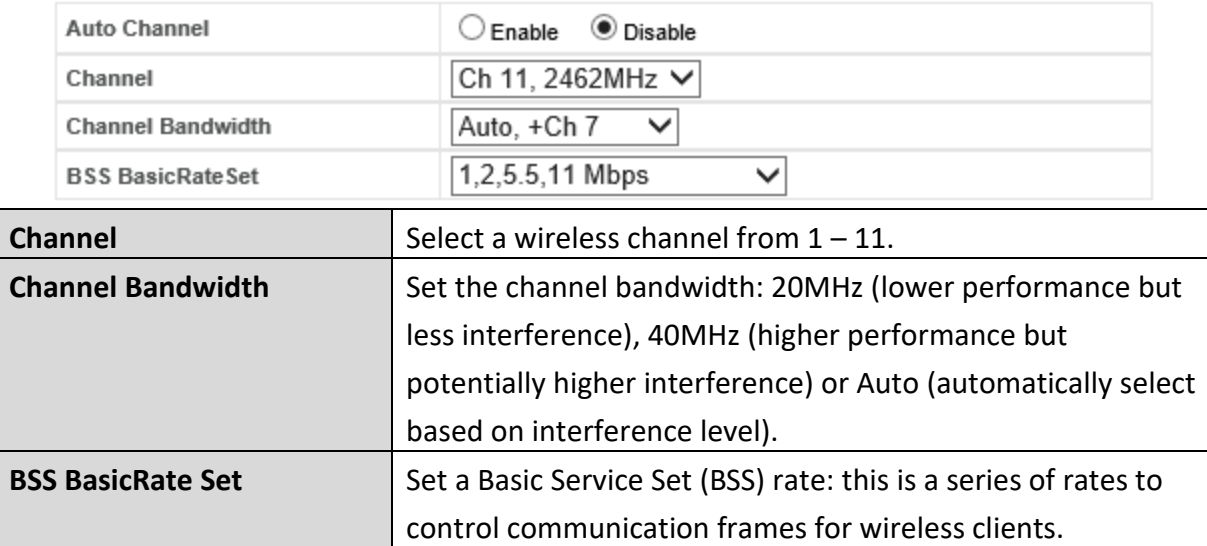

# *4-3-1-2. Advanced*

• Advanced These settings are for experienced users only. Please do not change any of the values on this page unless you are already familiar with these functions.

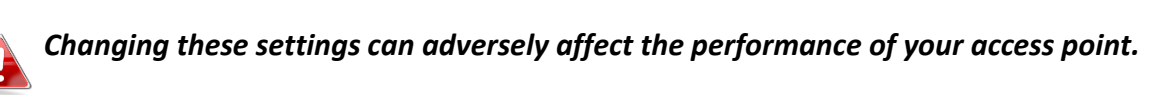

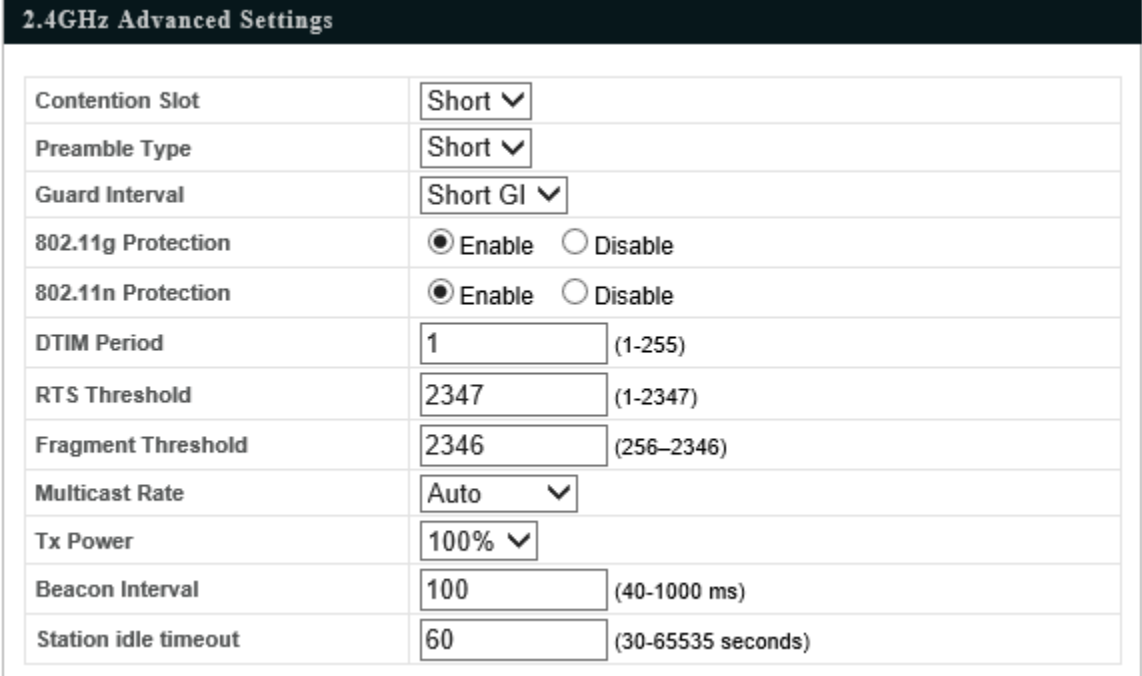

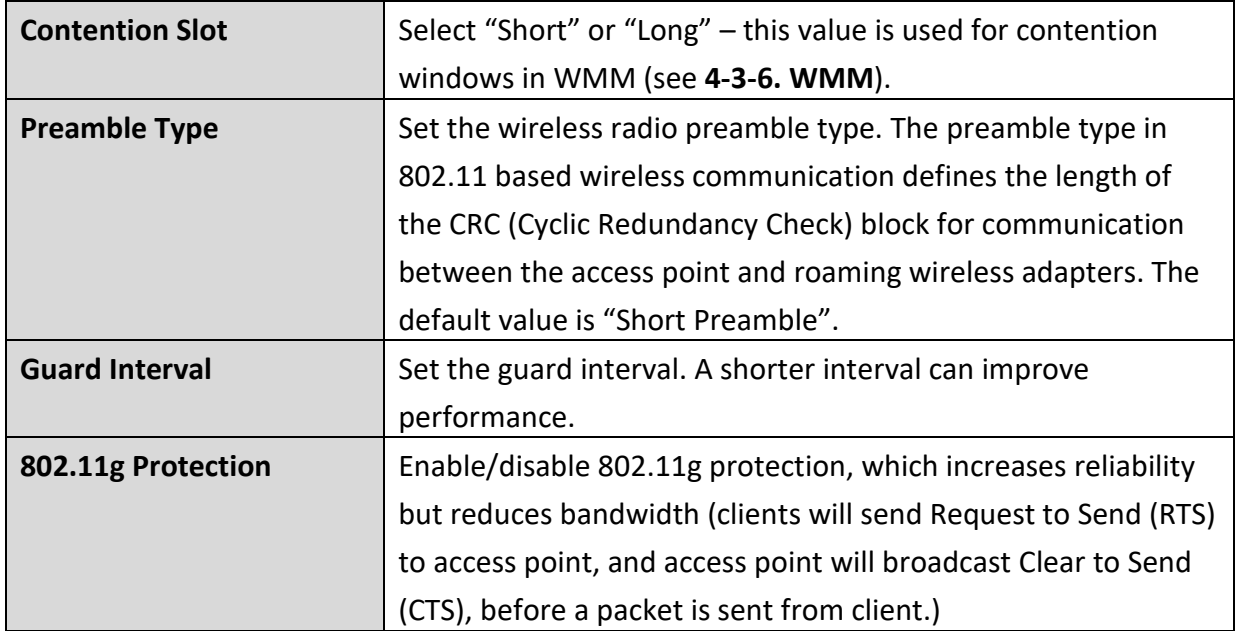

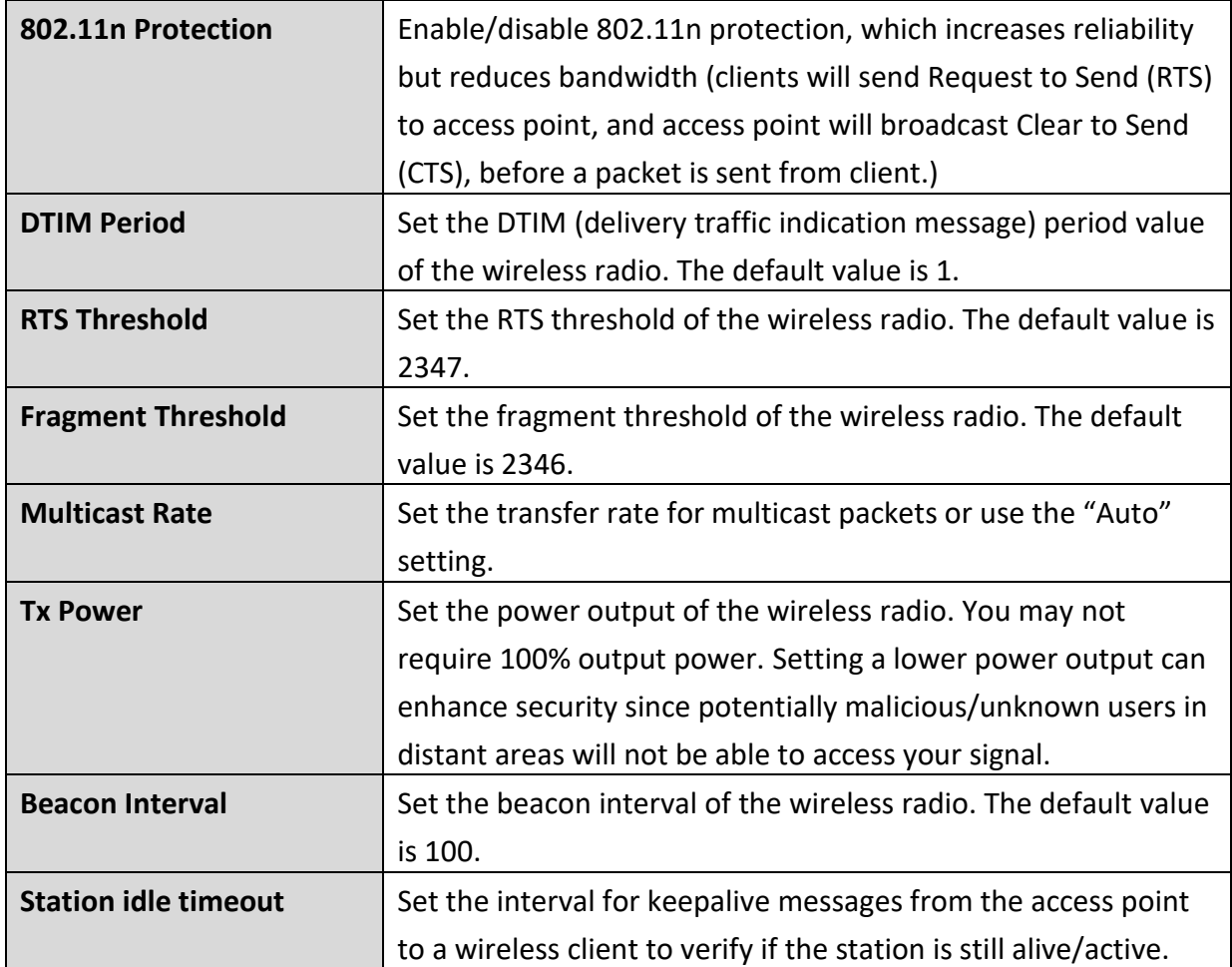

• Security The access point provides various security options (wireless data encryption). When data is encrypted, information transmitted wirelessly cannot be read by anyone who does not know the correct encryption key.

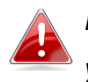

*It's essential to configure wireless security in order to prevent unauthorised access to your network.*

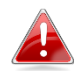

*Select hard-to-guess passwords which include combinations of numbers, letters and symbols, and change your password regularly.*

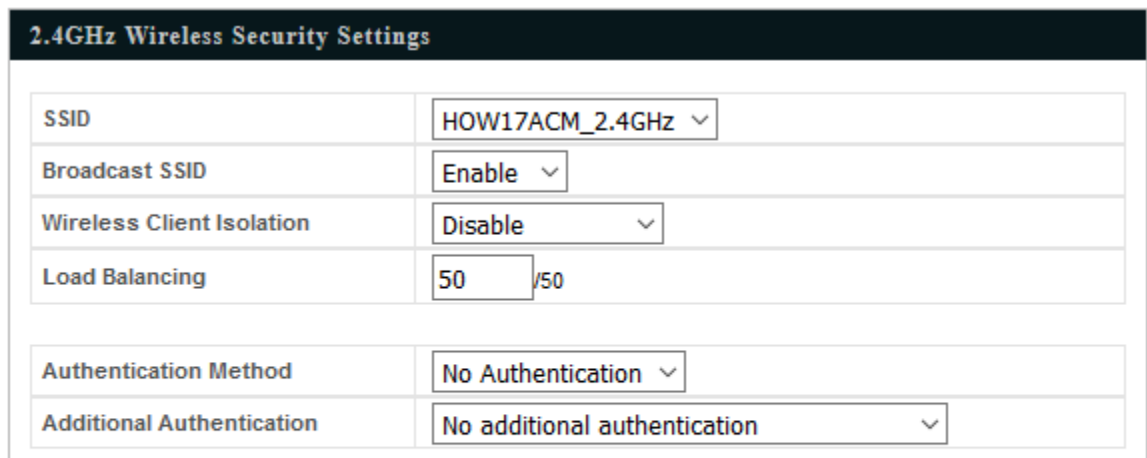

Apply Cancel

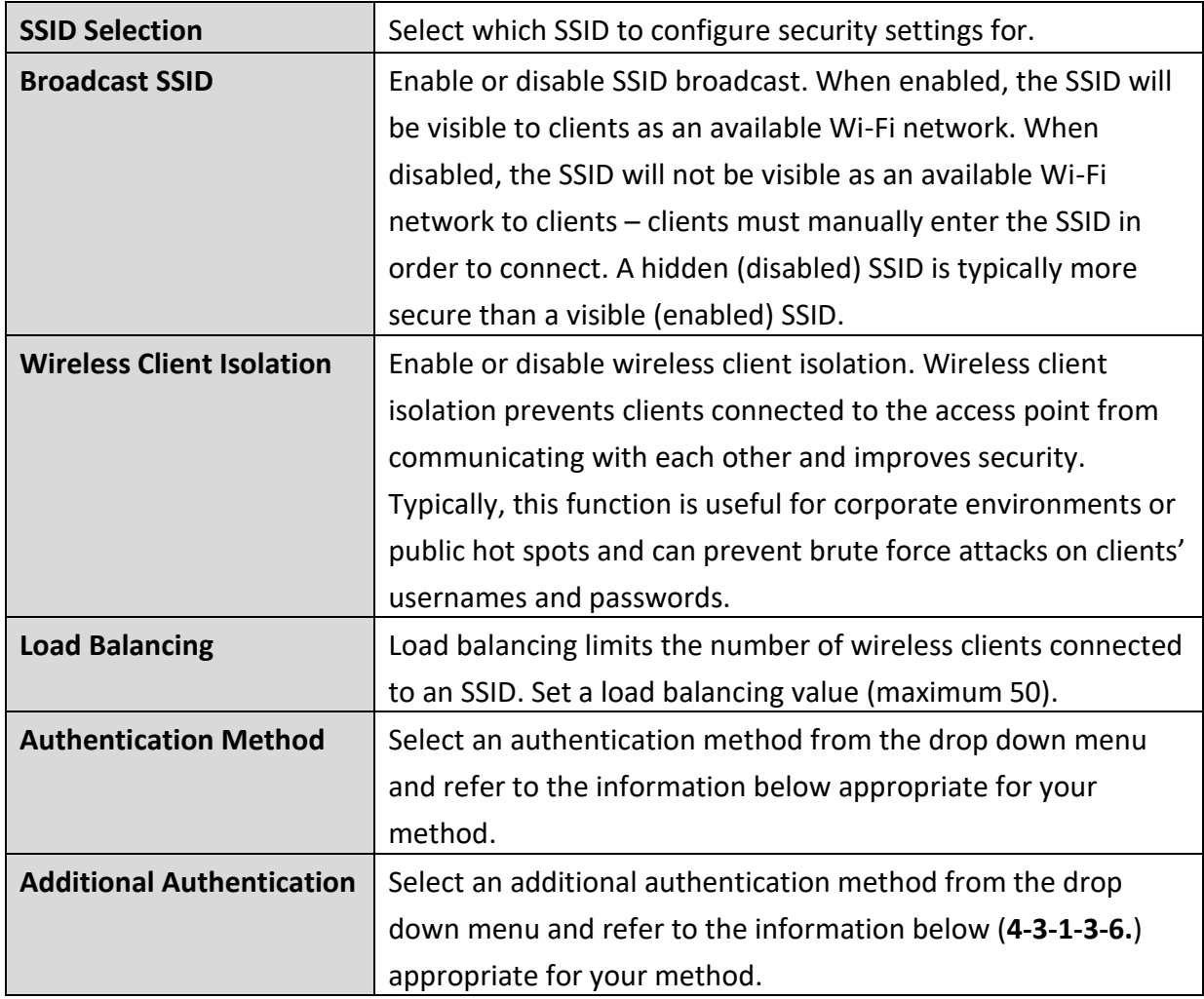

## **4-3-1-3-1. No Authentication**

Authentication is disabled and no password/key is required to connect to the access point.

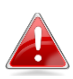

*Disabling wireless authentication is not recommended. When disabled, anybody*  **Within range can connect to your device's SSID.** 

#### **4-3-1-3-2. WEP**

WEP (Wired Equivalent Privacy) is a basic encryption type. For a higher level of security consider using WPA encryption.

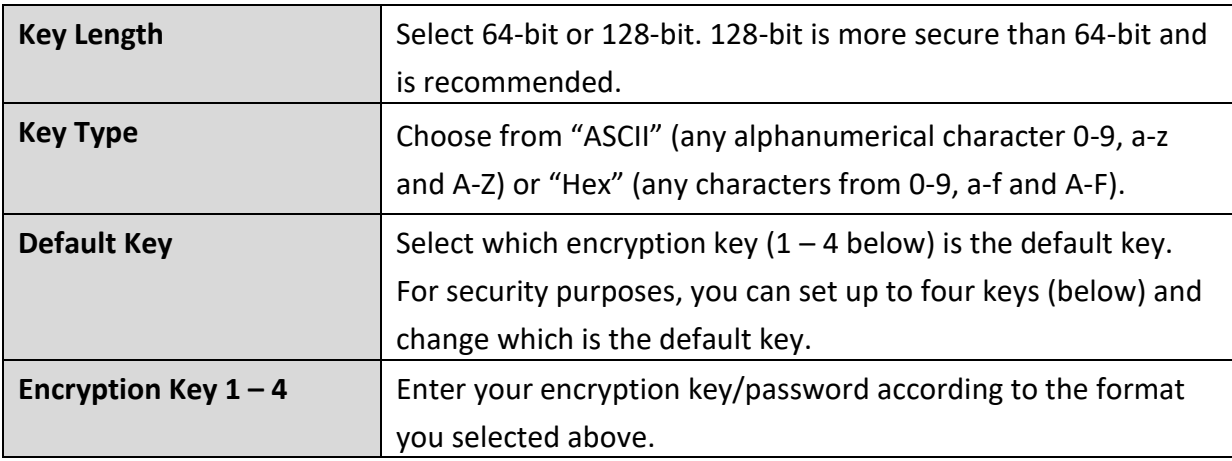

#### **4-3-1-3-3. IEEE802.1x/EAP**

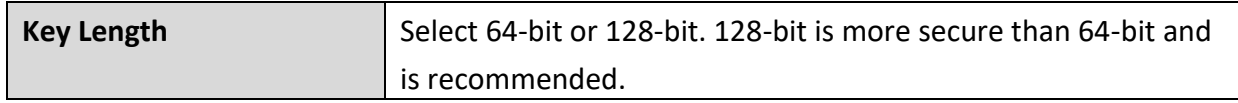

#### **4-3-1-3-4. WPA-PSK**

WPA-PSK is a secure wireless encryption type with strong data protection and user authentication, utilizing 128-bit encryption keys.

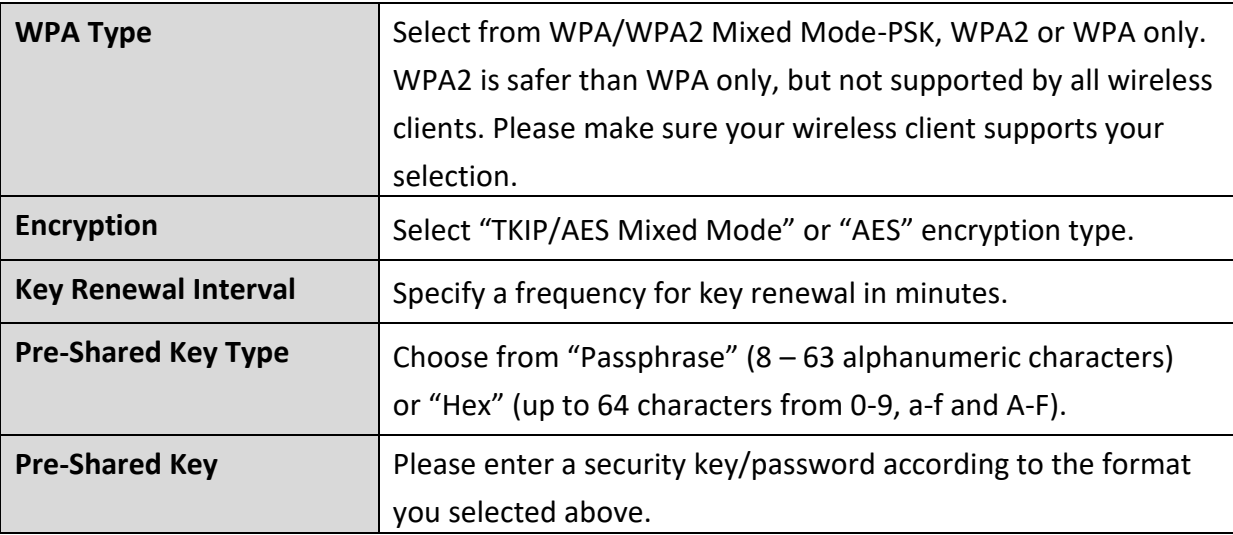

**4-3-1-3-5. WPA-EAP**

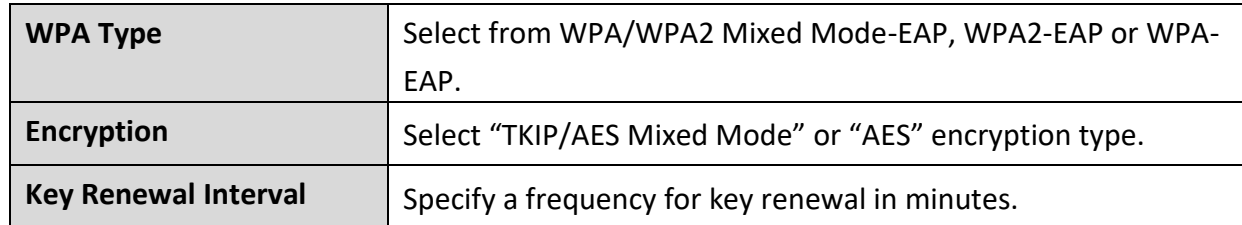

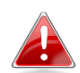

## *WPA-EAP must be disabled to use MAC-RADIUS authentication.*

**4-3-1-3-6. Additional Authentication**

Additional wireless authentication methods can also be used:

### **MAC Address Filter**

Restrict wireless clients access based on MAC address specified in the MAC filter table.

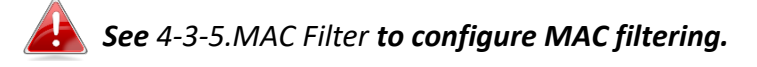

## **MAC Filter & MAC-RADIUS Authentication**

Restrict wireless clients access using both of the above MAC filtering & RADIUS authentication methods.

### **MAC-RADIUS Authentication**

Restrict wireless clients access based on MAC address via a RADIUS server, or password authentication via a RADIUS server.

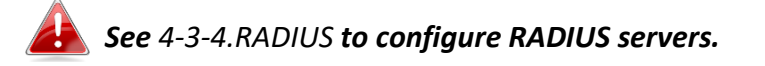

# *WPS must be disabled to use MAC-RADIUS authentication. See 4-3-3. for WPS settings.*

Use MAC address **MAC RADIUS Password** Use the following password

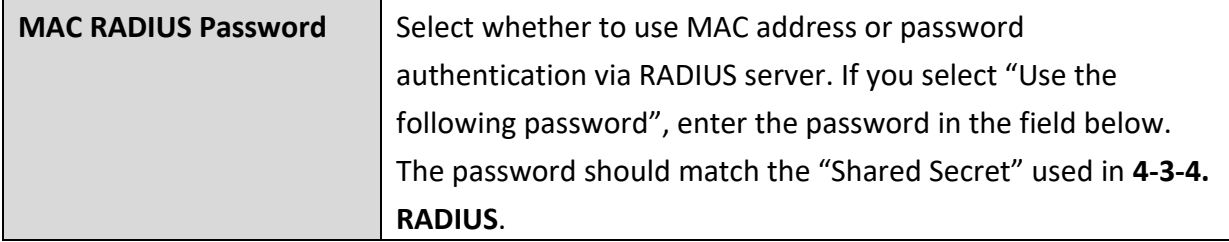

 $\cdot$  WDS Wireless Distribution System (WDS) can bridge/repeat access points together in an extended network. WDS settings can be configured as shown below.

*When using WDS, configure the IP address of each access point to be in the same subnet and ensure there is only one active DHCP server among connected access points, preferably on the WAN side.*

WDS must be configured on each access point, using correct MAC addresses. All access points should use the same wireless channel and encryption method.

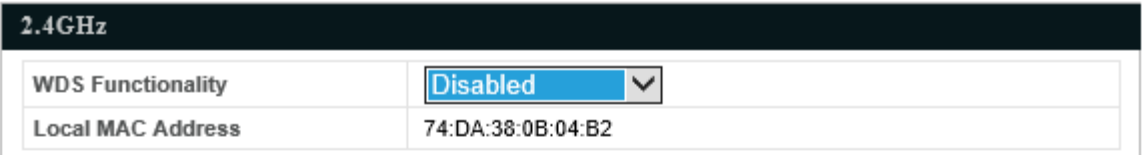

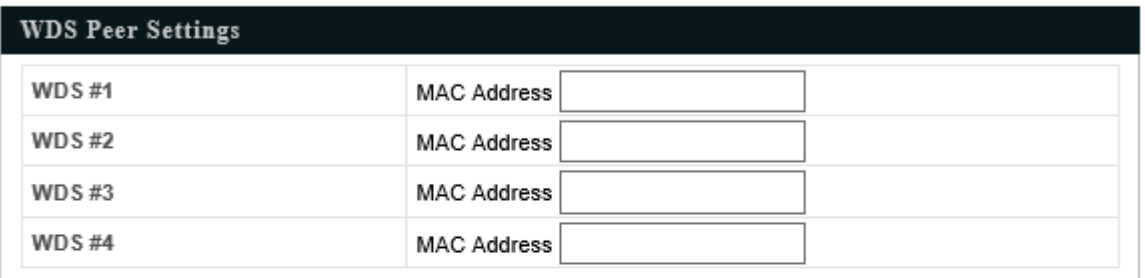

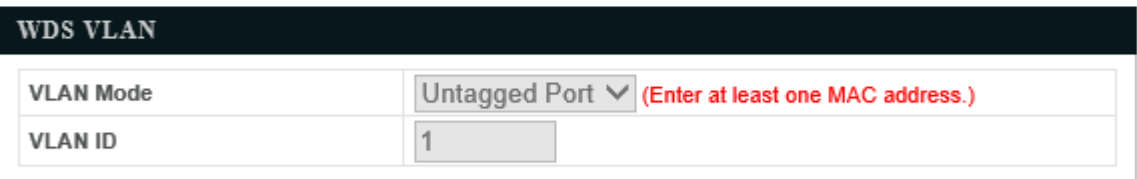

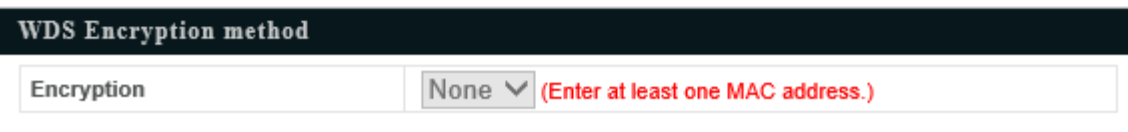

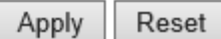

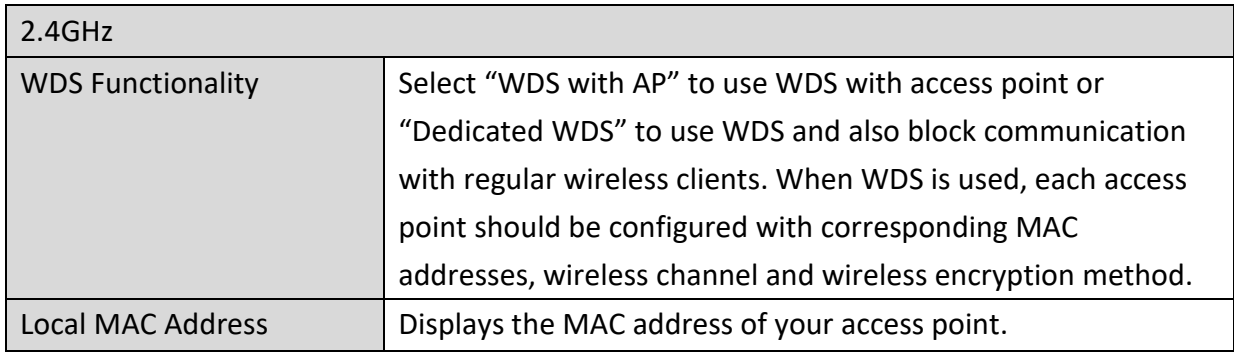

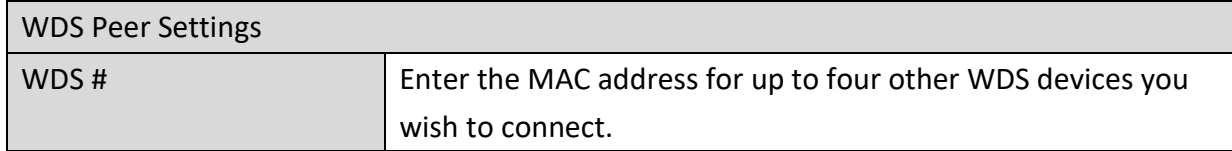

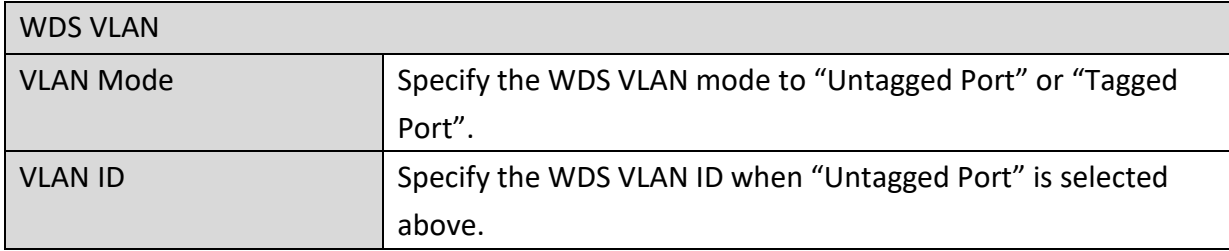

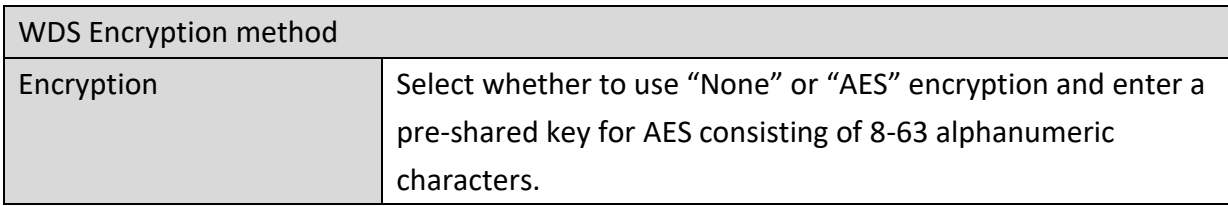

#### **4-3-2. 5GHz 11ac 11an**

• 5GHz 11ac 11an The "5GHz 11ac 11an" menu allows you to view and configure information for your access point's 5GHz wireless network across four categories: Basic, Advanced, Security and WDS.

#### *4-3-2-1. Basic*

#### Basic

The "Basic" screen displays basic settings for your access point's 5GHz Wi-Fi

network (s).

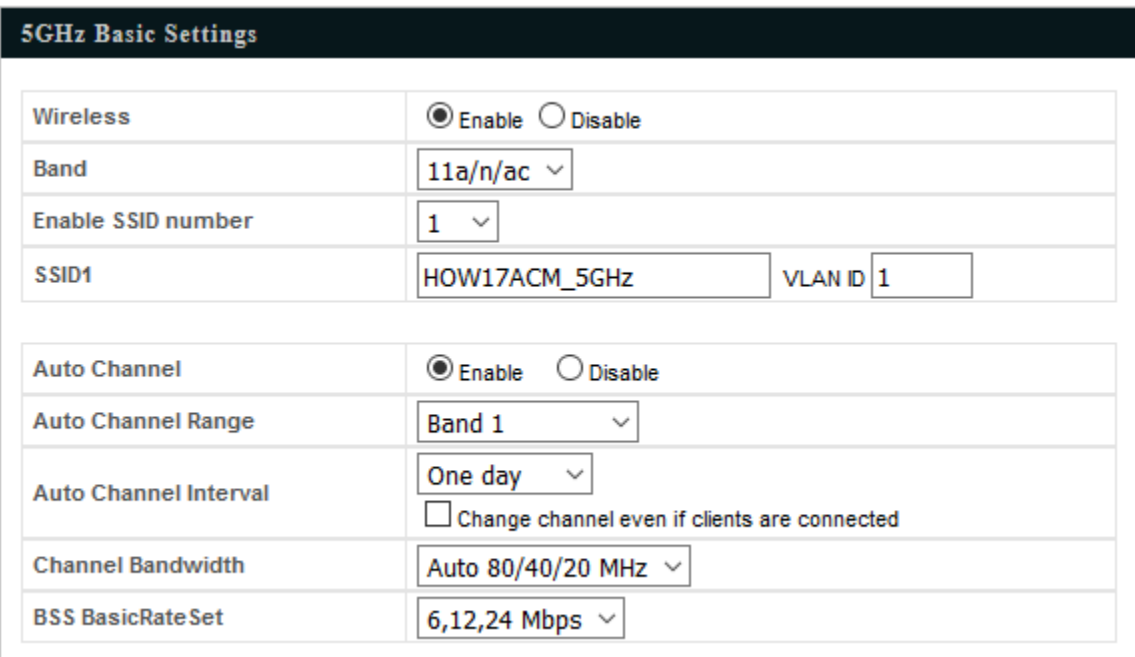

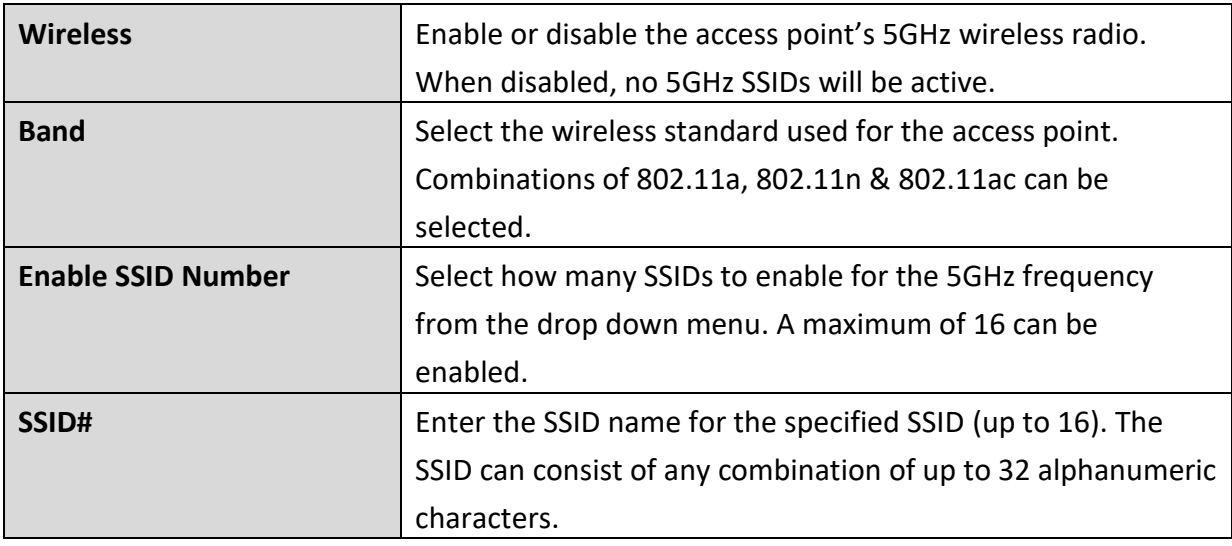

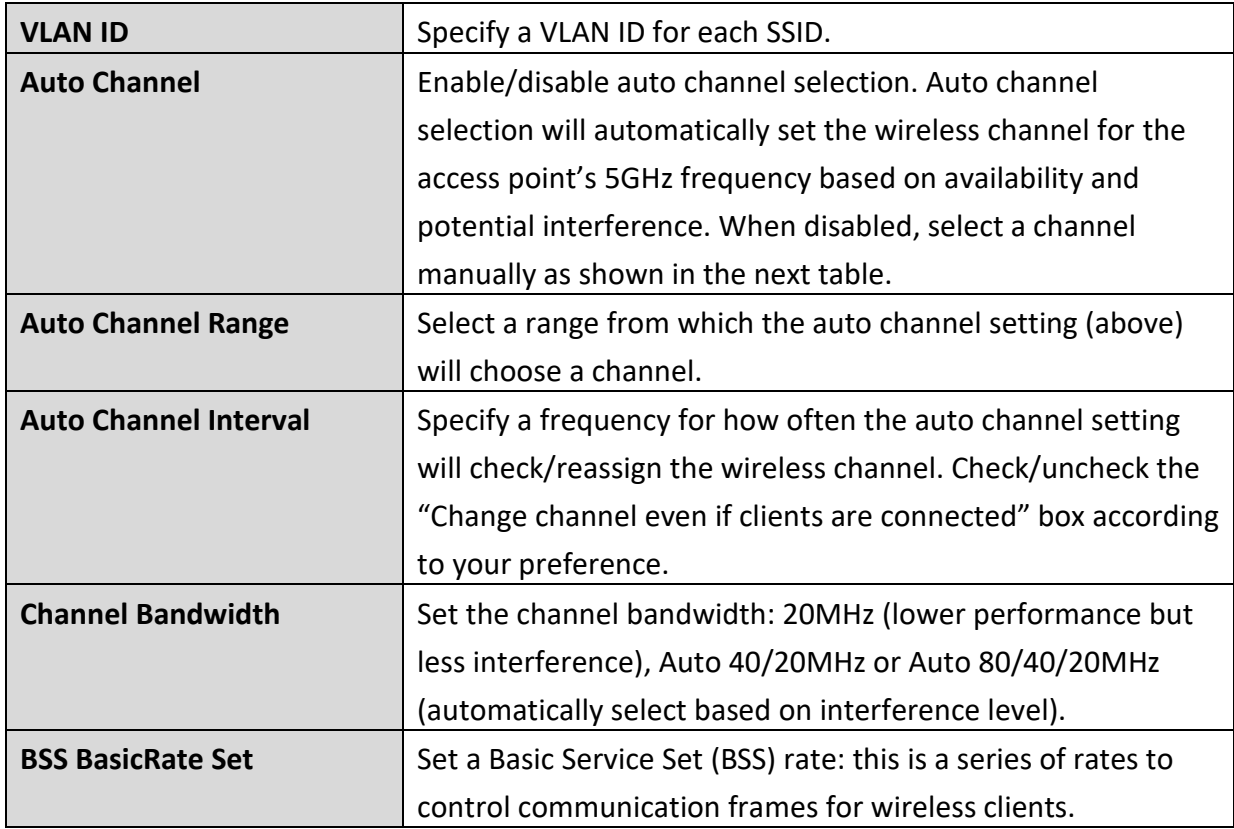

When auto channel is disabled, select a wireless channel manually:

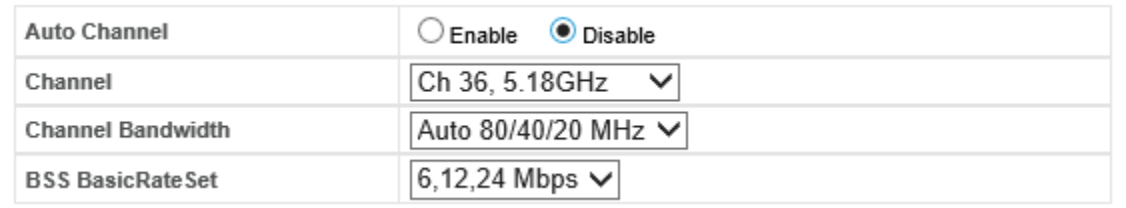

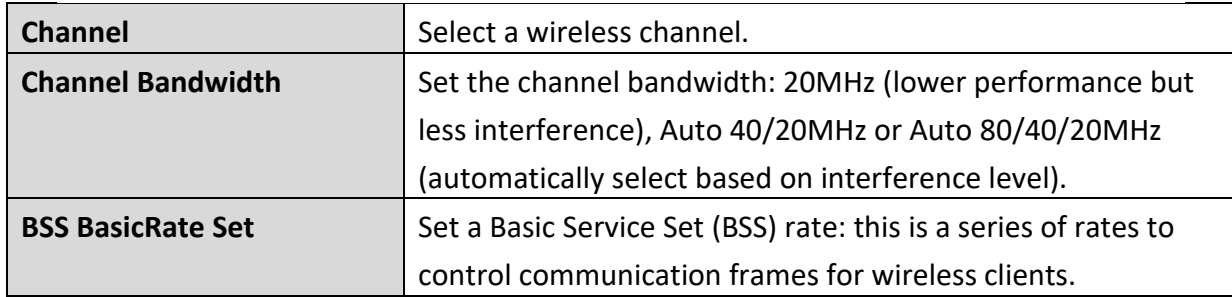

## *4-3-2-2. Advanced*

• Advanced These settings are for experienced users only. Please do not change any of the values on this page unless you are already familiar with these functions.

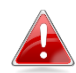

*Changing these settings can adversely affect the performance of your access point.*

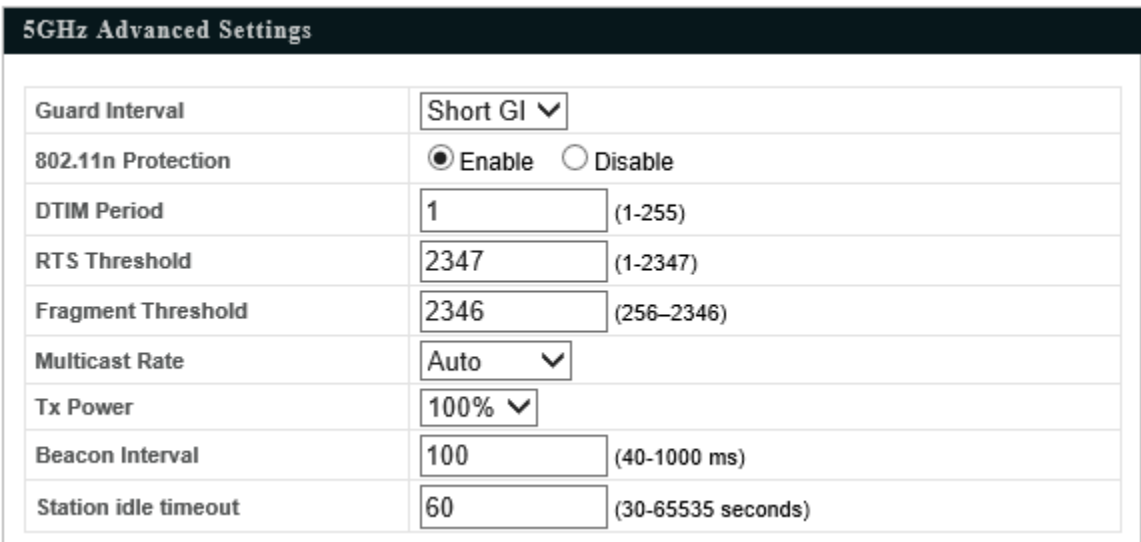

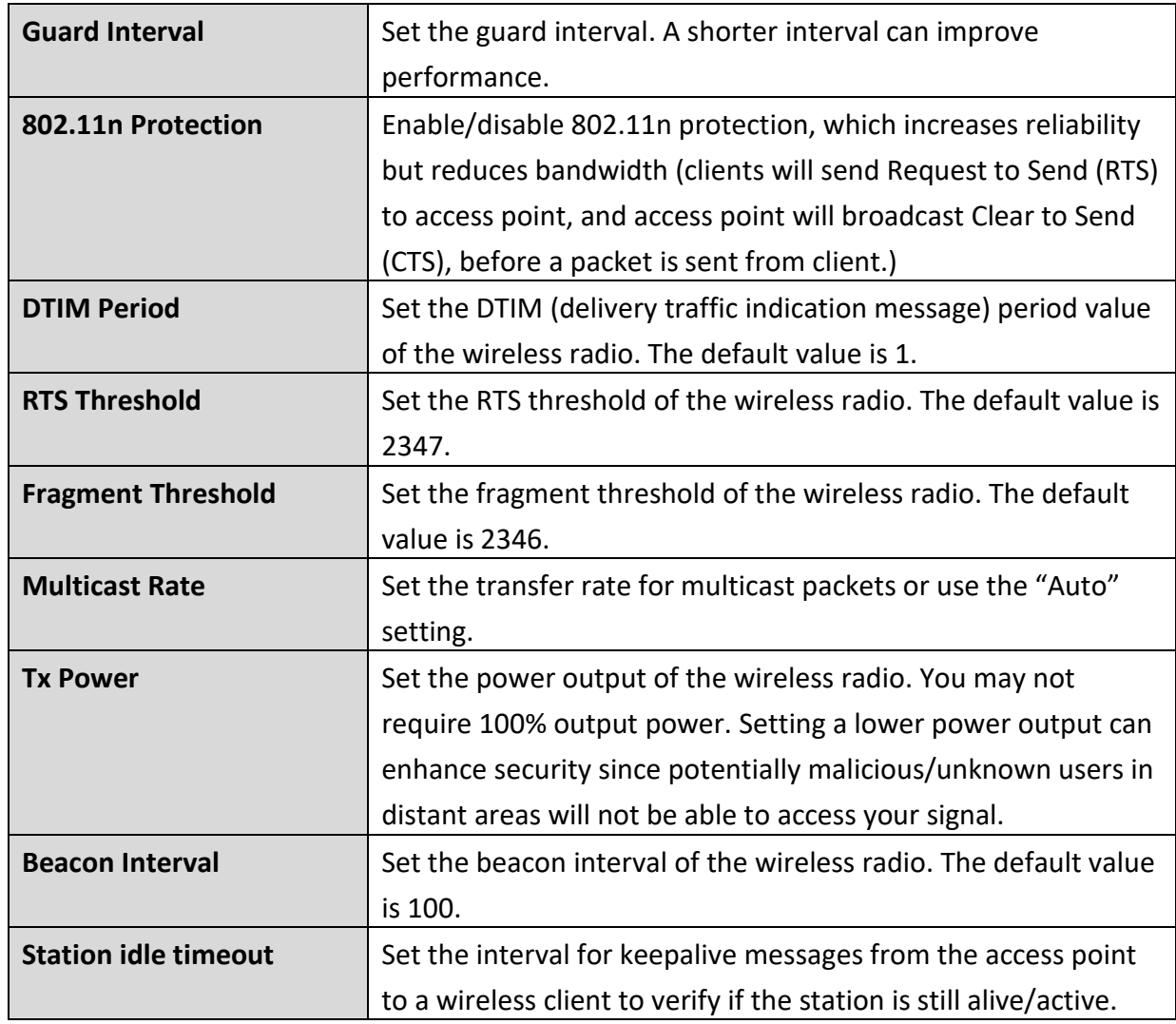

• Security The access point provides various security options (wireless data encryption). When data is encrypted, information transmitted wirelessly cannot be read by anyone who does not know the correct encryption key.

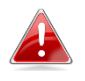

*It's essential to configure wireless security in order to prevent unauthorised access to your network.*

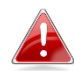

*Select hard-to-guess passwords which include combinations of numbers, letters and symbols, and change your password regularly.*

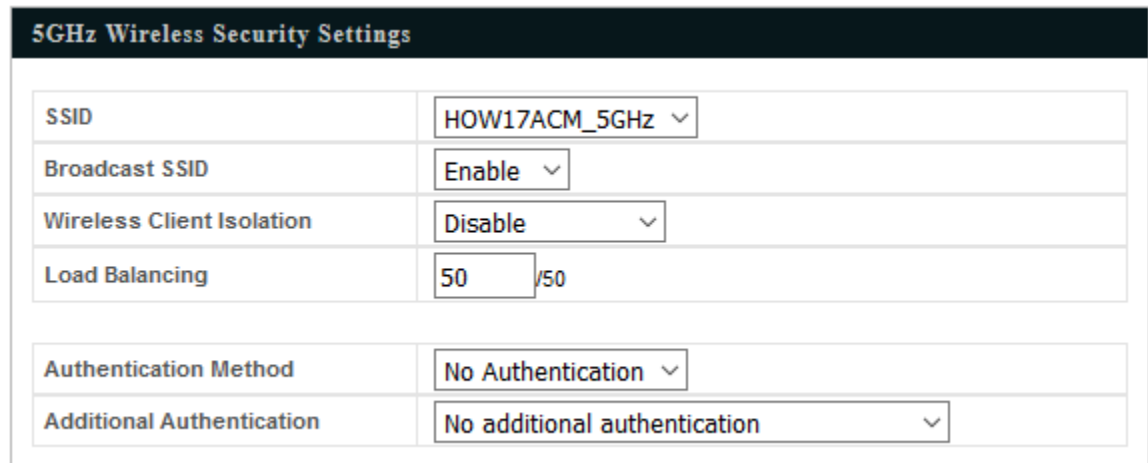

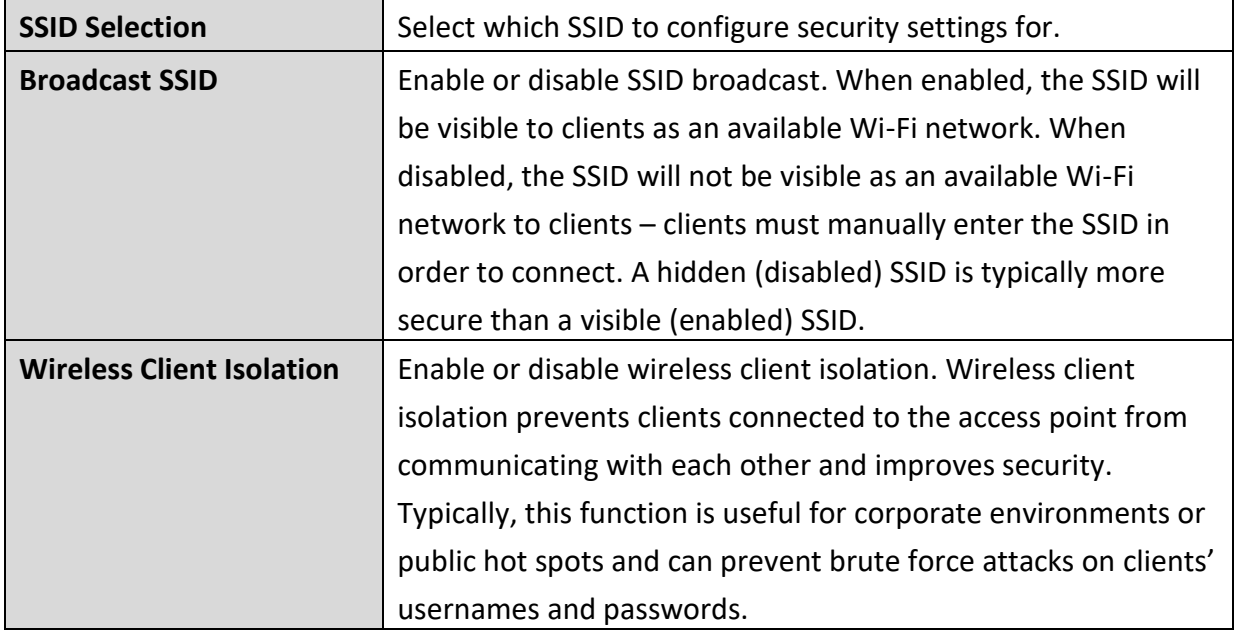

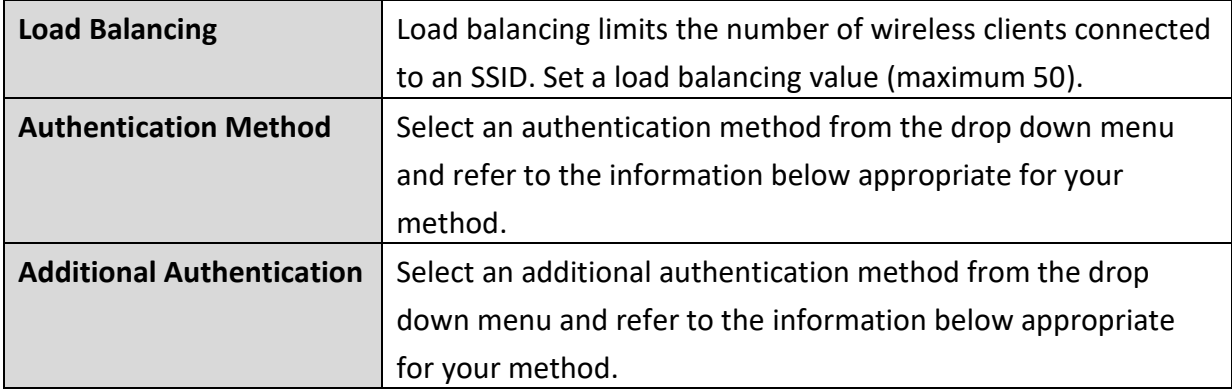

Please refer back to **4-3-1-3. Security** for more information on authentication and additional authentication types.

 $• WDS$ Wireless Distribution System (WDS) can bridge/repeat access points together in an extended network. WDS settings can be configured as shown below.

*When using WDS, configure the IP address of each access point to be in the same subnet and ensure there is only one active DHCP server among connected access points, preferably on the WAN side.*

WDS must be configured on each access point, using correct MAC addresses. All access points should use the same wireless channel and encryption method.

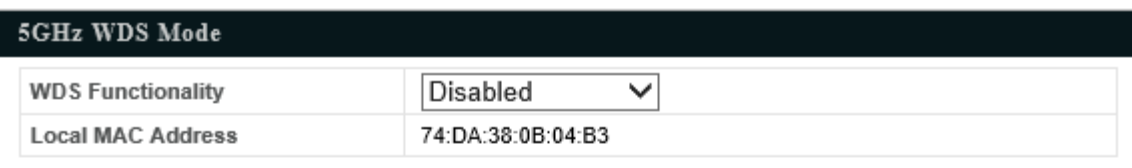

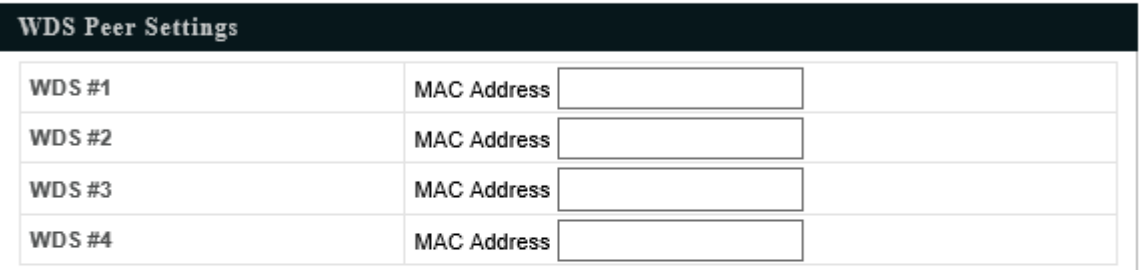

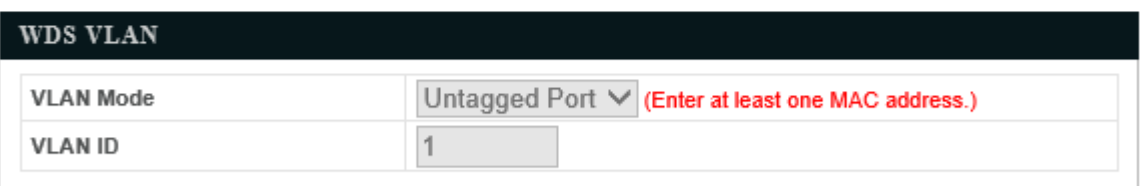

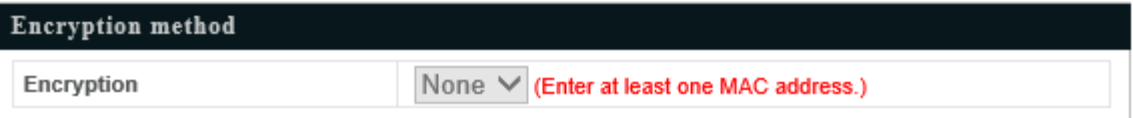

5GHz WDS Mode

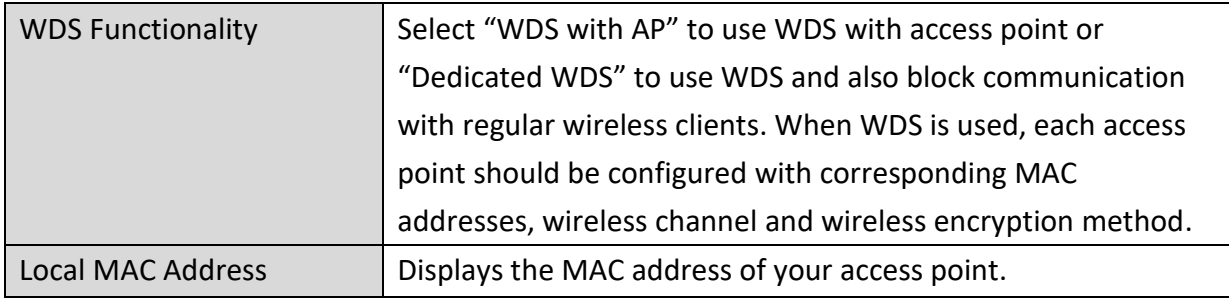

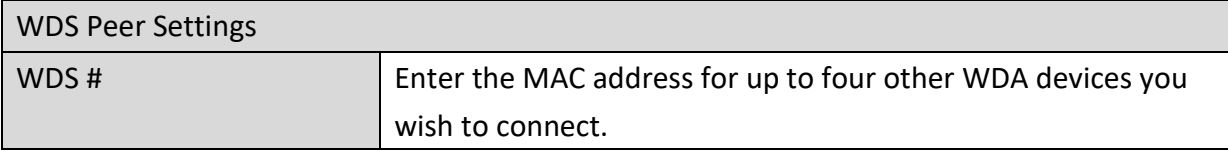

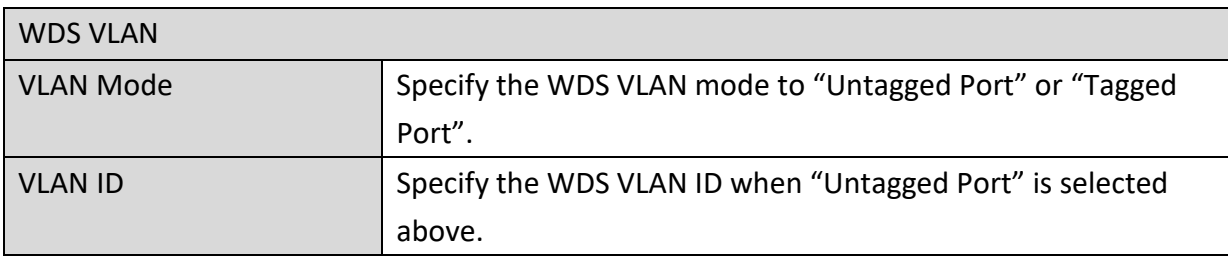

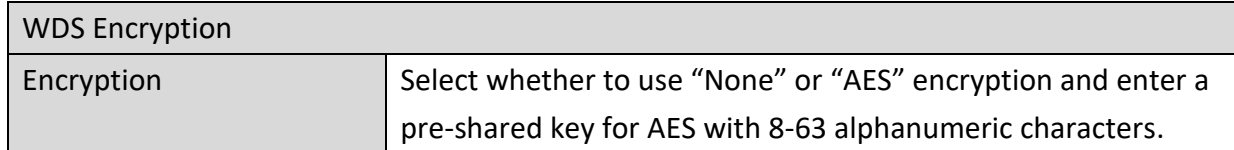

#### **4-3-3. WPS**

 $• WPS$ Wi-Fi Protected Setup is a simple way to establish connections between WPS compatible devices. WPS can be activated on compatible devices by pushing a WPS button on the device or from within the device's firmware/configuration interface (known as PBC or "Push Button Configuration"). When WPS is activated in the correct manner and at the correct time for two compatible devices, they will automatically connect. "PIN code WPS" is a variation of PBC which includes the additional use of a PIN code between the two devices for verification.

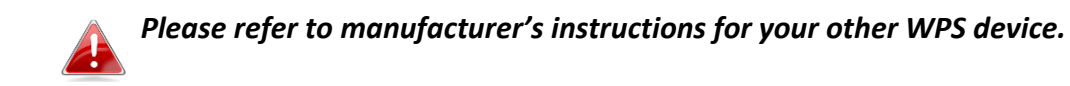

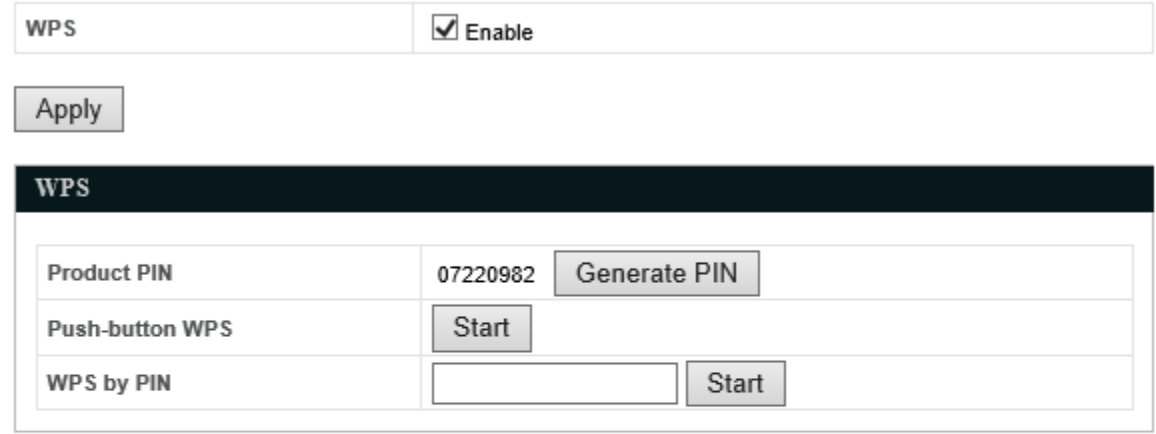

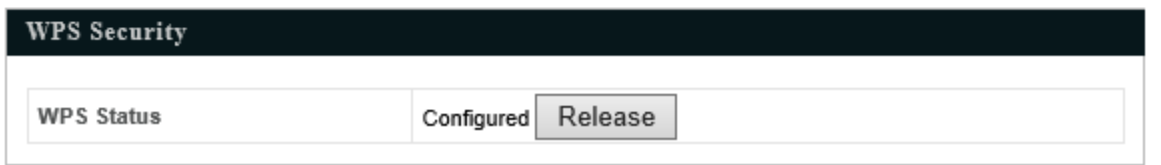

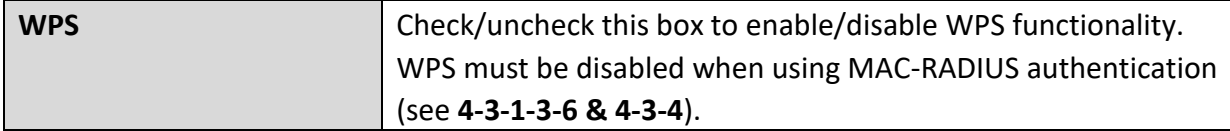

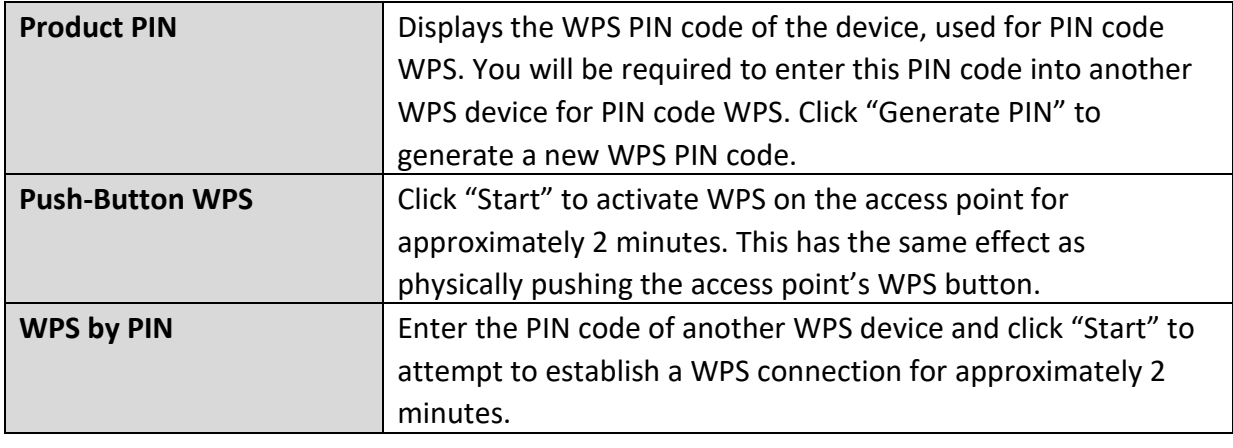

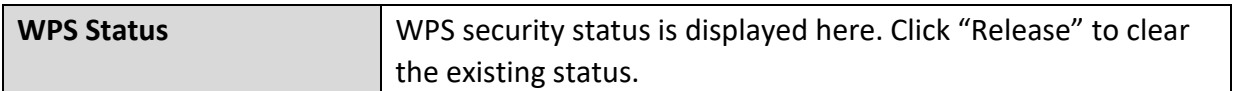

#### **RADIUS**

The RADIUS sub menu allows you to configure the access point's RADIUS server settings, categorized into three submenus: RADIUS settings, Internal Server and RADIUS accounts.

A RADIUS server provides user-based authentication to improve security and offer wireless client control – users can be authenticated before gaining access to a network.

The access point can utilize both a primary and secondary (backup) RADIUS server for each of its wireless frequencies (2.4GHz & 5GHz). External RADIUS servers can be used or the access point's internal RADIUS server can be used.

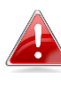

*To use RADIUS servers, go to "Wireless Settings" "Security" and select "MAC RADIUS Authentication" "Additional Authentication" and select "MAC RADIUS Authentication" (see 4-3-1-3. & 4-3-2-3).*

#### **RADIUS Settings**

Configure the RADIUS server settings for 2.4GHz & 5GHz. Each frequency can use an internal or external RADIUS server.

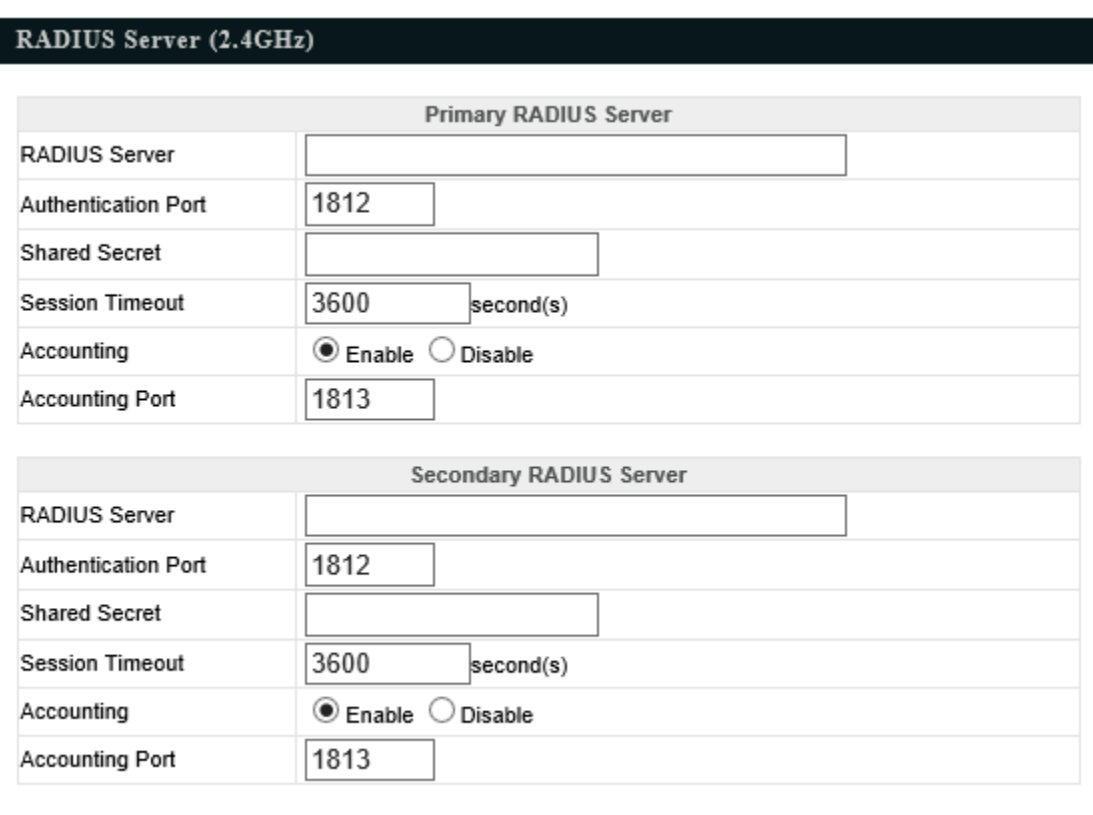

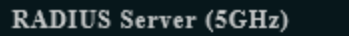

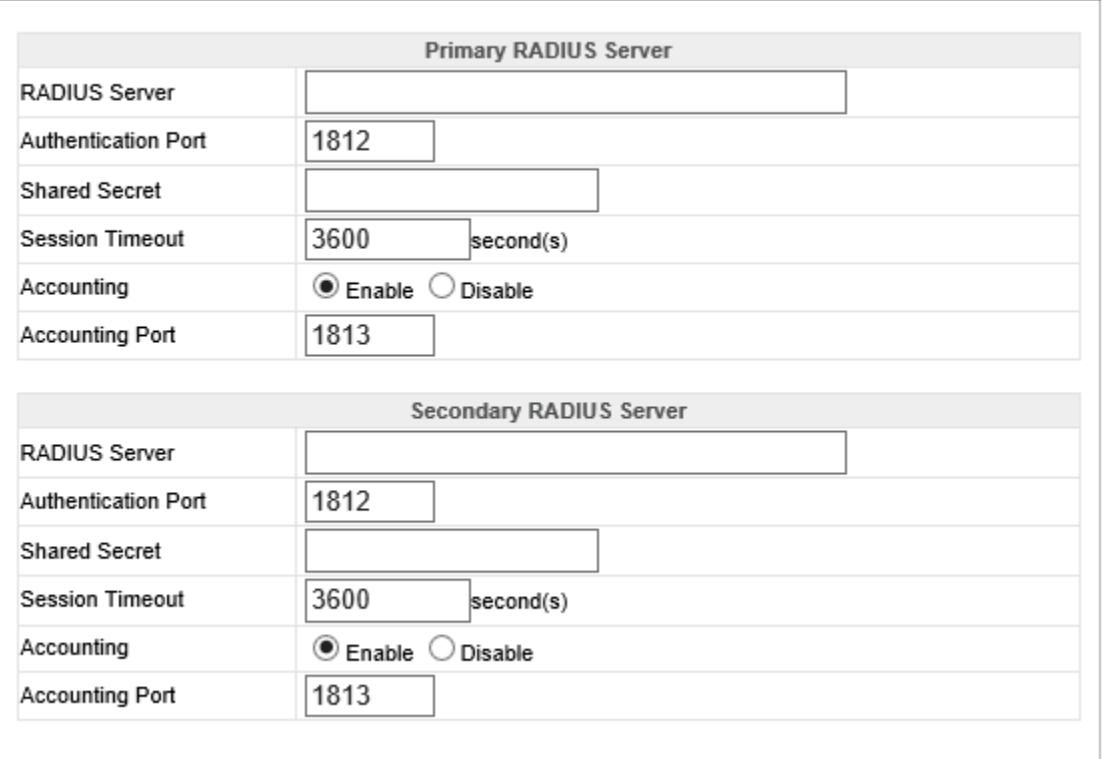

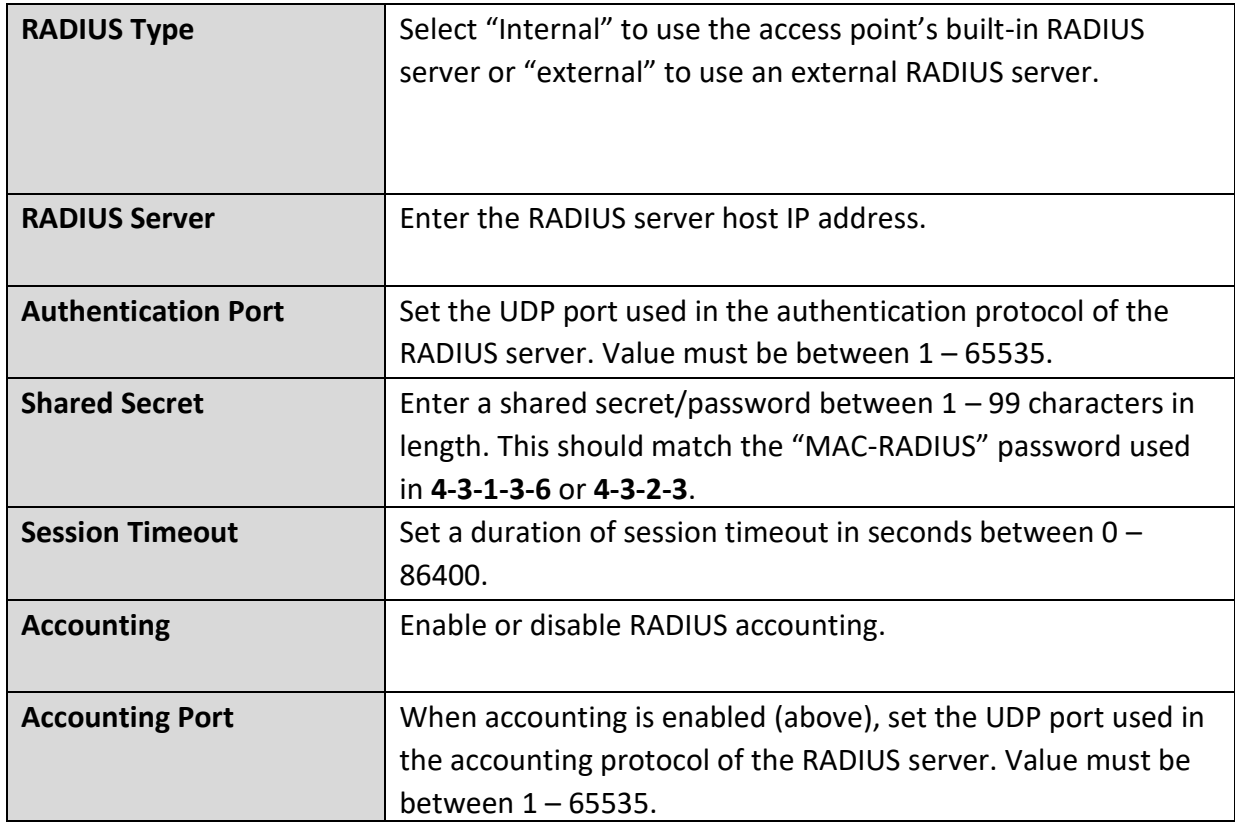

#### **4-3-5. MAC Filter**

**MAC Filter** 

Mac filtering is a security feature that can help to prevent unauthorized users from connecting to your access point.

This function allows you to define a list of network devices permitted to connect to the access point. Devices are each identified by their unique MAC address. If a device which is not on the list of permitted MAC addresses attempts to connect to the access point, it will be denied.

*To enable MAC filtering, go to "Wireless Settings" "2.4GHz 11bgn/5GHz 11ac 11an" "Security" "Additional Authentication" and select "MAC Filter" (see 4-3-1-3. & 4- 3-2-3).*

The MAC address filtering table is displayed below:

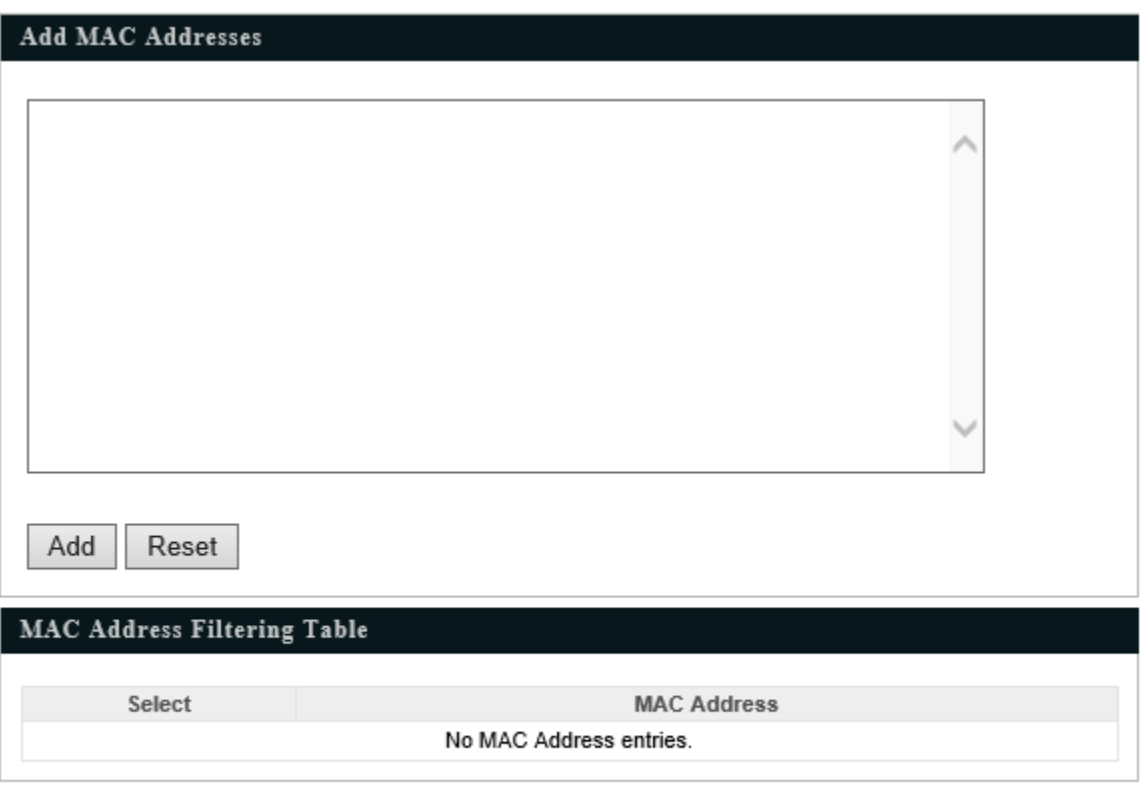

Delete Selected

Delete All Export

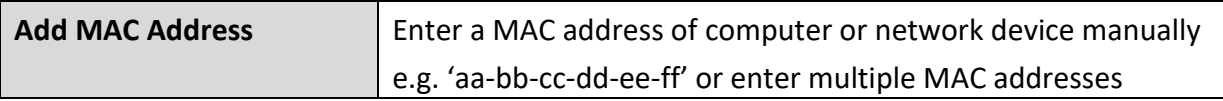

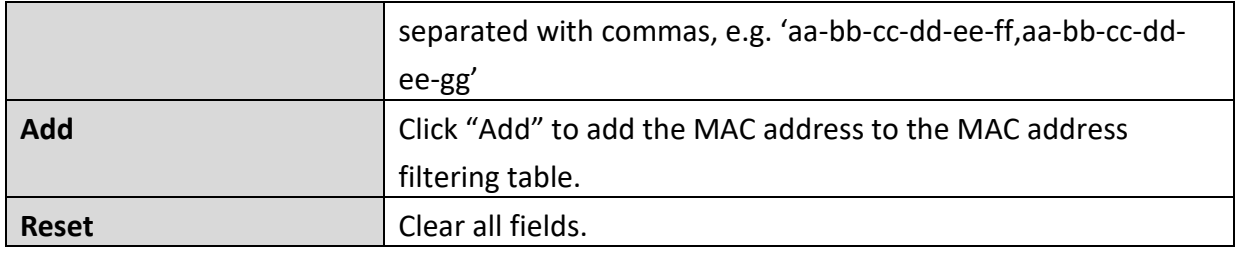

MAC address entries will be listed in the "MAC Address Filtering Table". Select an entry using the "Select" checkbox.

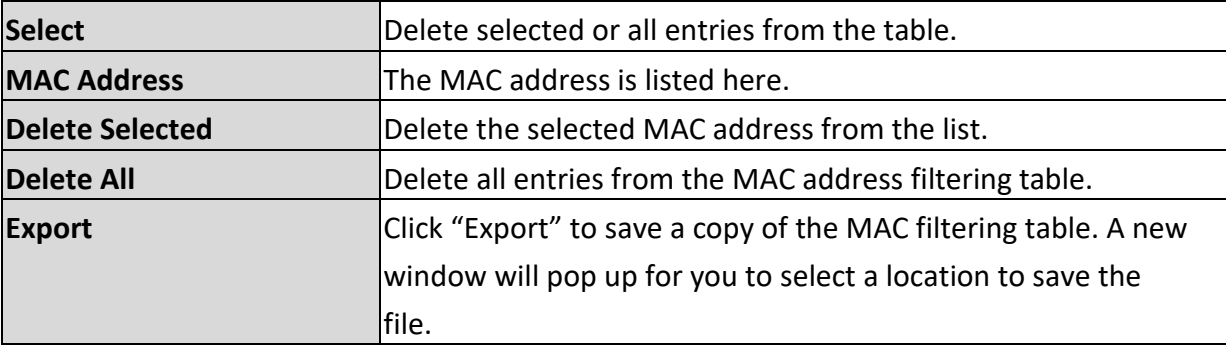

#### **4-3-6. WMM**

**WMM** Wi-Fi Multimedia (WMM) is a Wi-Fi Alliance interoperability certification based on the IEEE 802.11e standard, which provides Quality of Service (QoS) features to IEEE 802.11 networks. WMM prioritizes traffic according to four categories: background, best effort, video and voice.

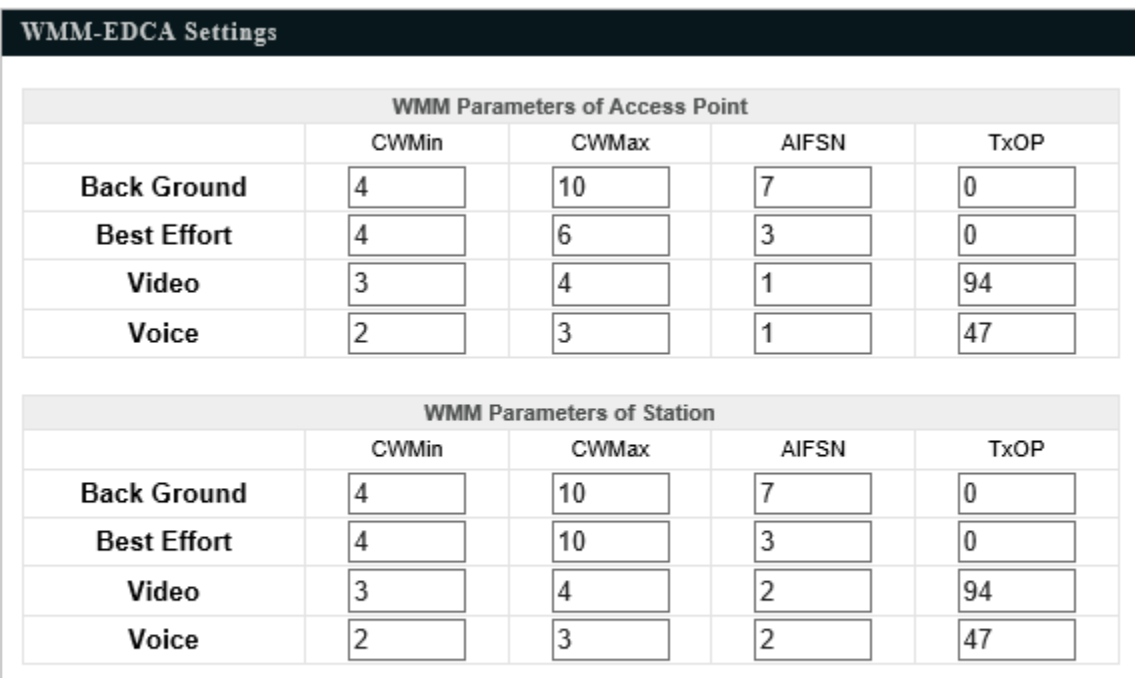

Apply Cancel

Configuring WMM consists of adjusting parameters on queues for different categories of wireless traffic. Traffic is sent to the following queues:

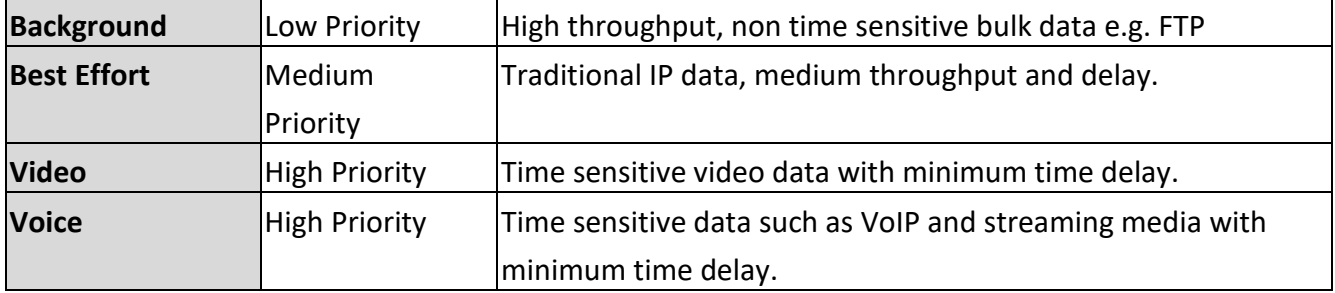

Queues automatically provide minimum transmission delays for video, voice, multimedia and critical applications. The values can further be adjusted manually:

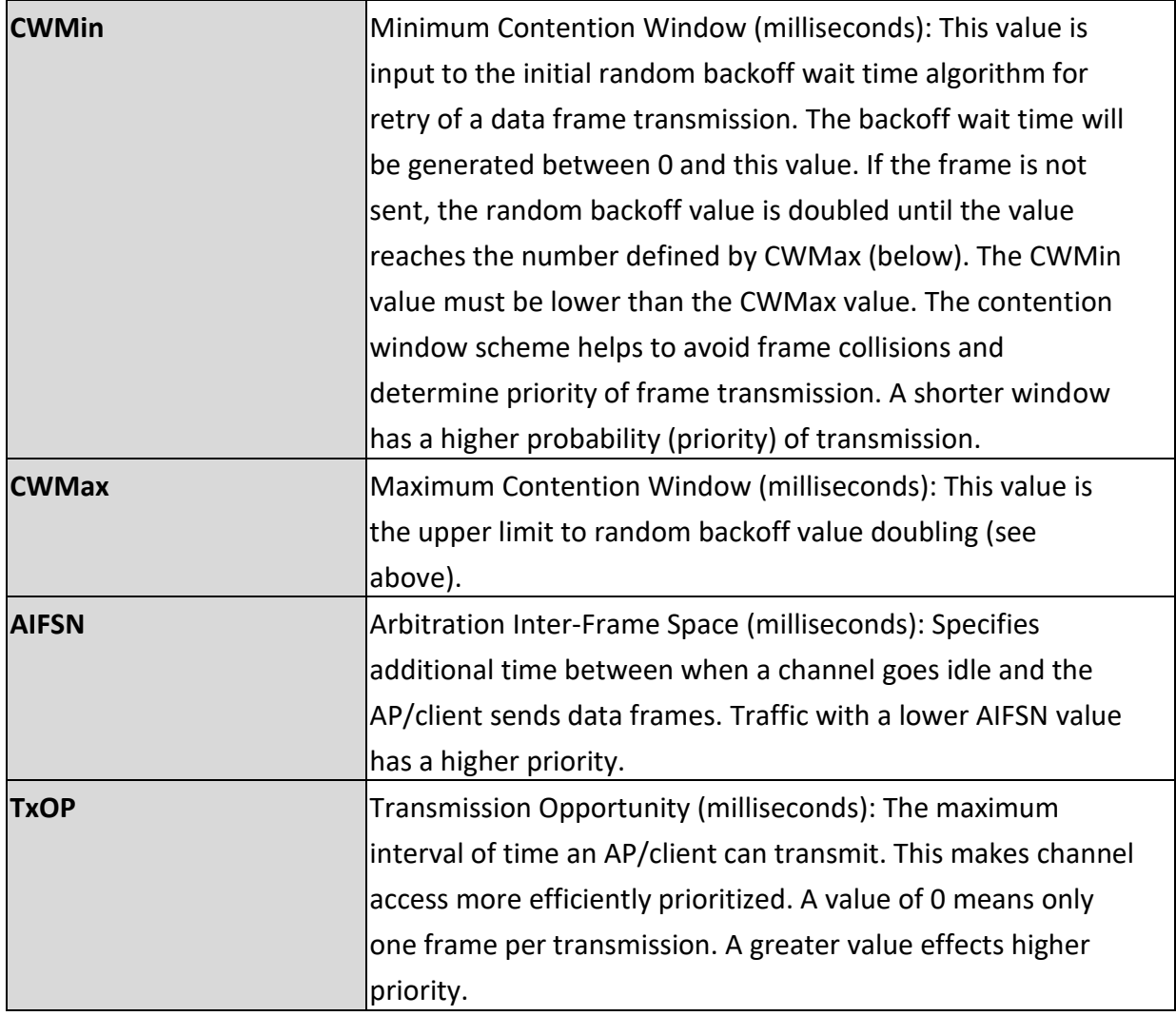

#### **4-4. Management**

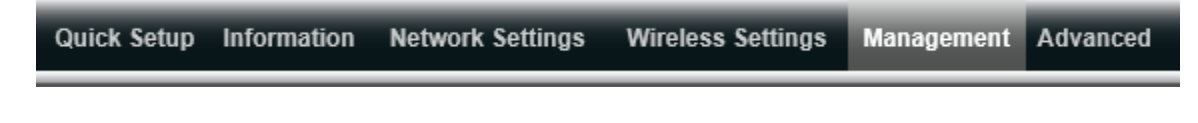

*Screenshots displayed are examples. The information shown on your screen will vary depending on your configuration.*

#### **4-4-1. Admin**

**Admin** You can change the password used to login to the browser-based configuration interface here. It is advised to do so for security purposes.

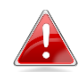

*If you change the administrator password, please make a note of the new password. In the event that you forget this password and are unable to login to the browser based configuration interface, see Chapter 1-5 for how to reset the access point.*

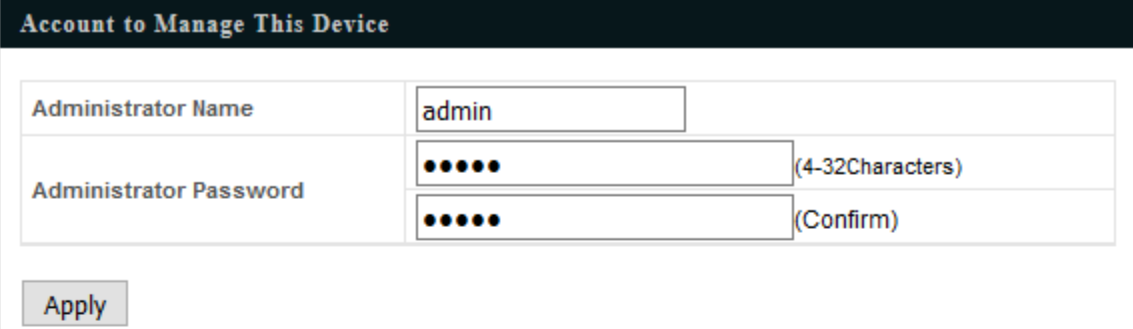

# **Advanced Settings**

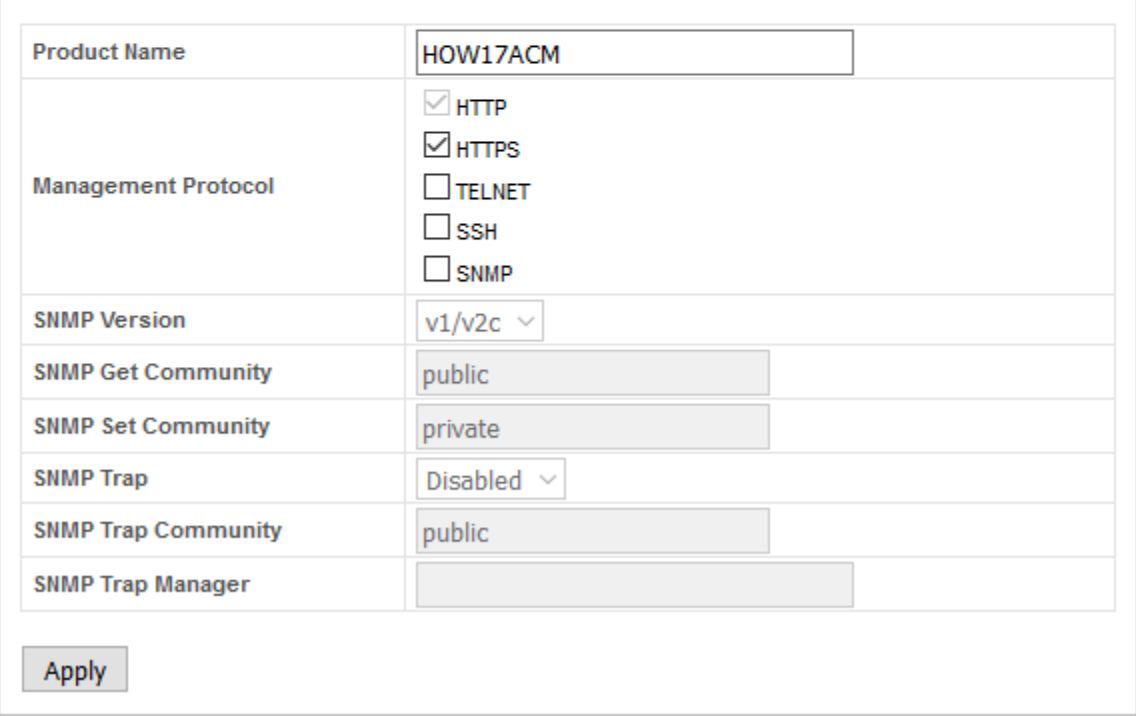

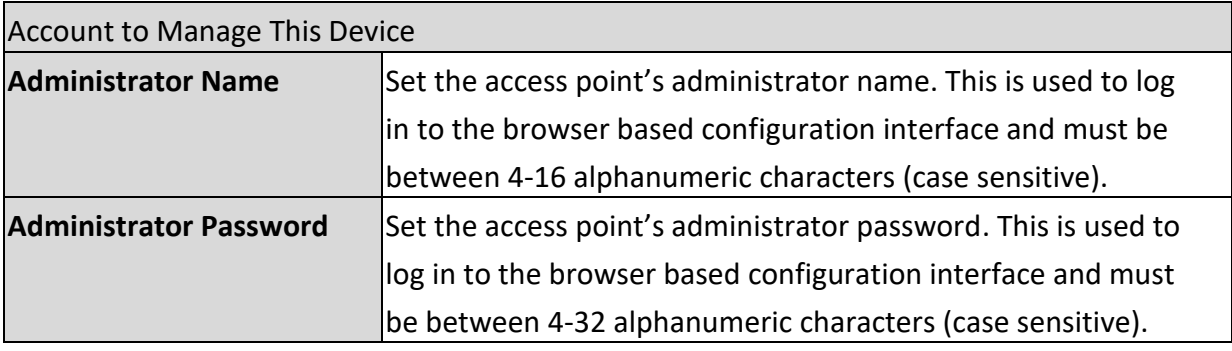

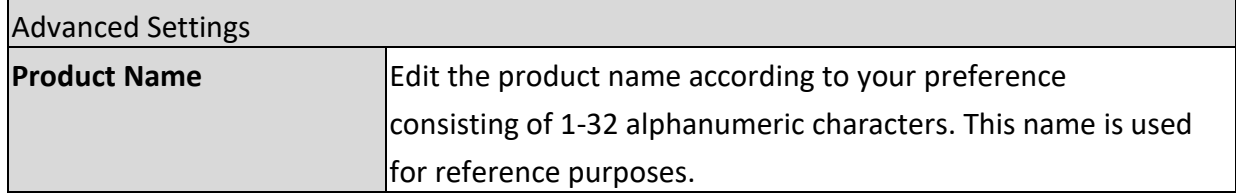

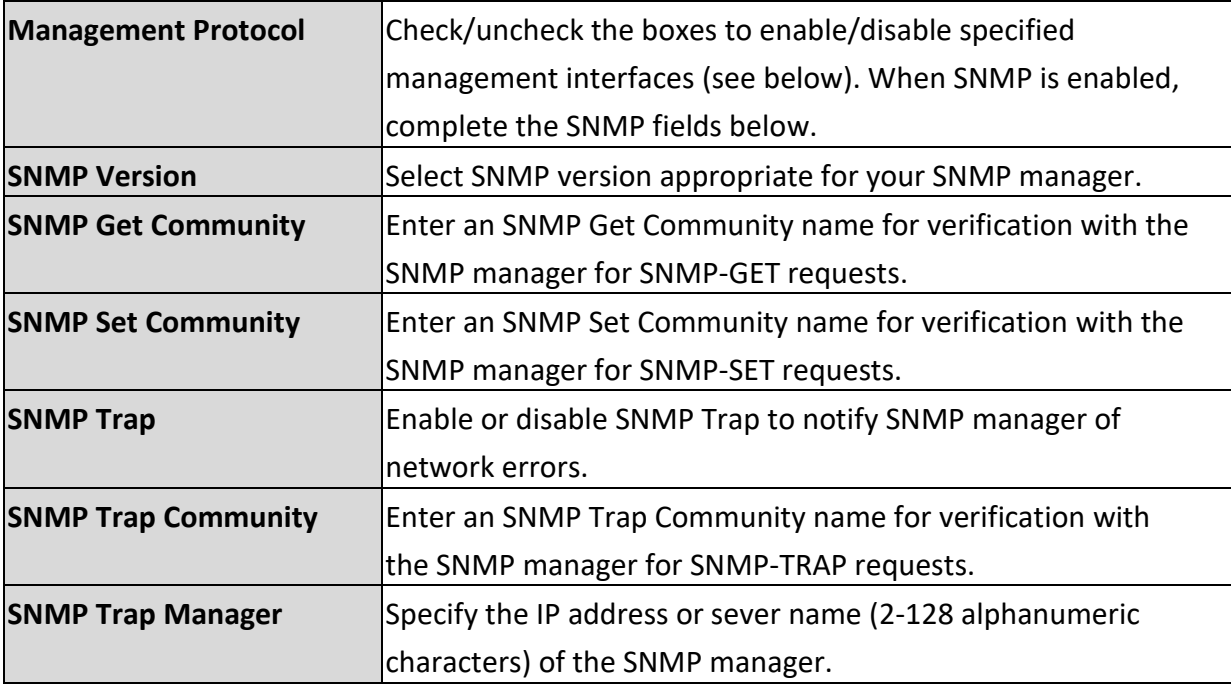

# **HTTP**

*Internet browser HTTP protocol management interface*

# **HTTPS**

*Internet browser HTTPS protocol management interface*

## **TELNET**

*Client terminal with telnet protocol management interface*

# **SSH**

*Client terminal with SSH protocol version 1 or 2 management interface*

# **SNMP**

*Simple Network Management Protocol. SNMPv1, v2 & v3 protocol supported. SNMPv2 can be used with community based authentication. SNMPv3 uses user-based security model (USM) architecture.*

# **4-4-2. Date and Time**

### • Date and Time

You can configure the time zone settings of your access point here. The date and time of the device can be configured manually or can be synchronized with a time server.

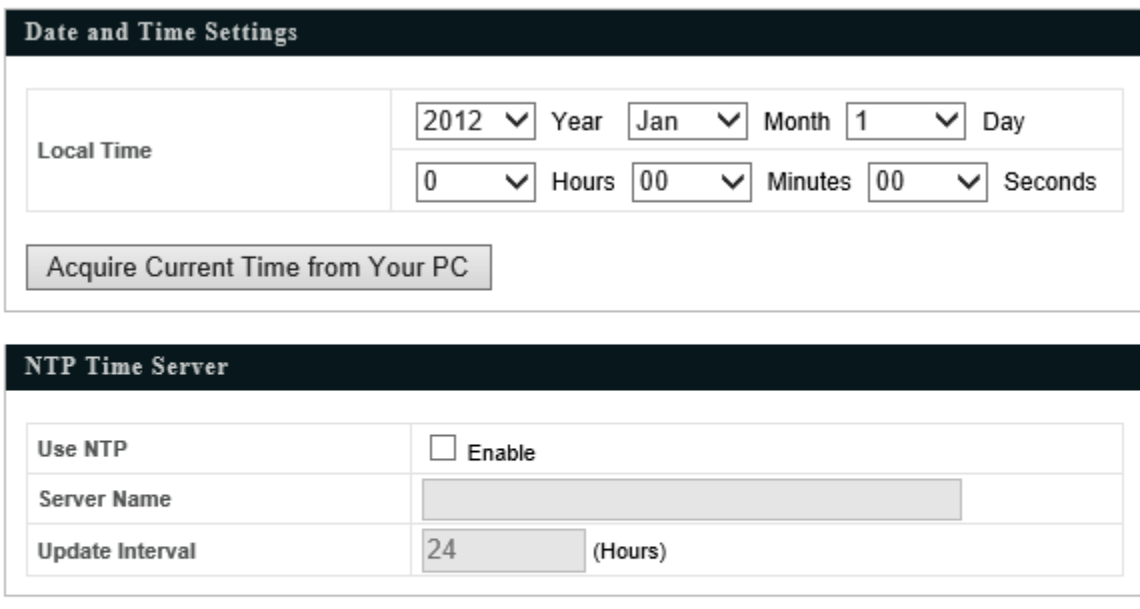

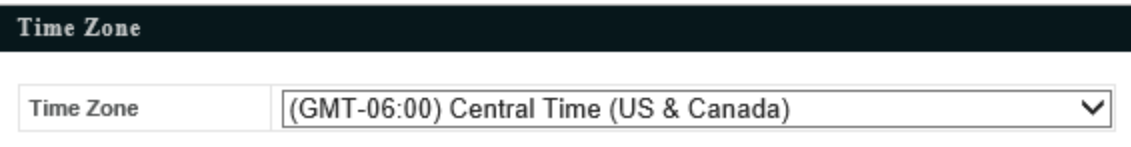

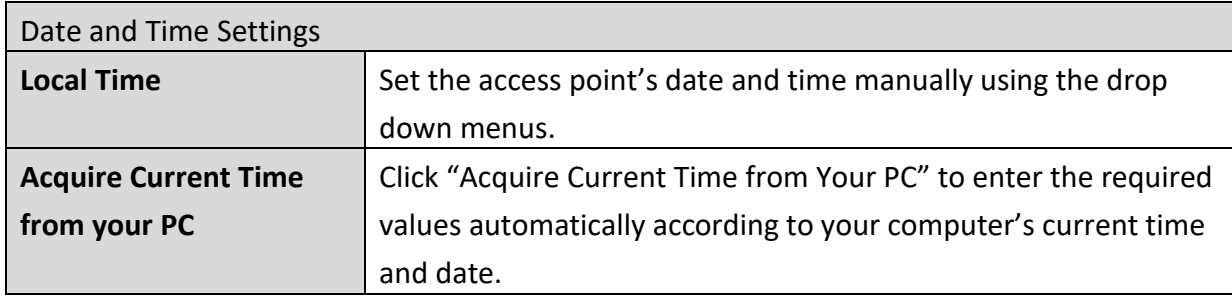

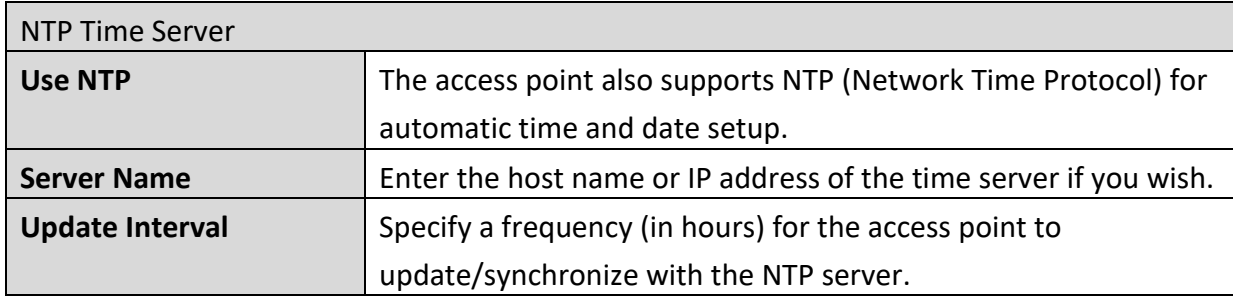

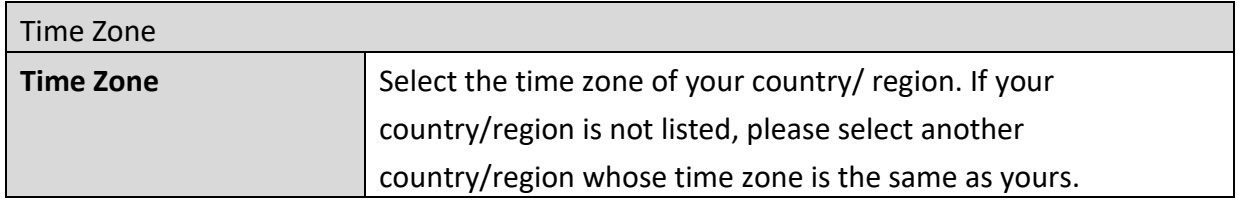

# **4-4-3. Syslog Server**

• Syslog Server

The system log can be sent to a server.

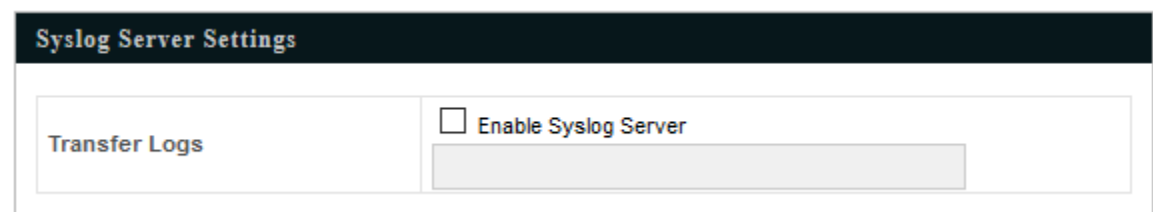

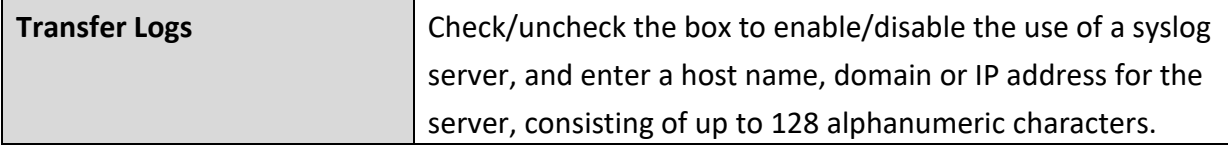

#### **4-4-4. I'm Here**

#### $\bullet$  I'm Here

The access point features a built-in buzzer which can sound on command using

the "I'm Here" page. This is useful for network administrators and engineers working in complex network environments to locate the access point.

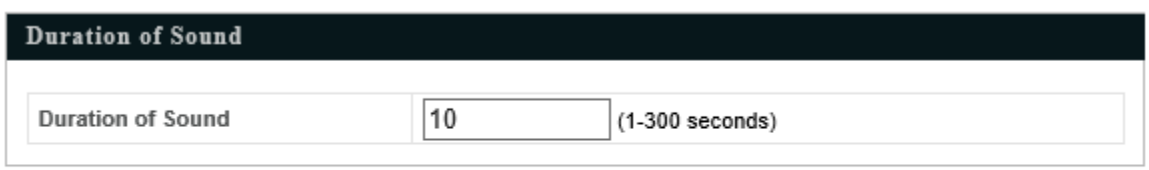

Sound Buzzer

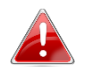

# *The buzzer is loud!*

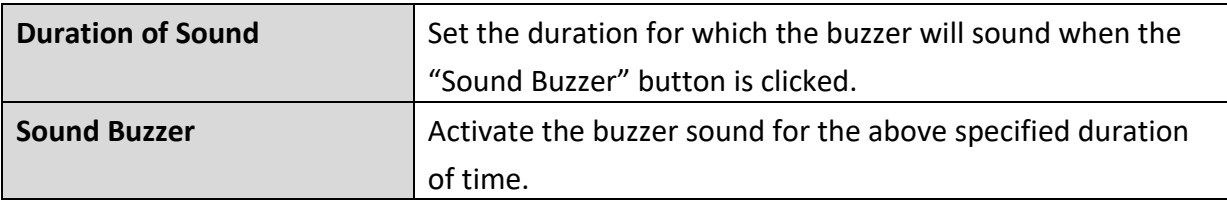

#### **4-5. Advanced**

**Quick Setup** Information **Network Settings Wireless Settings** Management Advanced

*Screenshots displayed are examples. The information shown on your screen will vary depending on your configuration.*

### **4-5-1. LED Settings**

**LED Settings** 

The access point's LEDs can be manually enabled or disabled according to your

preference.

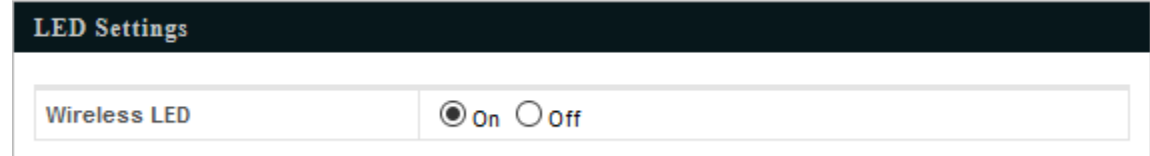

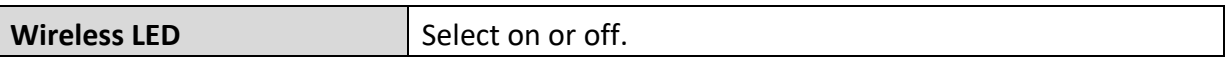

#### **4-5-2. Update Firmware**

• Update Firmware

The "Firmware" page allows you to update the system firmware to a more recent version. Updated firmware versions often offer increased performance and security, as well as bug fixes. You can download the latest firmware from the website.

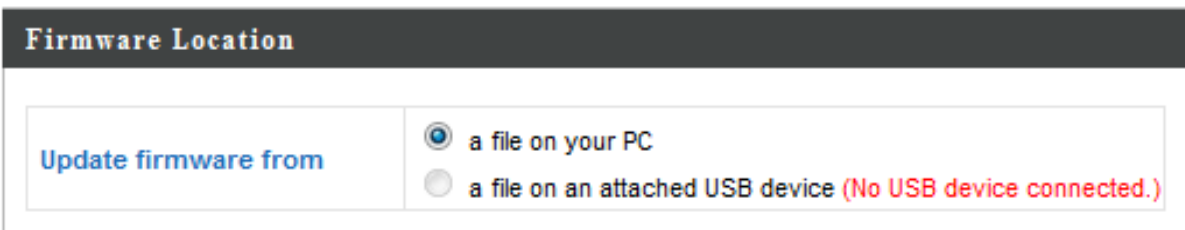

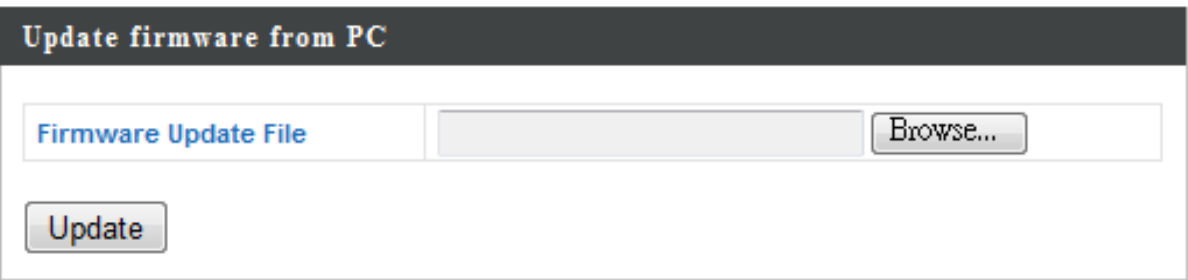

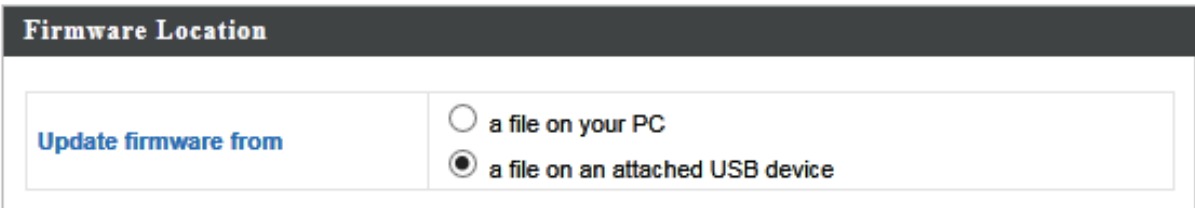

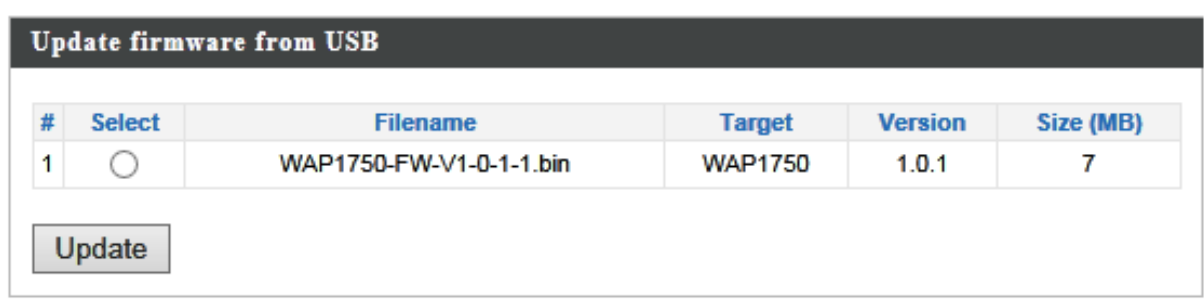

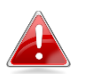

# *Do not switch off or disconnect the access point during a firmware upgrade, as this could damage the device.*

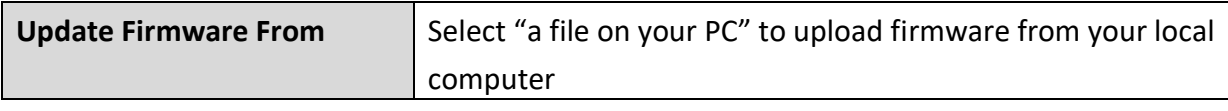
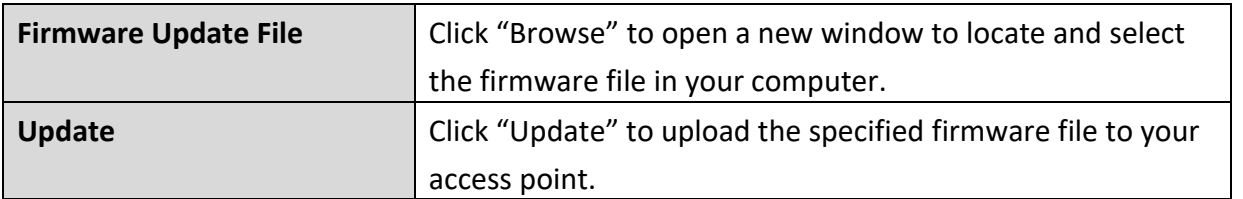

## **4-5-3. Save/Restore Settings**

• Save/Restore Settings The access point's "Save/Restore Settings" page enables you to save/backup the access point's current settings as a file to your local computer, and restore the access point to previously saved settings.

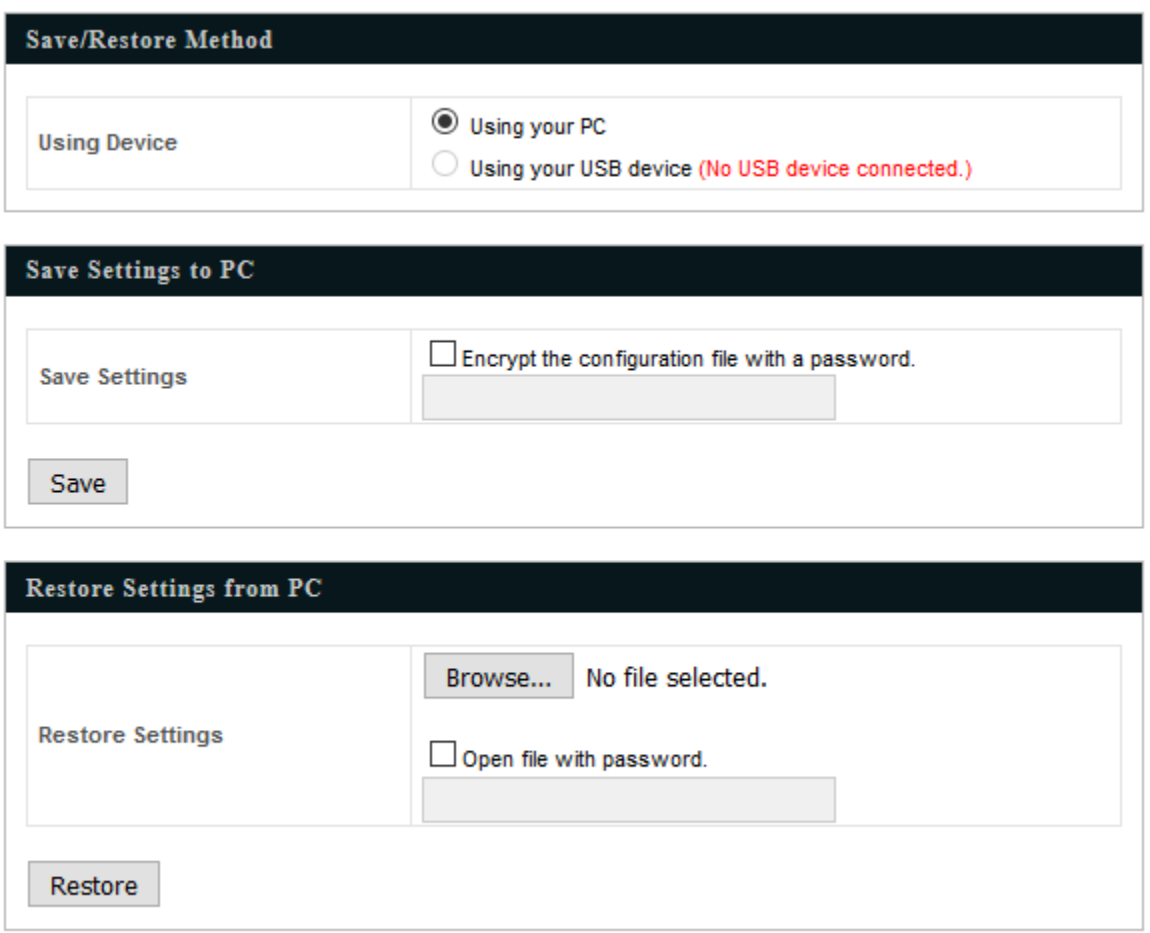

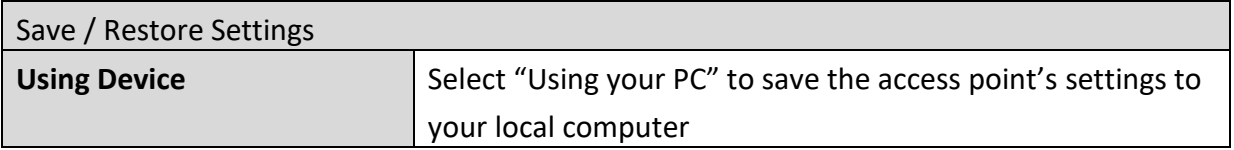

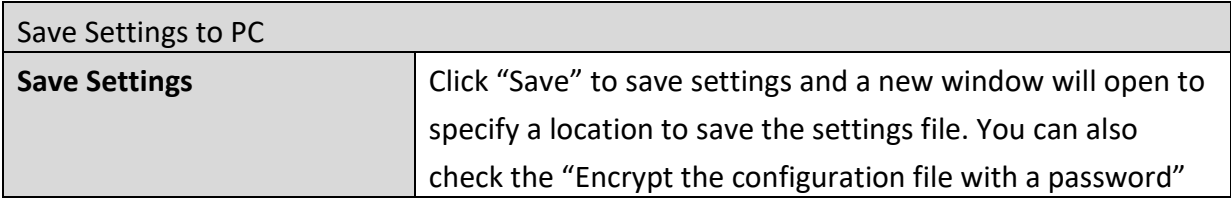

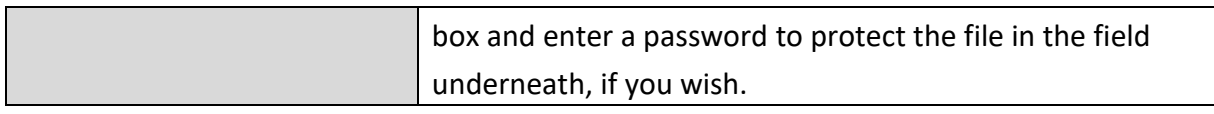

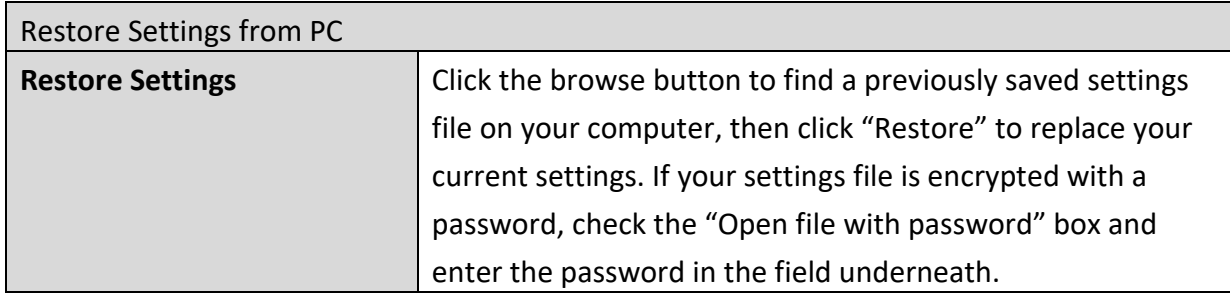

#### **4-5-4. Factory Default**

#### **Factory Default**

If the access point malfunctions or is not responding, then it is recommended that you reboot the device (see **4-5-5**) or reset the device back to its factory default settings. You can reset the access point back to its default settings using this feature if the location of the access point is not convenient to access the reset button.

This will restore all settings to factory defaults.

**Factory Default** 

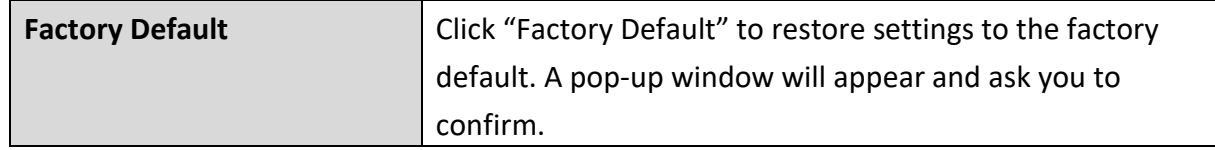

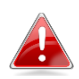

*After resetting to factory defaults, please wait for the access point to reset and restart.*

#### **4-5-5. Reboot**

#### Reboot

If the access point malfunctions or is not responding, then it is recommended

that you reboot the device or reset the access point back to its factory default settings (see **4-5-4**). You can reboot the access point remotely using this feature.

This will reboot the product. Your settings will not be changed. Click "Reboot" to reboot the product now.

Reboot

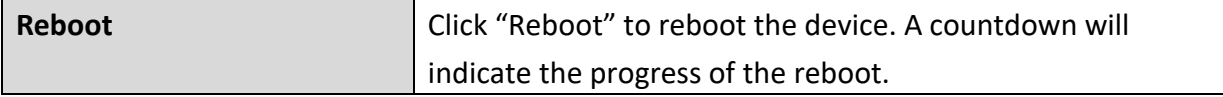

## **5-1. Configuring your IP address**

The access point uses the default IP address **192.168.1.230**. In order to access the browser based configuration interface, you need to modify the IP address of your computer to be in the same IP address subnet e.g. **192.168.1.x (x = 1-200).**

The procedure for modifying your IP address varies across different operating systems; please follow the guide appropriate for your operating system.

In the following examples, we use the IP address **192.168.1.10** though you can use any IP address in the range **192.168.1.x (x = 1 – 100).**

## **5-1-1. Windows 7**

1. Click the "Start" button (it should be located in the lower-left corner of your computer), then click "Control Panel".

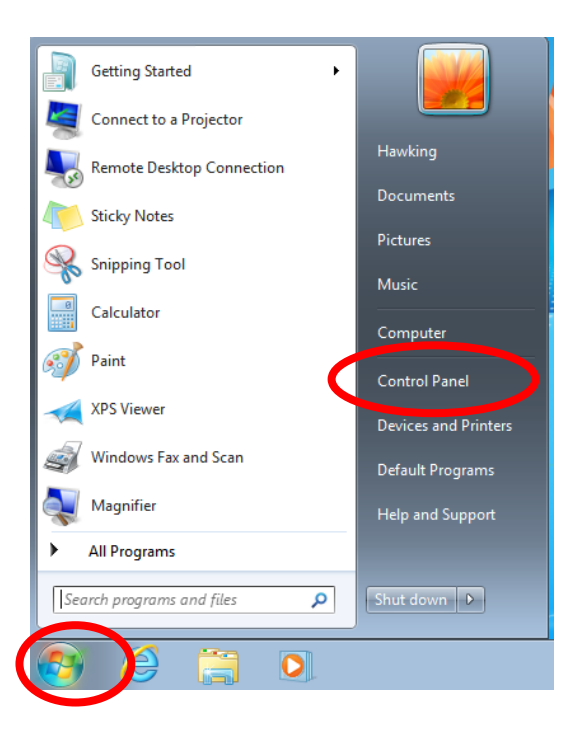

**2.** Under "Network and Internet" click "View network status and tasks".

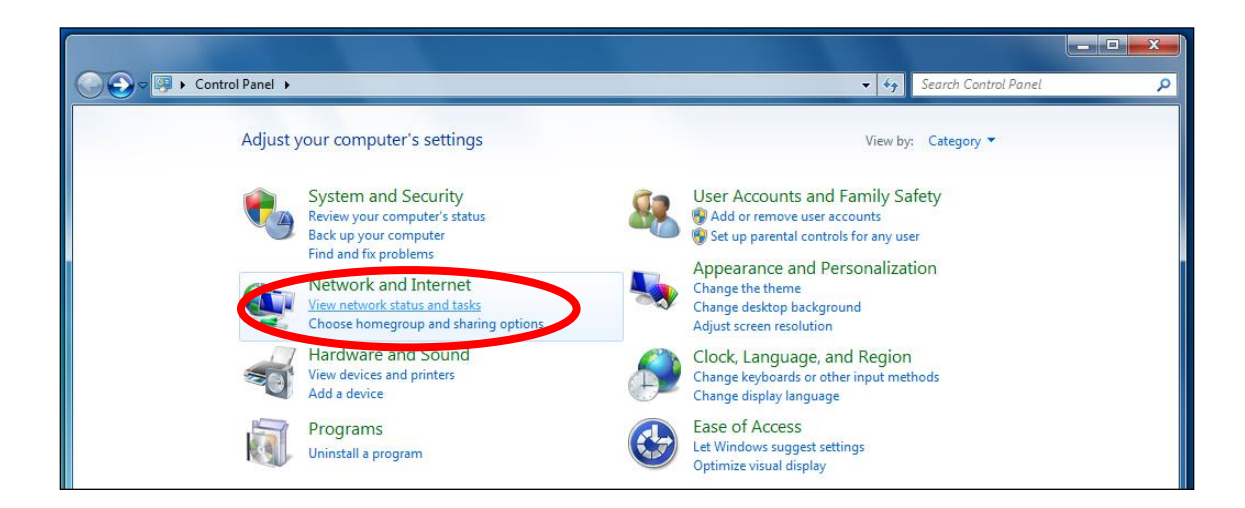

**3.** Click "Local Area Connection".

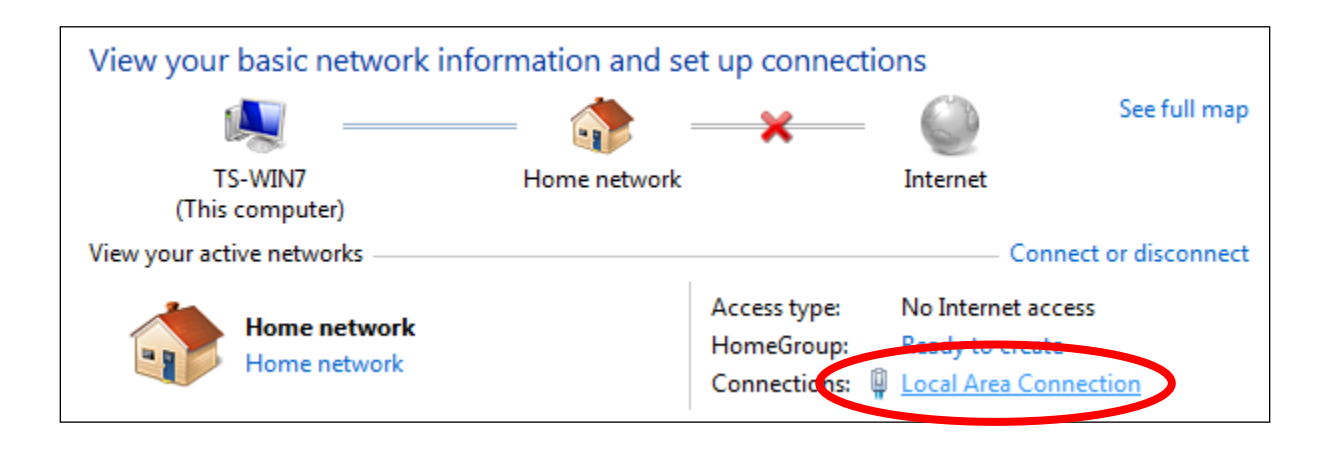

## **4.** Click "Properties".

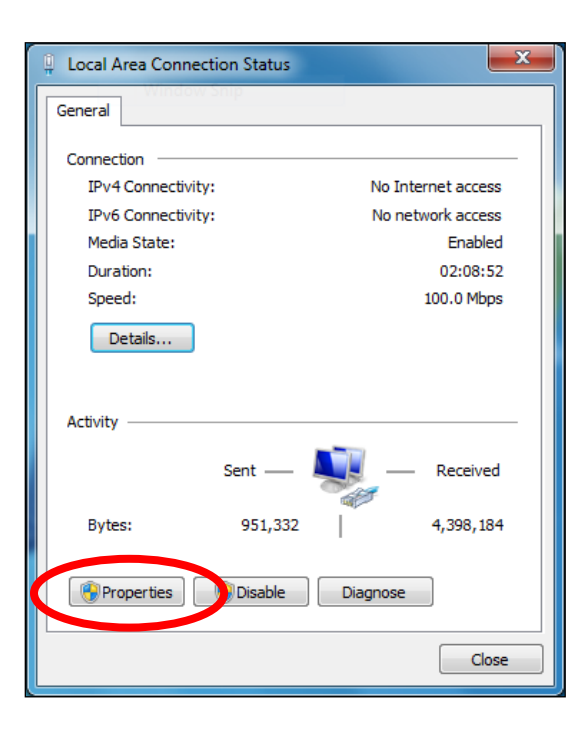

**5.**Select "Internet Protocol Version 4 (TCP/IPv4) and then click "Properties".

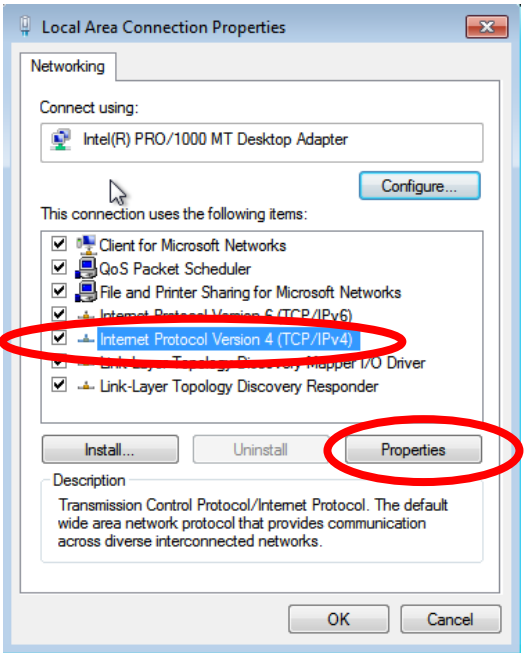

**6.** Select "Use the following IP address", then input the following values:

**IP address**: 192.168.1.10 **Subnet Mask**: 255.255.255.0

Click 'OK' when finished.

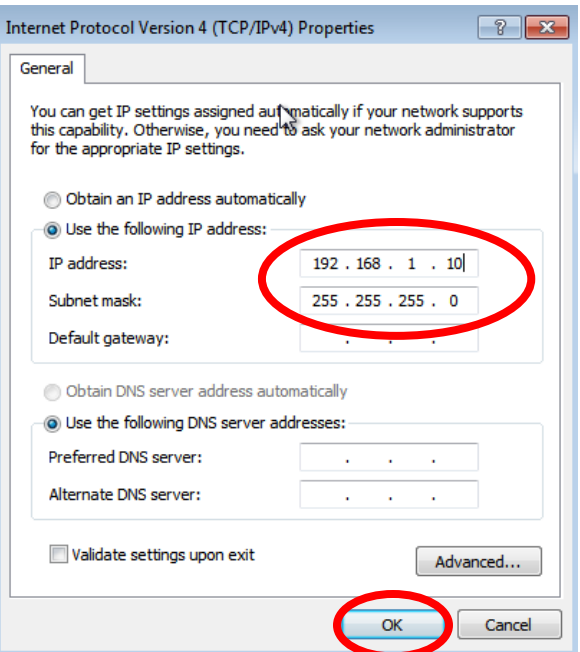

## **5-1-2. Windows 8.1**

1. From the Windows 8.1 Start screen, you need to switch to desktop mode. Click on the Desktop icon.

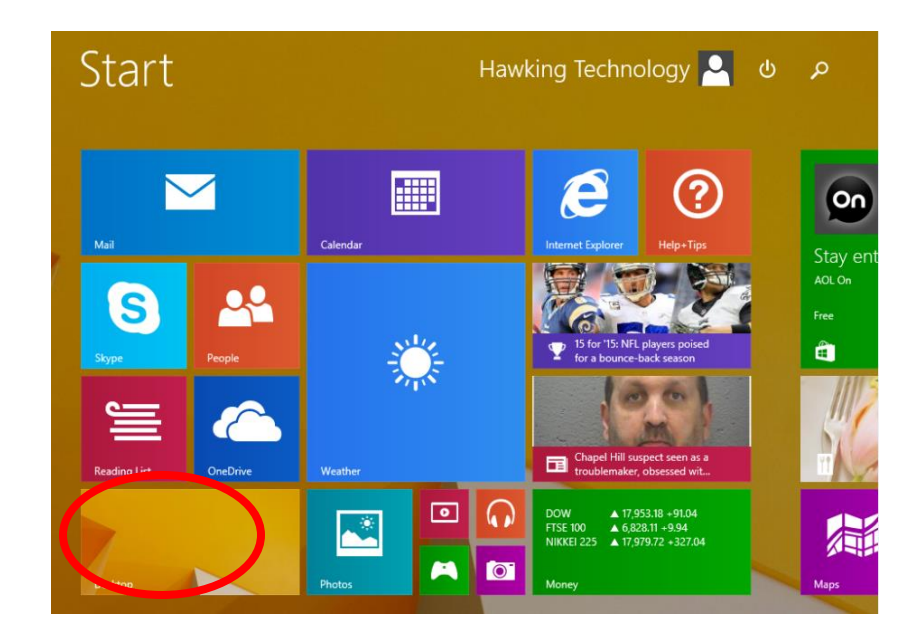

**2.** In desktop mode, right click on the Start Menu and choose Network Connections

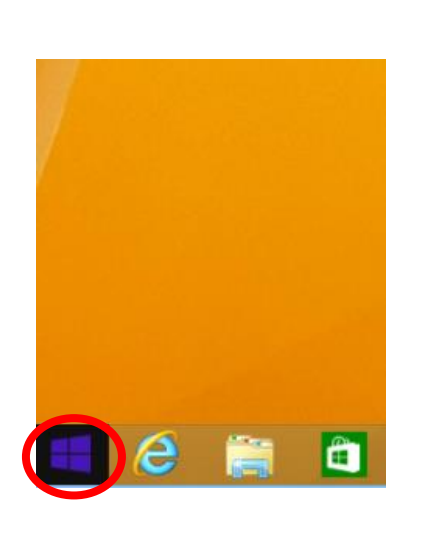

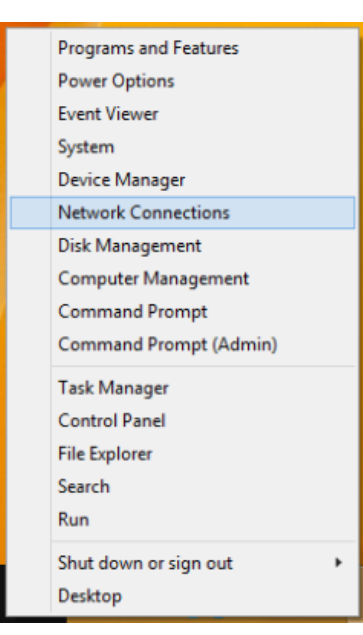

**3.** Right click "Ethernet" and then select "Properties".

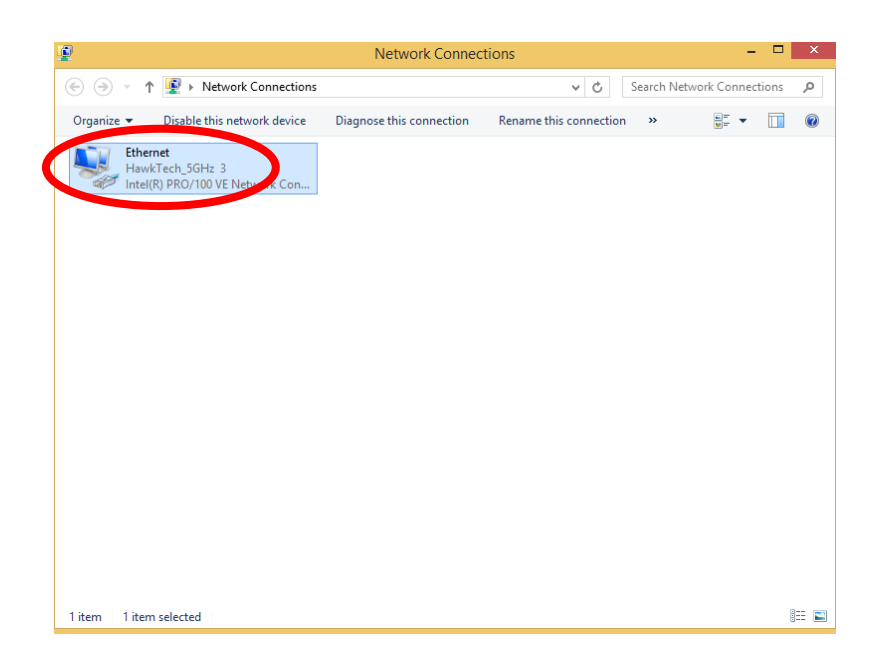

**4.** In the window that opens, select "Internet Protocol Version 4 (TCP/IPv4)", then click on properties.

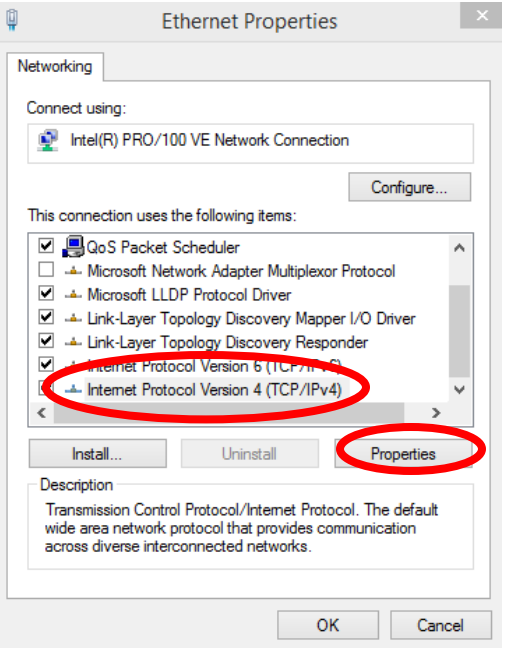

**5.** Select "Use the following IP address", then input the following values:

**IP address**: 192.168.1.10 **Subnet Mask**: 255.255.255.0 Click 'OK' when finished.

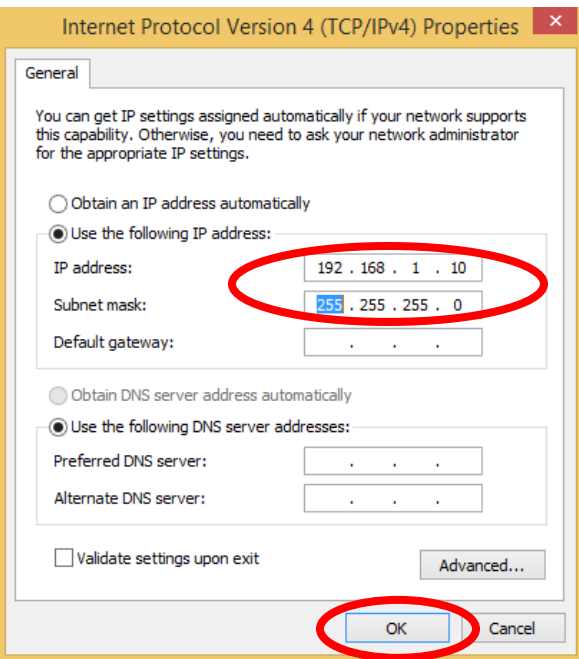

## **5-1-3. Windows 10**

**6.** From the Windows 10 Start screen, right click on the Start button.

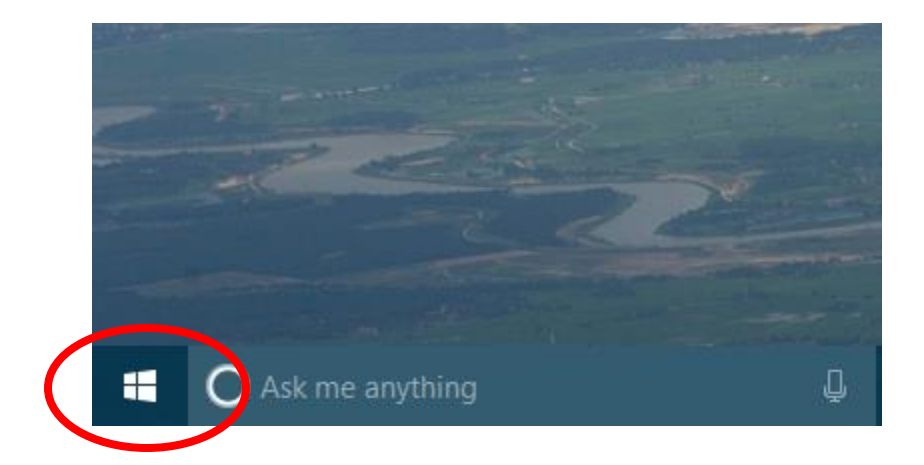

# **7.** Select Network Connections

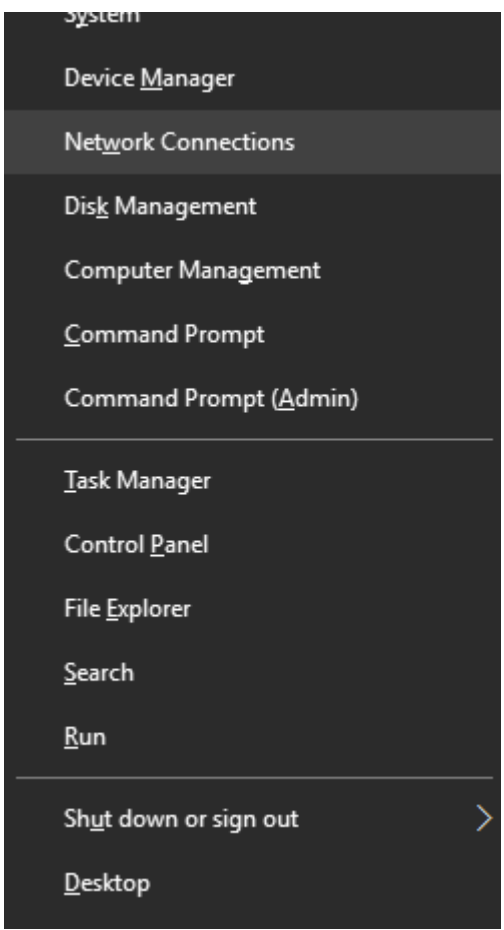

**8.** Right click "Ethernet" and then select "Properties".

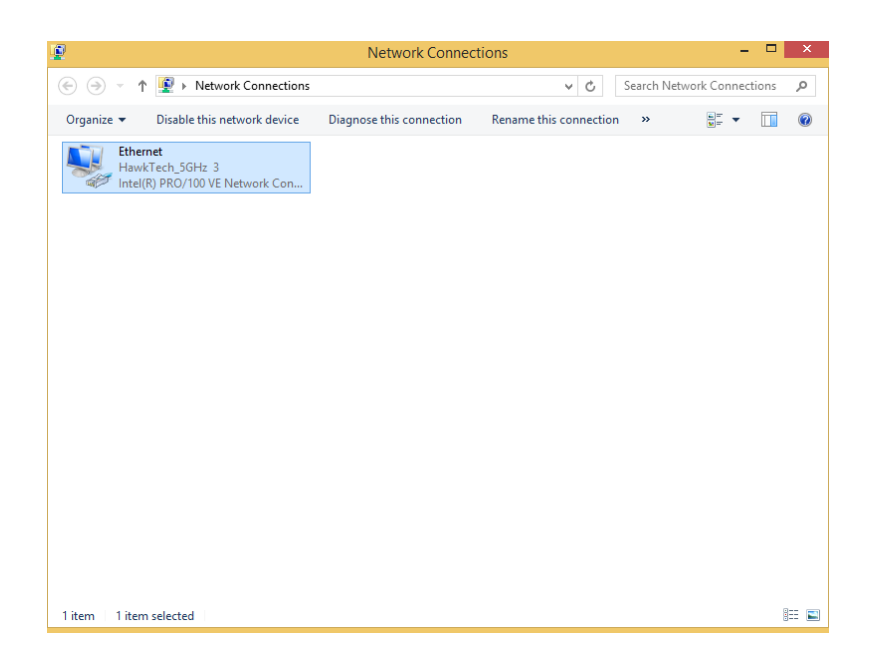

**9.** In the window that opens, select "Internet Protocol Version 4 (TCP/IPv4)", then click on properties.

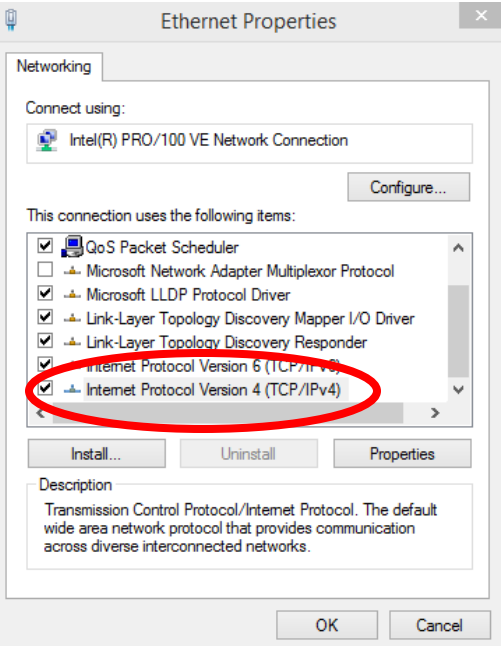

10. Select "Use the following IP address", then input the following values:

**IP address**: 192.168.1.10 **Subnet Mask**: 255.255.255.0 Click 'OK' when finished.

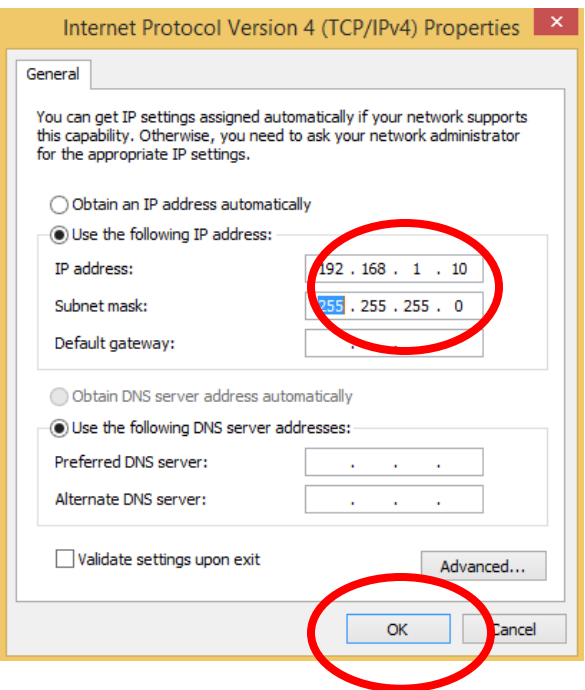

#### **5-1-4. Mac**

**1.** Have your Mac computer operate as usual, and click on "System Preferences"

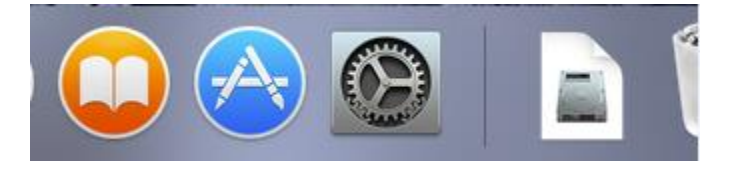

**2.** In System Preferences, click on "Network".

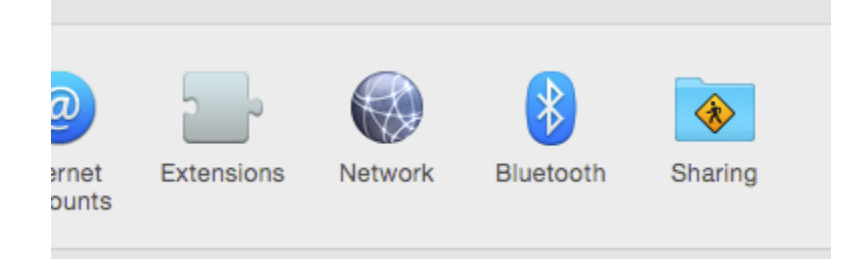

**3.** Click on "Ethernet" in the left panel. Under configure IPv4, change it to manually. Enter the IP address 192.168.1.10 and subnet mask 255.255.255.0. Click on "Apply" to save the changes.

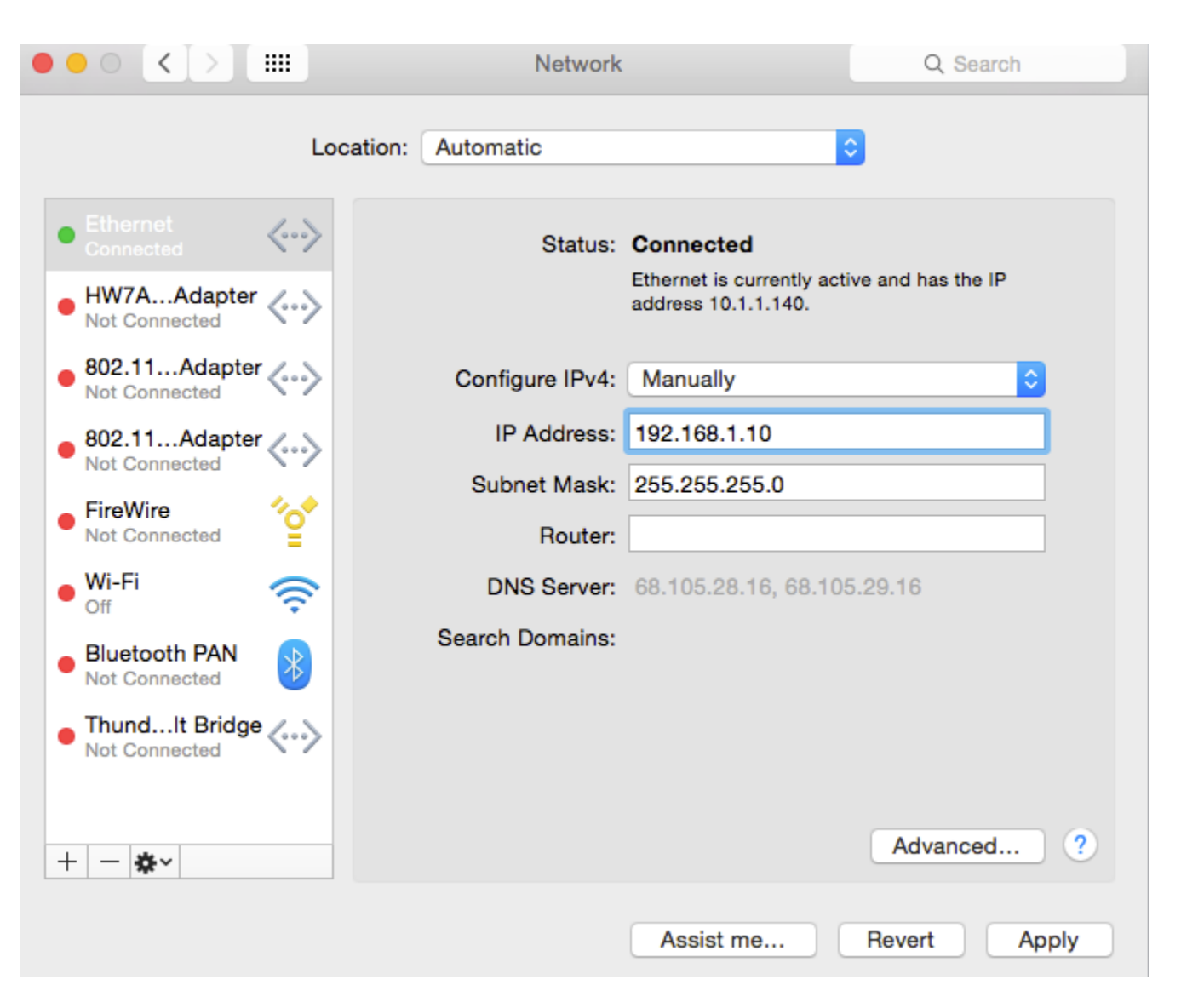

## **5-2. Hardware Specification**

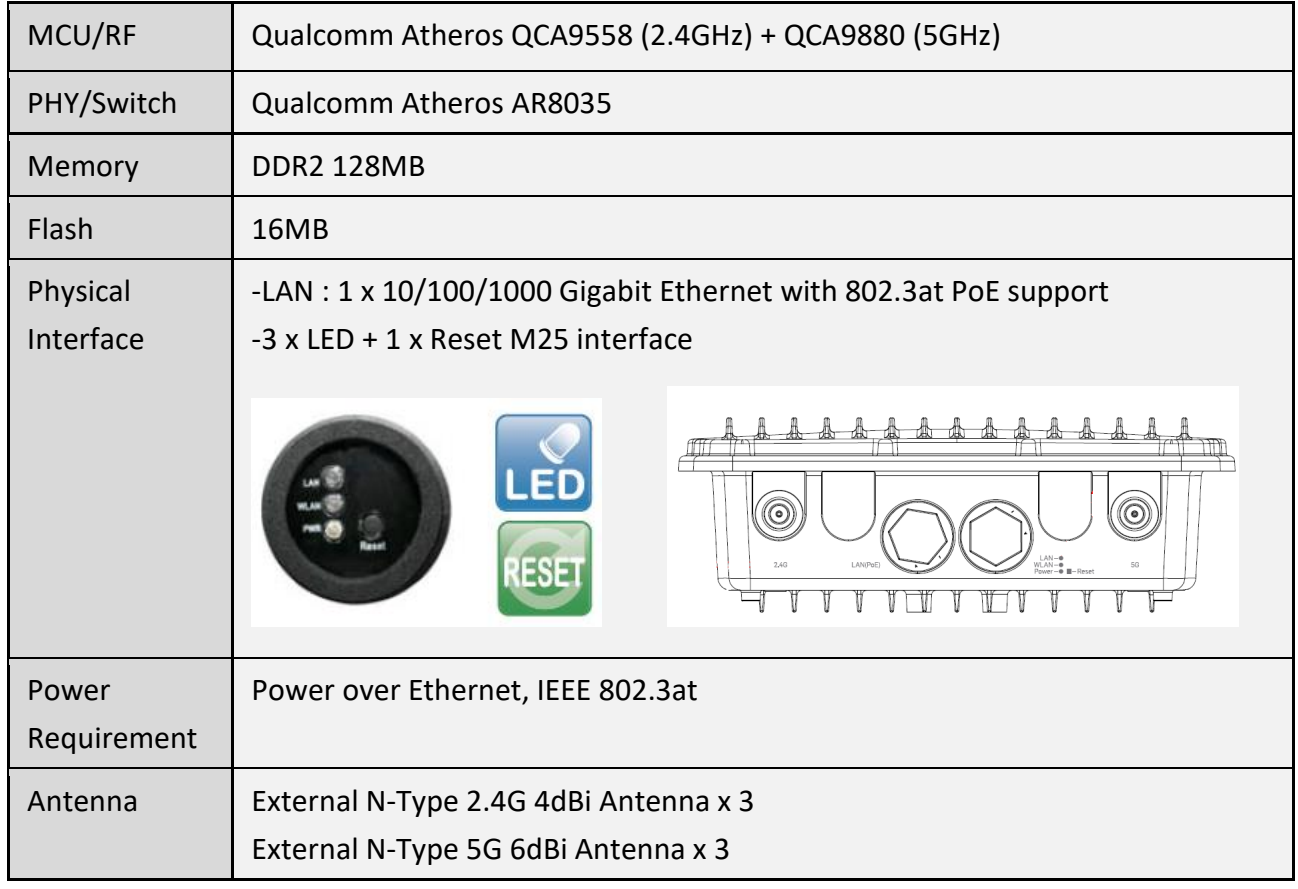

## **5-3. Environmental and Physical**

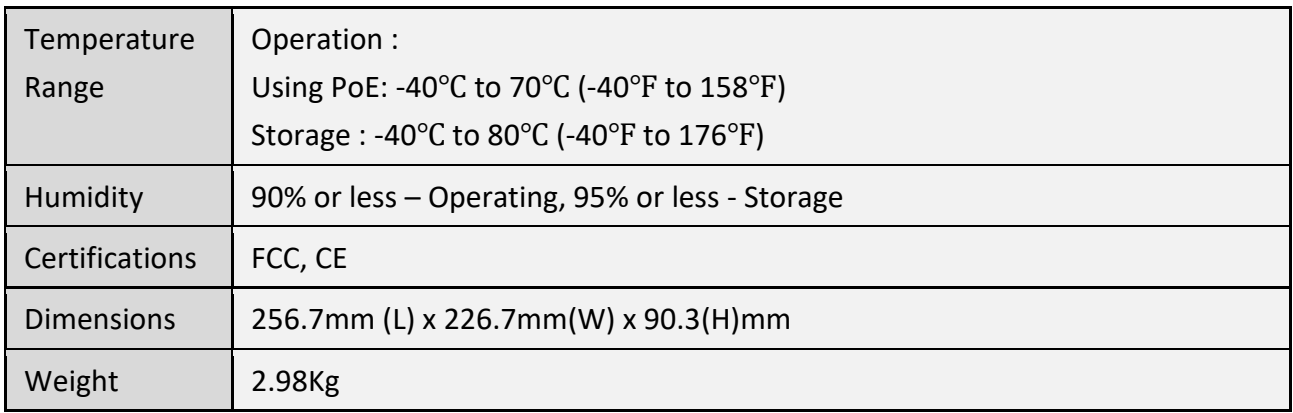

## 5-4. Glossary

**Default Gateway (Access point):** Every non-access point IP device needs to configure a default gateway's IP address. When the device sends out an IP packet, if the destination is not on the same network, the device has to send the packet to its default gateway, which will then send it out towards the destination.

**DHCP:** Dynamic Host Configuration Protocol. This protocol automatically gives every computer on your home network an IP address.

**DNS Server IP Address:** DNS stands for Domain Name System, which allows Internet servers to have a domain name (such as www.Broadbandaccess point.com) and one or more IP addresses (such as 192.34.45.8). A DNS server keeps a database of Internet servers and their respective domain names and IP addresses, so that when a domain name is requested (as in typing "Broadbandaccess point.com" into your Internet browser), the user is sent to the proper IP address. The DNS server IP address used by the computers on your home network is the location of the DNS server your ISP has assigned to you.

**DSL Modem:** DSL stands for Digital Subscriber Line. A DSL modem uses your existing phone lines to transmit data at high speeds.

**Ethernet:** A standard for computer networks. Ethernet networks are connected by special cables and hubs, and move data around at up to 10/100 million bits per second (Mbps).

**IP Address and Network (Subnet) Mask:** IP stands for Internet Protocol. An IP address consists of a series of four numbers separated by periods, that identifies a single, unique Internet computer host in an IP network. Example: 192.168.2.1. It consists of 2 portions: the IP network address, and the host identifier.

The IP address is a 32-bit binary pattern, which can be represented as four cascaded decimal numbers separated by ".": aaa.aaa.aaa.aaa, where each "aaa" can be anything from 000 to 255, or as four cascaded binary numbers separated by ".": bbbbbbbb.bbbbbbbb.bbbbbbbb.bbbbbbbb, where each "b" can either be 0 or 1.

A network mask is also a 32-bit binary pattern, and consists of consecutive leading 1's followed by consecutive trailing 0's, such as

11111111.11111111.11111111.00000000. Therefore sometimes a network mask can also be described simply as "x" number of leading 1's.

When both are represented side by side in their binary forms, all bits in the IP address that correspond to 1's in the network mask become part of the IP network address, and the remaining bits correspond to the host ID.

For example, if the IP address for a device is, in its binary form, 11011001.10110000.10010000.00000111, and if its network mask is, 11111111.11111111.11110000.00000000 It means the device's network address is 11011001.10110000.10010000.00000000, and its host ID is, 0000000.00000000.00000000.00000111. This is a convenient and efficient method for access points to

route IP packets to their destination.

**ISP Gateway Address:** (see ISP for definition). The ISP Gateway Address is an IP address for the Internet access point located at the ISP's office.

**ISP:** Internet Service Provider. An ISP is a business that provides connectivity to the Internet for individuals and other businesses or organizations.

**LAN:** Local Area Network. A LAN is a group of computers and devices connected together in a relatively small area (such as a house or an office). Your home network is considered a LAN.

**MAC Address:** MAC stands for Media Access Control. A MAC address is the hardware address of a device connected to a network. The MAC address is a unique identifier for a device with an Ethernet interface. It is comprised of two parts: 3 bytes of data that corresponds to the Manufacturer ID (unique for each manufacturer), plus 3 bytes that are often used as the product's serial number.

**NAT:** Network Address Translation. This process allows all of the computers on your home network to use one IP address. Using the broadband access point's NAT capability, you can access the Internet from any computer on your home network without having to purchase more IP addresses from your ISP. **Port:** Network Clients (LAN PC) uses port numbers to distinguish one network application/protocol over another. Below is a list of common applications and protocol/port numbers:

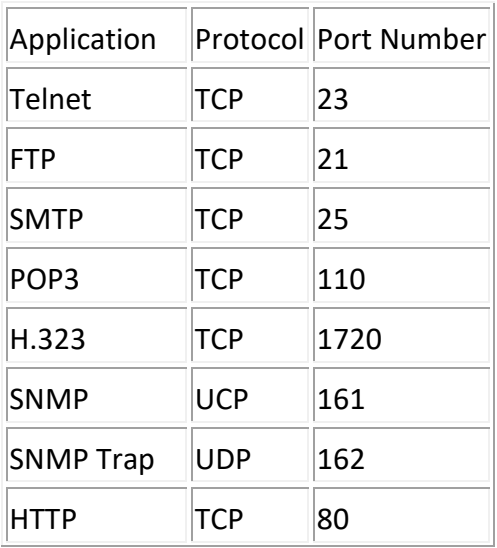

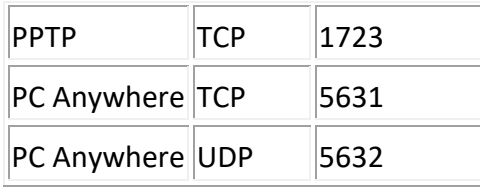

**Access point:** A access point is an intelligent network device that forwards packets between different networks based on network layer address information such as IP addresses.

**Subnet Mask:** A subnet mask, which may be a part of the TCP/IP information provided by your ISP, is a set of four numbers (e.g. 255.255.255.0) configured like an IP address. It is used to create IP address numbers used only within a particular network (as opposed to valid IP address numbers recognized by the Internet, which must be assigned by InterNIC).

**TCP/IP, UDP:** Transmission Control Protocol/Internet Protocol (TCP/IP) and Unreliable Datagram Protocol (UDP). TCP/IP is the standard protocol for data transmission over the Internet. Both TCP and UDP are transport layer protocol. TCP performs proper error detection and error recovery, and thus is reliable. UDP on the other hand is not reliable. They both run on top of the IP (Internet Protocol), a network layer protocol.

**WAN:** Wide Area Network. A network that connects computers located in geographically separate areas (e.g. different buildings, cities, countries). The Internet is a wide area network.

**Web-based management Graphical User Interface (GUI):** Many devices support a graphical user interface that is based on the web browser. This means the user can use the familiar Netscape or Microsoft Internet Explorer to Control/configure or monitor the device being managed.